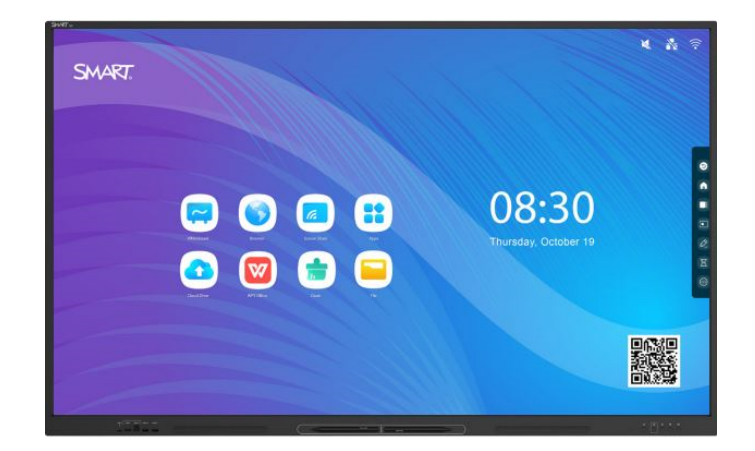

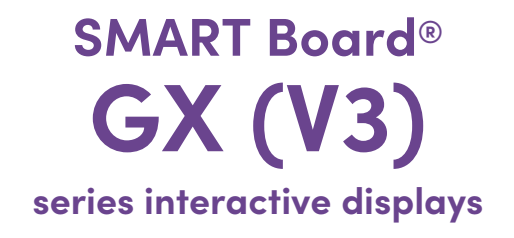

## **Installation and maintenance guide**

SBID-GX165-V3 | SBID-GX175-V3 | SBID-GX186-V3 IDGX65-2 | IDGX75-2 | IDGX86-2

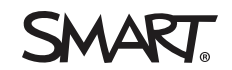

Was this document helpful? ┟╈ [smarttech.com/docfeedback/171903](https://www.smarttech.com/docfeedback/171903)

#### Learn more

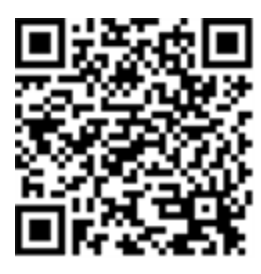

This guide and other resources for SMART Board (V3) series interactive displays are available in the Support section of the SMART website [\(smarttech.com/support](https://www.smarttech.com/support)). Scan this QR code to view these resources on your mobile device.

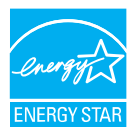

ENERGY STAR is the government-backed symbol for energy efficiency, providing simple, credible, and unbiased information that consumers and<br>businesses rely on to make well-informed decisions. ENERGY STAR-certified products consumers and businesses to make purchases that save them money and protect the environment. The U.S. EPA ensures that each product that earns the label is independently certified to deliver the quality, performance, and savings that users have come to expect.

As shipped, your display delivers ENERGY STAR performance and savings. However, changing some settings may increase energy consumption beyond the limits required for ENERGY STAR certification. For example, increased brightness and contrast will increase power consumption.

Please consider the environment when you choose non-ENERGY STAR settings.

#### **Licenses**

The terms HDMI, HDMI High-Definition Multimedia Interface, HDMI trade dress and the HDMI Logos are trademarks or registered trademarks of HDMI Licensing Administrator, Inc.

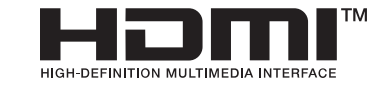

The Bluetooth word mark is owned by the Bluetooth SIG, Inc. and any use of such marks by SMART Technologies ULC is under license.

#### **Trademark notice**

SMART Board, SMART Notebook, SMART TeamWorks, SMART Meeting Pro, Object Awareness, Silktouch, smarttech, the SMART logo and all SMART taglines are trademarks or registered trademarks of SMART Technologies ULC in the U.S. and/or other countries. The Bluetooth word mark is owned by the Bluetooth SIG, Inc. and any use of such marks by SMART Technologies ULC is under license. The Adopted Trademarks HDMI, HDMI High-Definition Multimedia Interface, and the HDMI Logo are trademarks or registered trademarks of HDMI Licensing Administrator, Inc. in the United States and other countries. Microsoft and Windows are either registered trademarks or trademarks of Microsoft Corporation in the United States and/or other countries. All other third-party product and company names may be trademarks of their respective owners.

#### **Copyright notice**

© 2024 SMART Technologies ULC. All rights reserved. No part of this publication may be reproduced, transmitted, transcribed, stored in a retrieval system or translated into any language in any form by any means without the prior written consent of SMART Technologies ULC. Information in this manual is subject to change without notice and does not represent a commitment on the part of SMART.

This product and/or use thereof is covered by one or more of the following U.S. patents:

[www.smarttech.com/patents](https://www.smarttech.com/patents)

March 6, 2024

# <span id="page-2-0"></span>**Important information**

#### **Warning**

- Failure to follow the installation instructions included with the display could result in injury and product damage which may not be covered by the warranty.
- Do not open or disassemble the display. You risk electrical shock from the high voltage inside the casing. Opening the casing also voids the warranty.
- Do not stand (or allow children to stand) on a chair to touch the surface of the display. Rather, mount the product at the appropriate height.
- <sup>l</sup> To reduce the risk of fire or electric shock, do not expose the display to rain or moisture.
- If the display requires replacement parts, make sure the service technician uses replacement parts specified by SMART Technologies or parts with the same characteristics as the original.
- <sup>l</sup> Ensure that any cables that cross the floor to the display are properly bundled and marked to avoid a trip hazard.
- Do not insert objects inside the cabinet ventilation holes, because they could touch dangerous voltage points and cause electric shock, fire, or product damage which may not be covered by the warranty.
- Do not place heavy objects on the power cable. Damage to the cable could cause shock, fire, or product damage which may not be covered by the warranty.
- Use only extension cords and outlets that can fully accommodate the display's polarized plug.
- Use the power cable provided with the display. If a power cable is not supplied, contact your supplier. Use only power cables that match the AC voltage of the power outlet and that comply with your country's safety standards.
- If the glass is broken, do not touch the liquid crystal. To prevent injury, handle glass fragments with care when disposing of them.
- Do not move or mount the display by connecting rope or wire to its handles. The display is heavy, and failure of the rope, wire, or handle could lead to injury.
- Stability Hazard: The display may fall, causing serious personal injury or death. To prevent injury, the display must be securely mounted to the wall in accordance with the installation instructions and using the mounting hardware provided by SMART (if supplied). If your display does not include mounting hardware, be sure to select mounting hardware that is rated or certified for the display's size and weight and is compatible with the surface to which you're mounting the display.
- $\bullet$  Use only VESA®-compliant mounts.
- Disconnect the display's power cable from the wall outlet and seek assistance from qualified service personnel if any of the following occur:
	- <sup>o</sup> The power cable or plug is damaged
	- $\circ$  Liquid is spilled into the display
	- <sup>o</sup> Objects fall into the display
	- <sup>o</sup> The display is dropped
	- <sup>o</sup> Structural damage, such as cracking, occurs
	- The display behaves unexpectedly when you follow operating instructions
- This product may contain substances that are candidate SVHCs under the EU REACH Regulation (EC) 1907/2006.

See > [echa.europa.eu/scip-database](https://echa.europa.eu/scip-database)

#### **Caution**

- <sup>l</sup> Turn off the display before cleaning its screen. Otherwise, you may scramble the desktop icons or inadvertently activate applications when you wipe the screen.
- Avoid setting up and using the display in an area with excessive levels of dust, humidity, and smoke.
- Make sure an electrical socket is near the display and remains easily accessible during use.
- In Europe, the display should be used only with European TN and TT power distribution systems.

It is not suitable for older, IT-type power distribution systems found in some European countries. "This system (IT-type) is widely used isolated from earth, in some installations in France, with impedance to earth, at 230/400V, and in Norway, with voltage limiter, neutral not distributed, at 230V line-to-line."

Contact qualified personnel if you're uncertain of the type of power system available where you're installing the display.

• The accessory slot's maximum available power is 90 W. The slot is not a limited power source. To reduce the risk of fire, make sure that accessories connecting to the slot satisfy the fire enclosure requirements of IEC 62368-1.

- You must connect the USB cable that came with the display to a computer that has a USB compliant interface and that bears the USB logo. In addition, the USB source computer must be compliant with IEC 62368-1. The source computer must be CE marked and carry safety certification marks for Canada and USA. This is for operating safety and to avoid damage to the display.
- Prolonged focus on a fixed object, such as a display's screen, can contribute to eye strain and headaches. To protect eye health, follow the 20-20-20 rule: after 20 minutes of screen time, spend 20 seconds looking at something 20 feet (6 meters) away. Relaxing the eyes, looking around frequently, and blinking will also help prevent eye strain and fatigue.
- Only SMART-provided OPS appliances are supported in SMART Board interactive displays. Third-party OPS appliances are not supported, and their use can lead to poor performance or damage to the display.
- Do not install or remove the OPS appliance while the display is turned on. First make sure the power switch on the back of the display beside the AC power inlet is in the OFF (O) position. If you can't reach the power switch, use the front control panel's power button  $\bigcup$  to put the display in Standby mode, and then unplug the display's power cable from the power outlet.
- After you have turned the display's power switch off or unplugged it, wait at least 30 seconds before removing the appliance to allow its internal power supplies to discharge completely. You might also wait five minutes to give the appliance the opportunity to cool, if necessary.
- Make sure the OPS appliance is secured to the display with screws through the two anchor points. Inadequately secured appliances can damage the display. (An OPS appliance's anchoring screws are typically captive, although some simply include separate anchoring screws.)

### **Important**

The following table includes the normal operating power requirements for the display:

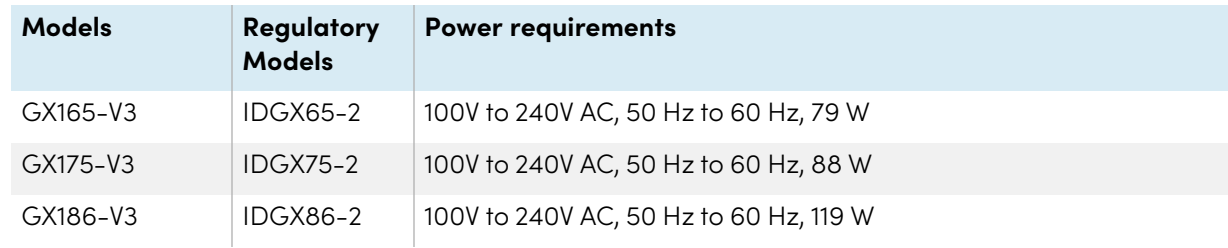

For additional requirements and other information, refer to the display's specifications (see [More](#page-14-0) [information](#page-14-0) on page 15).

# **Contents**

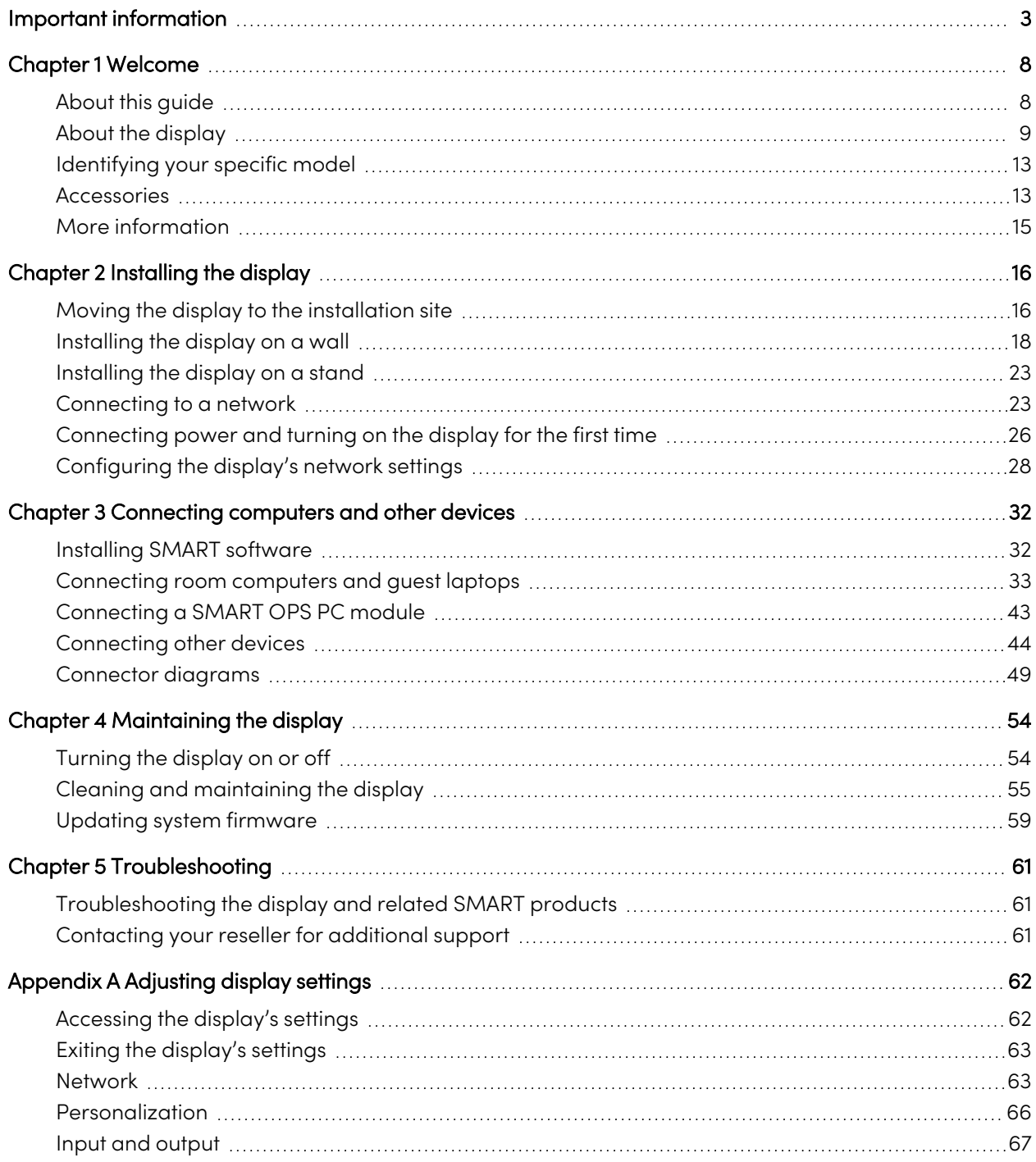

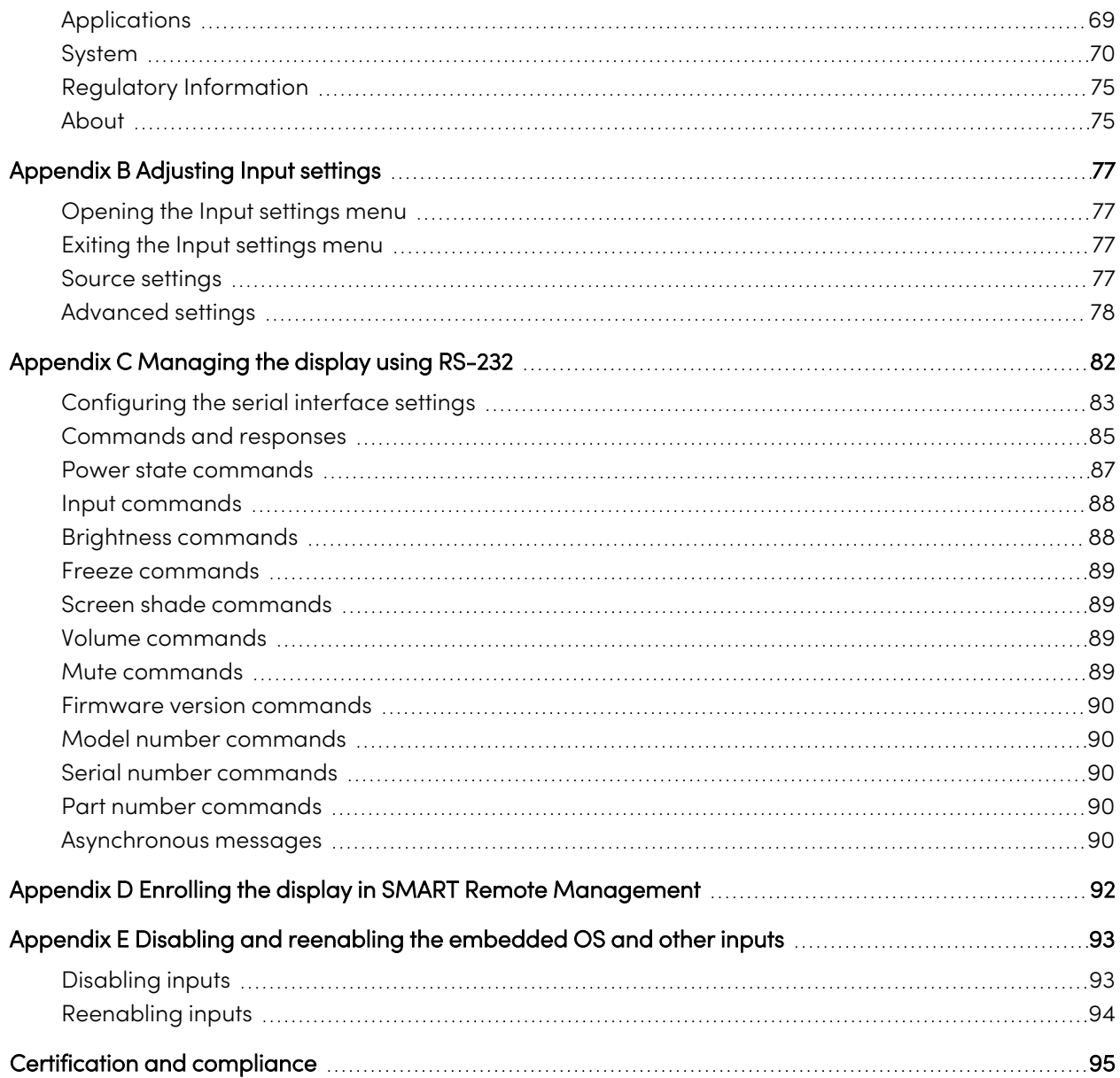

# <span id="page-7-0"></span>Chapter 1 **Welcome**

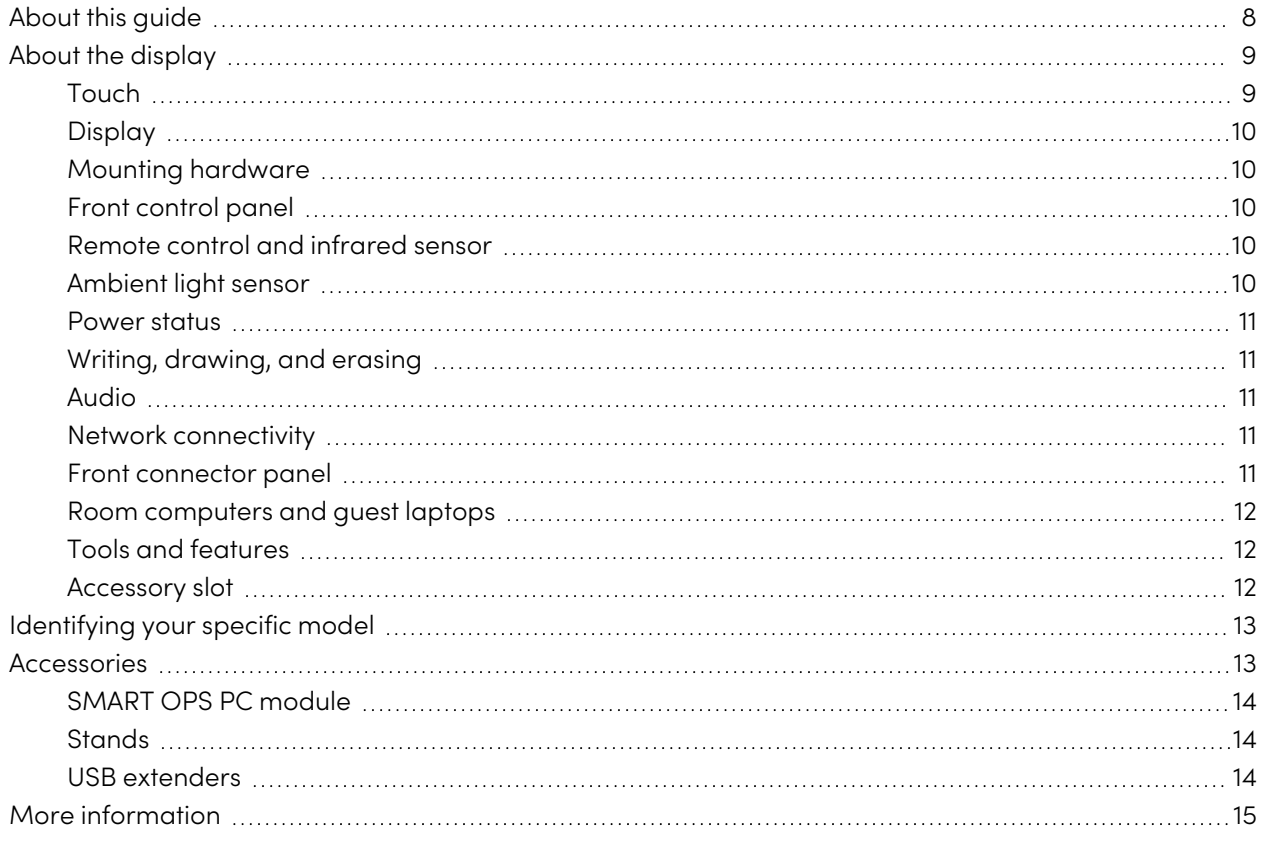

The SMART Board® (V3) series interactive display gives you everything you need to get started with interactivity. This chapter introduces the features of your GX series display.

## <span id="page-7-1"></span>About this guide

- How to install the display
- How to connect power and devices
- How to turn on the display for the first time
- How to maintain the display for years of use
- How to troubleshoot issues with the display

This guide also includes information about the display's settings and support for remote management.

This guide is intended for those who install and maintain displays in their organizations. Additional documentation and resources are available for users of the display (see More [information](#page-14-0) on page 15).

## <span id="page-8-0"></span>About the display

The SMART Board GX series gives you everything you need to get started with interactivity.

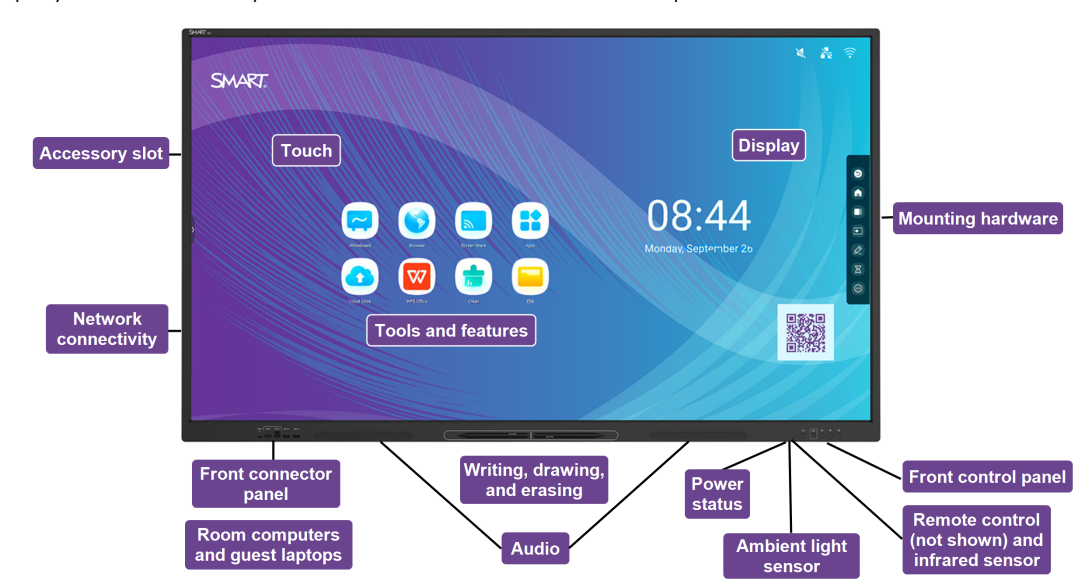

The display includes a comprehensive set of features and components.

## <span id="page-8-1"></span>Touch

You can do everything on the display that you can do at your computer—open and close applications, meet with others, create new documents or edit existing ones, visit websites, play and manipulate videos, and so on—by touching the display's surface.

You can use an array of gestures within applications, including panning, scaling, rotating, and zooming in and out.

## <span id="page-9-0"></span>**Display**

The 4K ultra-high-definition LED display provides optimal image clarity and wide viewing angles.

The display size varies by model:

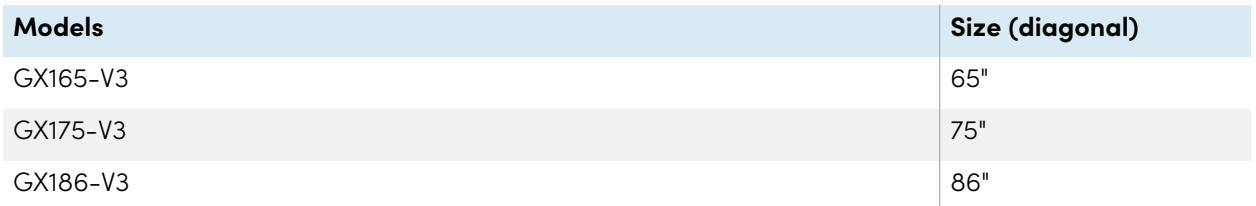

## <span id="page-9-1"></span>Mounting hardware

You can use VESA compliant wall mounts, such as SMART's WM-SBID-200 wall mount (not included), to mount the display on a wall (see [Installing](#page-17-0) the display on <sup>a</sup> wall on page 18).

<span id="page-9-2"></span>You can also mount the display on a mobile stand (see [Accessories](#page-12-1) on page 13).

## Front control panel

The front control panel provides buttons for turning the display on and off, controlling the volume, freezing the screen, and displaying the Home screen.

## <span id="page-9-3"></span>Remote control and infrared sensor

The display's infrared sensor is located in the control panel in the bottom-right corner of the display's frame.

<span id="page-9-4"></span>You can use the remote control to turn the display on and off, adjust display settings, and so on.

## Ambient light sensor

The ambient light sensor is located in the bottom-right corner of the display's frame. The sensor detects the brightness of the room and adjusts the screen's brightness accordingly.

To enable or disable this feature, go to **Input Advanced settings Screen AutoLight** (see [Advanced](#page-77-0) [settings](#page-77-0) on page 78).

#### **Note**

The ambient light sensor is disabled by default.

## <span id="page-10-0"></span>Power status

<span id="page-10-1"></span>See SMART Board GX (V3) series interactive displays user's guide [\(docs.smarttech.com/kb/171903\)](https://docs.smarttech.com/en/kb/171903).

## Writing, drawing, and erasing

The display comes with two pens you can use to write or draw on the screen. Each end of a pen can be assigned to write or draw in a different color when using the Whiteboard app. You can erase digital ink by moving your fist or palm over the digital ink.

With Object Awareness<sup>1</sup>, the display responds automatically to the tool or object you're using, whether it's a pen, finger, or palm.

## <span id="page-10-2"></span>Audio

<span id="page-10-3"></span>The display includes two 20 W integrated speakers.

## Network connectivity

The display requires a network and internet connection for downloading software and firmware updates. Some applications also require a network and internet connection (for example, the web browser).

The display requires a network and internet connection for downloading software and firmware updates.

You can connect the display to a network using Wi-Fi or an Ethernet cable.

- The Wi-Fi module supports both 2.4 and 5 GHz bands.
- The two RJ45 jacks allow you to connect the display and an external device, such as a computer, to an Ethernet network.

<span id="page-10-4"></span>See > [Connecting](#page-22-1) to a network on page 23

### Front connector panel

The front connector panel includes connectors for USB peripherals and a computer or other input.

See > [Connecting](#page-32-0) room computers and guest laptops on page 33

<sup>&</sup>lt;sup>1</sup>When connected to a computer with SMART Product Drivers

<span id="page-11-0"></span>See > [Connecting](#page-43-0) other devices on page 44

### Room computers and guest laptops

You can connect room computers and guest laptops to the display and view and interact with them.

The display comes with SMART software that you can install on connected computers to take full advantage of the display's features.

<span id="page-11-1"></span>See > [Connecting](#page-32-0) room computers and guest laptops on page 33

### Tools and features

The display's built-in Android™ computing provides apps that enable you to browse the web, use a whiteboard, share your screen, and more without using a connected device.

### <span id="page-11-2"></span>Accessory slot

You can install an OPS-compatible device, such as a SMART OPS PC module, in the accessory slot. SMART OPS PC modules provide a complete Windows® Pro installation.

See > SMART OPS PC [module](#page-13-0) on page 14

#### **Caution**

- The accessory slot's maximum available power is 90 W. The slot is not a limited power source. To reduce the risk of fire, make sure that accessories connecting to the slot satisfy the fire enclosure requirements of IEC 62368-1.
- Do not remove the OPS PC or other devices from the accessory slot while they are turned on.
- Only SMART-provided OPS appliances are supported in SMART Board interactive displays. Third-party OPS appliances are not supported, and their use can lead to poor performance or damage to the display.
- Do not install or remove the OPS appliance while the display is turned on. First make sure the power switch on the back of the display beside the AC power inlet is in the OFF (O) position. If you can't reach the power switch, use the front control panel's power button  $\bigcup$  to put the display in Standby mode, and then unplug the display's power cable from the power outlet.
- After you have turned the display's power switch off or unplugged it, wait at least 30 seconds before removing the appliance to allow its internal power supplies to discharge completely. You might also wait five minutes to give the appliance the opportunity to cool, if necessary.

• Make sure the OPS appliance is secured to the display with screws through the two anchor points. Inadequately secured appliances can damage the display. (An OPS appliance's anchoring screws are typically captive, although some simply include separate anchoring screws.)

## <span id="page-12-0"></span>Identifying your specific model

SMART offers several models of the SMART Board GX (V3) series interactive displays.

For help identifying your model, see the labels on the back or left side of the display.

#### **Tip**

The label features the display's base model number (for example, SBID-GX075-V3). Please note this number is different from the actual model/SKU number (for example GX175-V3).

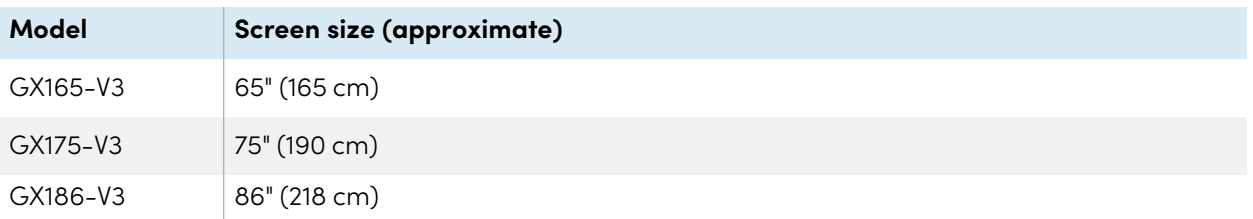

## <span id="page-12-1"></span>Accessories

Accessories for the display include:

- SMART OPS PC module
- SMART wall mount (WM-SBID-200) for SMART Board displays
- Stands
- USB extenders

See also > [smarttech.com/accessories](https://www.smarttech.com/accessories)

## <span id="page-13-0"></span>SMART OPS PC module

SMART Open Pluggable Specification (OPS) PC modules provide a hasslefree Windows Pro installation based on Intel® Core™ processors and are designed specifically to work with a SMART Board interactive display. All OPS PC modules are fully licensed with Windows Pro. Install the OPS PC module in a display's accessory slot to provide a complete 4K UHD Windows installation at your fingertips, without the need for an external PC or additional cables.

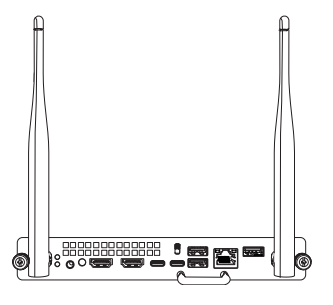

Install familiar Windows applications, such as SMART Notebook®, SMART TeamWorks™, and SMART Meeting Pro® software, and access the internet

directly through your display's network connection. Upgrades and service for the OPS PC module are easy to perform without removing the display from its mounting.

## <span id="page-13-1"></span>**Stands**

If you want to move the display from place to place, you can install it on a SMART mobile stand. If you are installing the display on a wall that cannot support the display's full weight, you can install the display on a SMART floor stand.

#### **Notes**

- If you want to use the 75" and 86" models (GX175-V3 and GX186-V3) with one of SMART's electric height-adjustable stands, you must first attach a SMART wall mount (model WM-SBID-200, part #1031766, [docs.smarttech.com/kb/171405](https://docs.smarttech.com/en/kb/171405)) to the display before mounting the display to the stand. (This applies to the FSE-400, FSE-410, and FSE-420 models of mobile stand and the WSE-400 and WSE-410 models of wall stand).
- For users in Australia and New Zealand: SMART does not provide stands for use in Australia and New Zealand, nor can we provide recommendations for stands from other vendors.

## <span id="page-13-2"></span>USB extenders

As noted in the display's specifications, the USB connection between the display and computer should be no longer than 16' (5 m). If you need to connect a computer that is more than 16' (5 m) from the display, use the following USB extender:

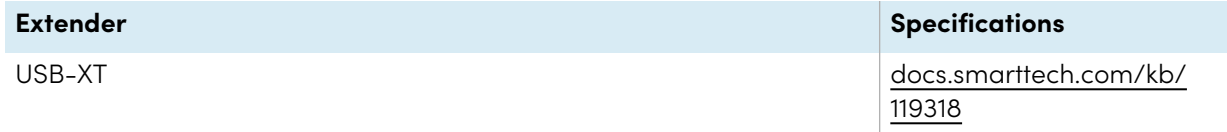

See also > [Extending](https://support.smarttech.com/docs/redirect/?product=cables&context=usbextenders) USB cables

## <span id="page-14-0"></span>More information

SMART provides a variety of other documents for this display in the Support section of the SMART website [\(smarttech.com/support\)](https://www.smarttech.com/support). Scan the QR code on this guide's cover for links to SMART Board GX (V3) series interactive display documents and other support resources.

# <span id="page-15-0"></span>Chapter 2 **Installing the display**

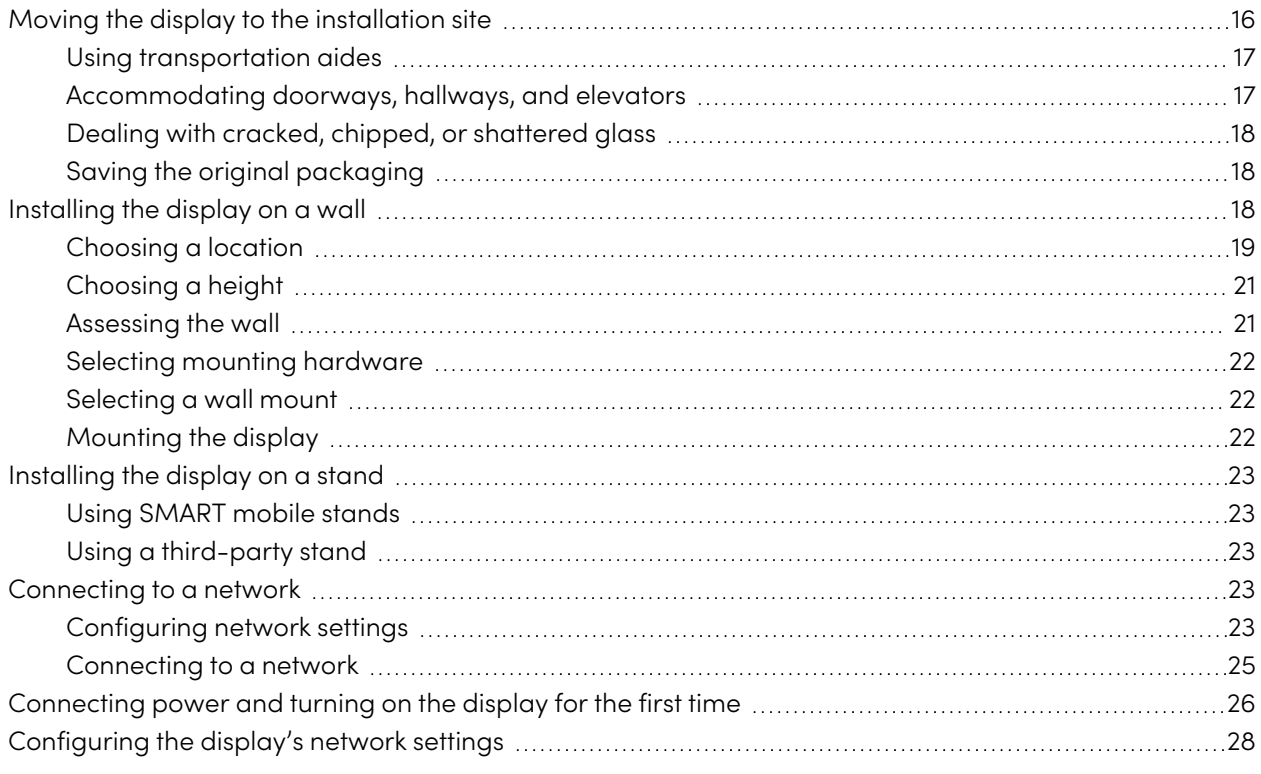

SMART recommends that only trained installers install the display.

This chapter is for installers. Installers should read this information and the installation instructions included with the display before they begin the installation.

### **Warning**

<span id="page-15-1"></span>Improper installation of the display can result in injury and product damage.

## Moving the display to the installation site

After your organization receives the display, you need to move it to the place where you plan to install it.

On occasion, you might also need to move the display to another location after installing it initially.

#### **Important**

- Move the display at your own risk. SMART cannot accept liability for damages or injury that occur during the display's transportation.
- When moving the display:
	- <sup>o</sup> Follow local safety regulations and standards.
	- <sup>o</sup> Pack the display in its original packaging, including the pallet.
	- <sup>o</sup> Move the display so that its top frame faces up.
	- <sup>o</sup> Do not place an unpacked display on its side.
	- <sup>o</sup> Have at least two people move the display.

#### **Tip**

display packaging may be labeled to indicate which side is the front. Look for "FRONT" on the packaging to help orient the box during transportation.

## <span id="page-16-0"></span>Using transportation aides

You can use the following aides to move the display:

- Cart
- Furniture dolly
- Mechanical lift

## <span id="page-16-1"></span>Accommodating doorways, hallways, and elevators

In some situations, you might need to remove the display from its packaging to move it through narrow doorways or hallways or onto an elevator. In these situations, keep the foam pieces on the bottom corners of the display. These foam pieces protect the display if you need to set it down during transportation.

You might also need to rotate the display so that its top frame faces to the side. You can do this during transportation, but when you install the display, it must be in landscape orientation (with the top frame facing up). Do not place an unpacked display on its side.

## <span id="page-17-1"></span>Dealing with cracked, chipped, or shattered glass

The display contains safety-tempered glass. Although this glass is heat-strengthened to help withstand impacts, the glass can crack, chip, or shatter if struck with enough force. (Safety glass is designed to break into small pieces rather than sharp shards if it is broken.) Temperature changes can cause a minor crack or chip to become worse, possibly causing the glass to shatter.

#### See > Shattered glass on an [interactive](https://community.smarttech.com/s/article/shattered-glass-on-an-interactive-display) display

If the display's glass is cracked or chipped, have it professionally inspected and repaired at a SMART authorized repair center. If the display's glass shatters, carefully clean up the area and have the display repaired or replaced.

### **Warning**

For safety and to prevent further damage, do not continue to install or use the display if its glass is cracked, chipped or shattered.

## <span id="page-17-2"></span>Saving the original packaging

Save the original packaging, including the display's pallet, and repack the display with as much of it as possible if you ever need to move the display after installation. This packaging was designed to provide the best possible protection against shock and vibration.

#### **Note**

If the original packaging isn't available, you can purchase the same packaging directly from your authorized SMART reseller [\(smarttech.com/where](https://www.smarttech.com/where)).

### **Caution**

Move the display only in the original packaging or replacement packaging purchased from your authorized SMART reseller. Moving the display without correct packaging can lead to product damage and voids the warranty.

## <span id="page-17-0"></span>Installing the display on a wall

Typically, you install the display on a wall in a classroom or meeting space.

## <span id="page-18-0"></span>Choosing a location

A display is typically installed at the room's focal point, such as at the front of a classroom or meeting space.

Selecting an appropriate location is crucial for ensuring the best possible experience with the display. Consider the following factors as you choose a location:

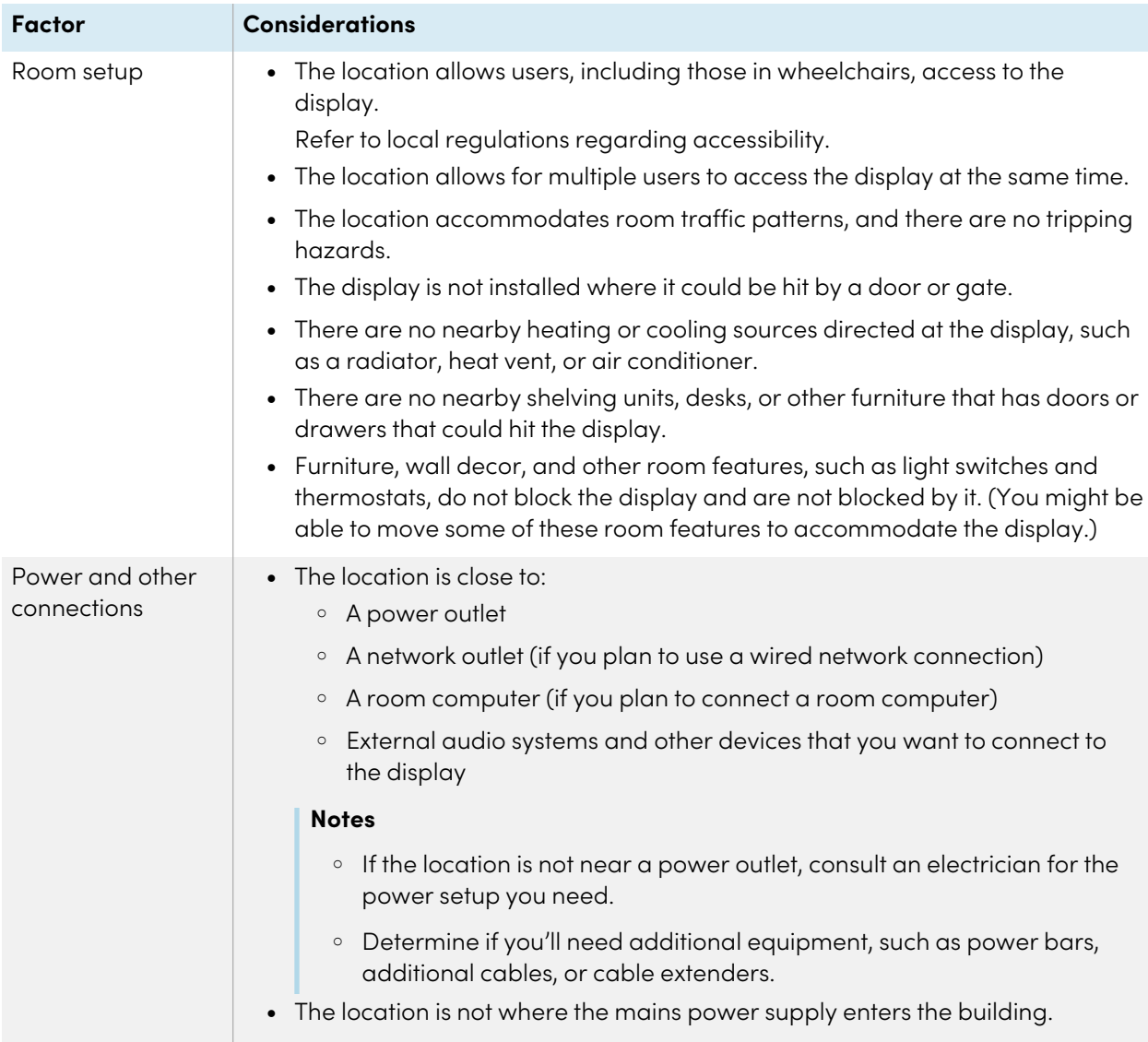

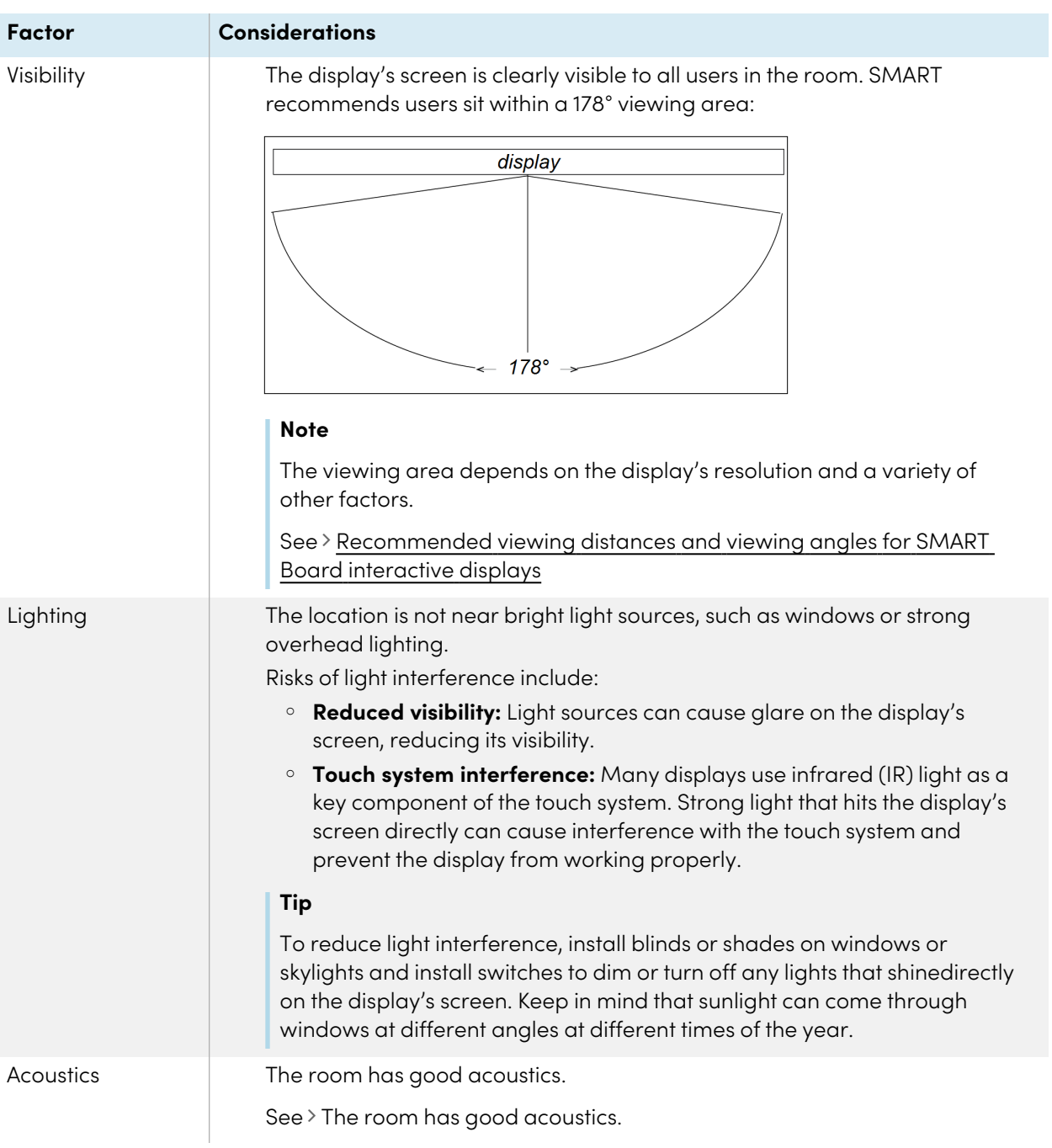

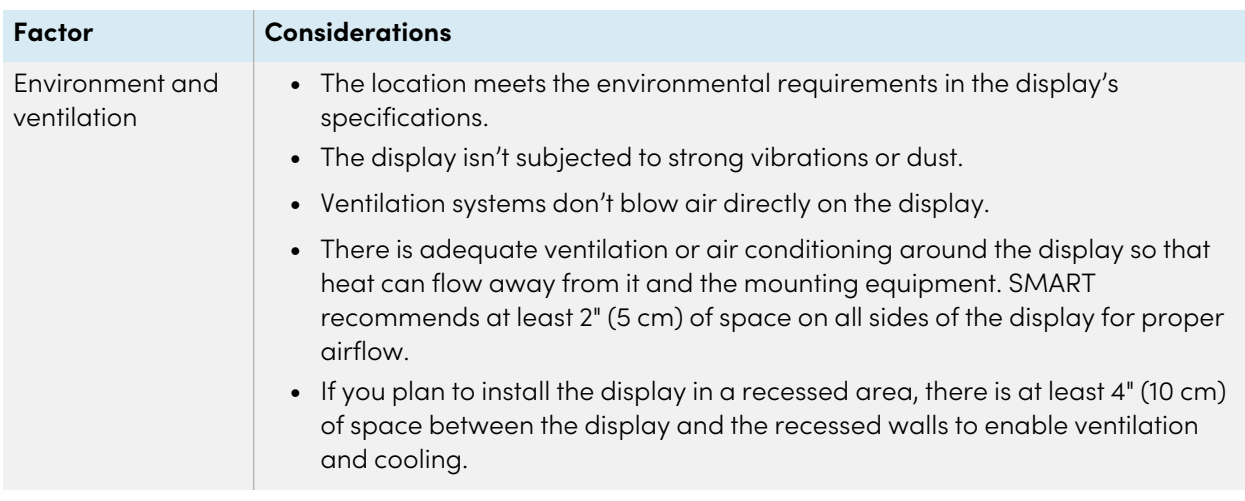

## <span id="page-20-0"></span>Choosing a height

Consider the general height of the user community when you choose the height for the display.

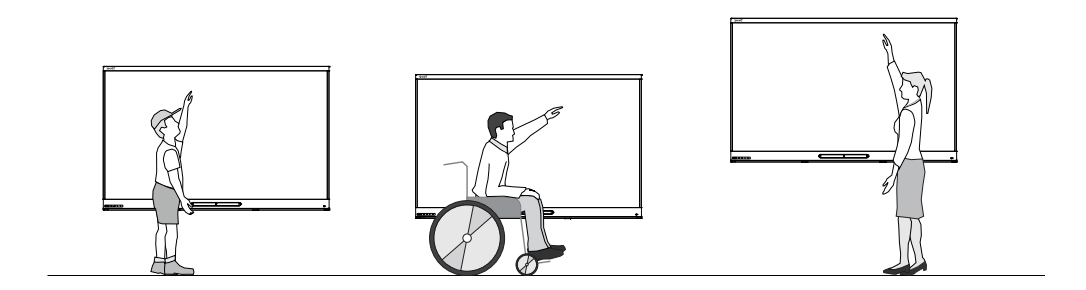

SMART recommends that you mount the display so that its top is 6' 5" (1.9 m) from the floor.

#### **Note**

If participants will be sitting at a steep angle (such as in a lecture hall), you may have to adjust the installation height or angle.

See > [Mounting](#page-21-2) the display on the next page

### <span id="page-20-1"></span>Assessing the wall

Be sure the wall you're installing the display on can support the weight of the display and mounting equipment. If it can't, consider using a SMART wall stand to transfer some of the weight from the wall to the floor.

See > [smarttech.com/accessories](https://www.smarttech.com/accessories)

#### **Note**

Refer to the display's specifications for its weight.

In some situations, you may need to request an engineering analysis to determine if the wall can support the display.

### <span id="page-21-0"></span>Selecting mounting hardware

The mounting hardware required for installation varies according to the type of wall onto which the display is being mounted.

If you're using the SMART wall mount (WM-SBID-200), see the wall mount's illustrated installation instructions for information about the required mounting hardware ([docs.smarttech.com/kb/171373](https://docs.smarttech.com/en/kb/171373)).

## <span id="page-21-1"></span>Selecting a wall mount

It is always best to mount the display on a wall. If the wall can't support the display's weight, you can use additional hardware to transfer some of the weight to the floor.

SMART offers the WM-SBID-200 wall mount for mounting the display on a wall. SMART recommends using this wall mount to install the display on a wall.

See the GX165-V3, GX175-V3, and GX186-V3 installation instructions [\(docs.smarttech.com/kb/171905](https://docs.smarttech.com/en/kb/171905)).

Contact your authorized SMART reseller [\(smarttech.com/where\)](https://www.smarttech.com/buy/find-reseller?sector=education&filters=k12) for information about SMART's mounting options.

If you choose a third-party option rather than one of SMART's mounting options, be sure the wall mount can accommodate the display's dimensions and support the display's weight as well as the weight of any attached accessories.

## <span id="page-21-2"></span>Mounting the display

The electrical and mechanical components of a display are designed to work properly when the display is mounted in the orientation described in its installation instructions. Mounting the display in a different orientation can cause malfunctions and will void the display's warranty.

Displays are designed for vertical mounting only: 90° relative to the floor, plus or minus 5°–15° for tolerance, depending on the display (consult the display's documentation). SMART doesn't support mounting displays at other angles or in a horizontal orientation (like a tabletop).

There are a number of potential hazards of mounting a display in a non-standard orientation or angle:

- Mounting a display horizontally (like a table) can cause the glass to sag, damaging the display or interfering with the display's touch system.
- <span id="page-22-0"></span>• Non-standard orientation can affect ventilation, creating hotpots in equipment, premature failures.

## Installing the display on a stand

You can install the display on a stand if you want to move the display from place to place or if it's not possible to install the display on a wall.

#### **Notes**

- If you want to use the 75" and 86" models (GX175-V3 and GX186-V3) with one of SMART's electric height-adjustable stands, you must first attach a SMART wall mount (model WM-SBID-200, part #1031766, [docs.smarttech.com/kb/171405](https://docs.smarttech.com/en/kb/171405)) to the display before mounting the display to the stand. (This applies to the FSE-400, FSE-410, and FSE-420 models of mobile stand and the WSE-400 and WSE-410 models of wall stand).
- <sup>l</sup> For users in Australia and New Zealand: SMART does not provide stands for use in Australia and New Zealand, nor can we provide recommendations for stands from other vendors.

## <span id="page-22-2"></span>Using SMART mobile stands

SMART mobile stands are designed for SMART Board interactive displays. Some are height-adjustable. Some models include a locking cabinet to secure equipment and casters that swivel and lock for easy movement.

<span id="page-22-3"></span>See also > [smarttech.com/accessories](https://www.smarttech.com/accessories)

## Using a third-party stand

For information about selecting and using a third-party stand, see [Installing](https://support.smarttech.com/docs/redirect/?product=smartboardgx&context=stand-installation) your SMART Board GX on a [stand](https://support.smarttech.com/docs/redirect/?product=smartboardgx&context=stand-installation).

## <span id="page-22-1"></span>Connecting to a network

The display requires a network and internet connection for downloading software and firmware updates.

## <span id="page-22-4"></span>Configuring network settings

Network administrators need to configure the display's network connection to enable over-the-air firmware updates for a number of the embedded apps.

#### **To configure the network**

1. Open the required TCP/UDP ports:

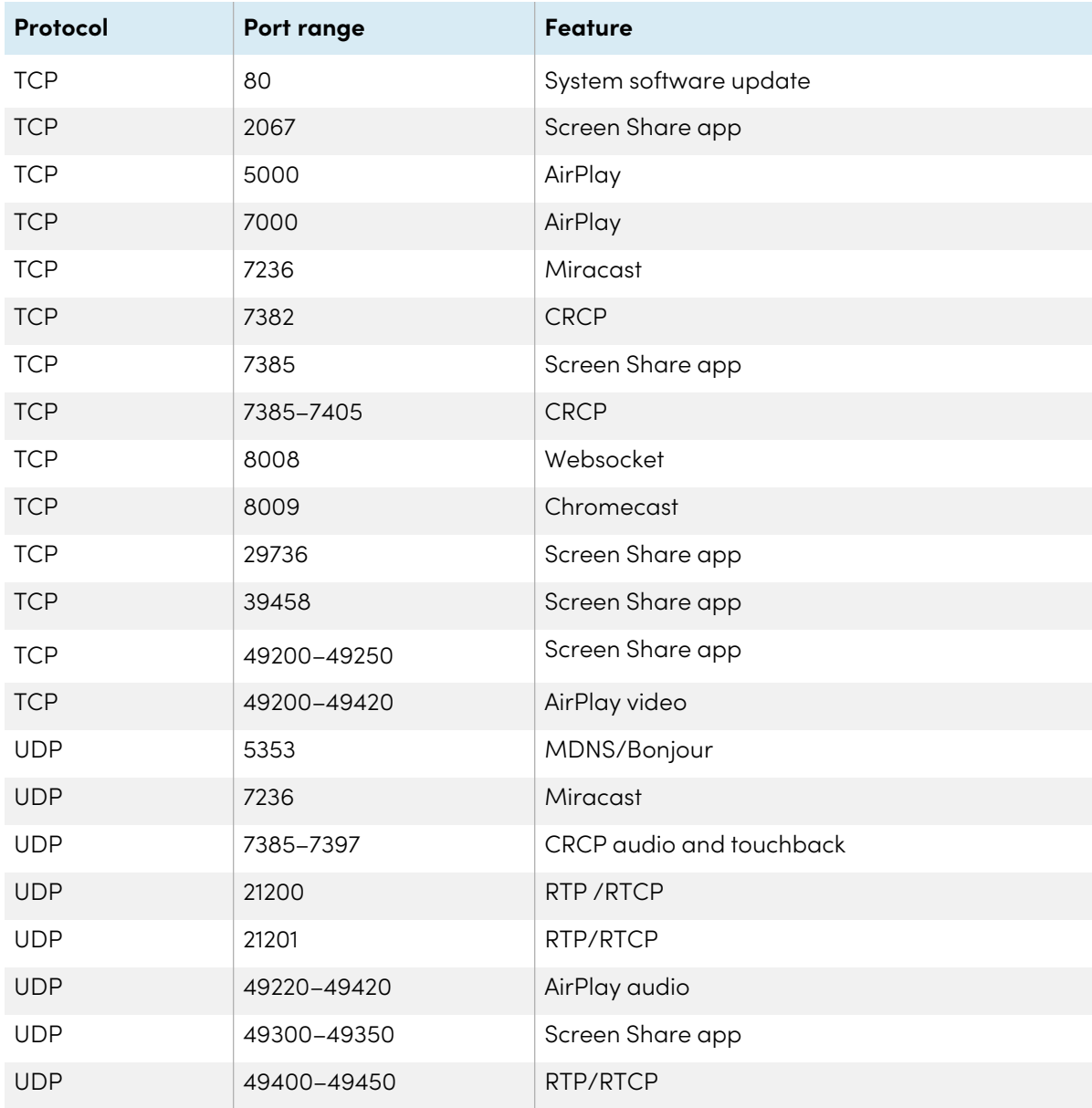

## 2. Add the following URLs to the to the network allowlist:

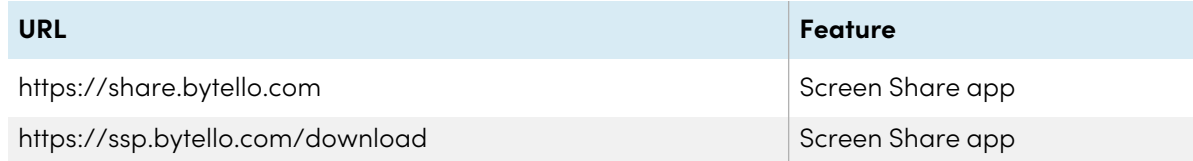

- 3. Configure the network to enable broadcast service.
- <span id="page-24-0"></span>4. Configure the network to allow mDNS (multicast).

### Connecting to a network

The display requires a network and internet connection for downloading software and firmware updates. You can connect to a network using Wi-Fi or one of the RJ45 Ethernet jacks.

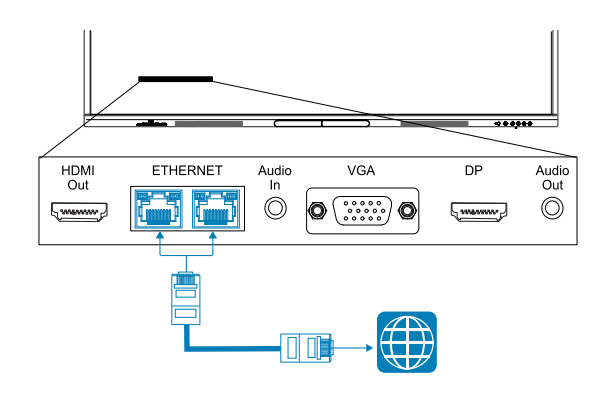

#### **Important**

Do not use the RJ45 jack on an OPS PC to connect to a network.

#### **Note**

The display's network connection is shared internally with an OPS PC.

#### **Tip**

If you're using one of the display's RJ45 jacks to connect to an Ethernet network, you can connect the other jack to a computer to provide network access for the computer. This is particularly useful if there is only one wired network connection in the room. (Network access is available when the display is on, but not when it's in Standby mode).

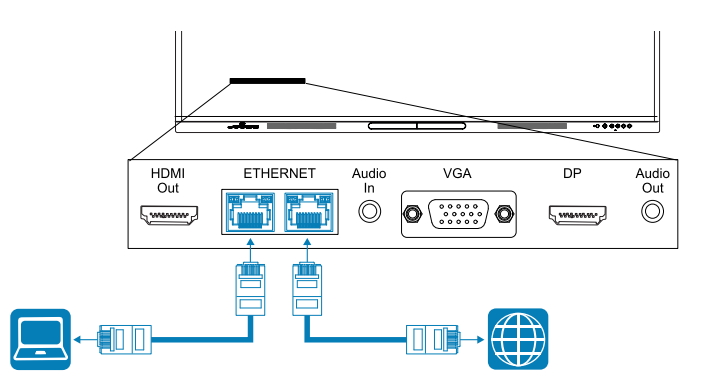

## <span id="page-25-0"></span>Connecting power and turning on the display for the first time

#### **To connect the display to power**

Connect the supplied [power](https://support.smarttech.com/docs/redirect/?product=cables&context=power) cable from the AC power inlet on the back of the display to a power outlet.

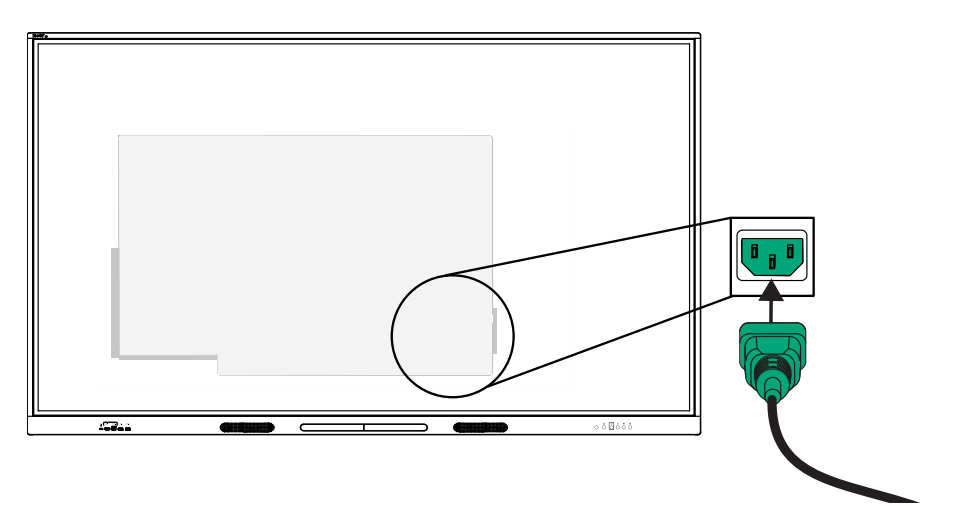

#### **Note**

Refer to the display's specifications for power requirements and power consumption information (see More [information](#page-14-0) on page 15).

#### **To turn on and set up the display for the first time**

#### **Caution**

- Install the OPS appliance before you turn on the display. If you can't reach the power switch, use the front control panel's power button  $\bigcup$  to put the display in Standby mode, and then unplug the display's power cable from the power outlet.
- Make sure the OPS appliance is secured to the display with screws through the two anchor points. Inadequately secured appliances can damage the display. (An OPS appliance's anchoring screws are typically captive, although some simply include separate anchoring screws. Third-party OPS appliances are not supported, and their use can lead to poor performance or damage to the display.

#### **Important**

• The display's first-time setup procedure will not complete successfully if you try to connect to a Wi-Fi network that requires a user name. If you would like to connect the display to a Wi-Fi network that requires a user name, you can do that after you complete the first-time setup.

See  $>$  To connect to a Wi-Fi [network](#page-27-1) on the next page

1. Flick the power switch beside the AC power inlet on the rear of the display to the ON (I) position.

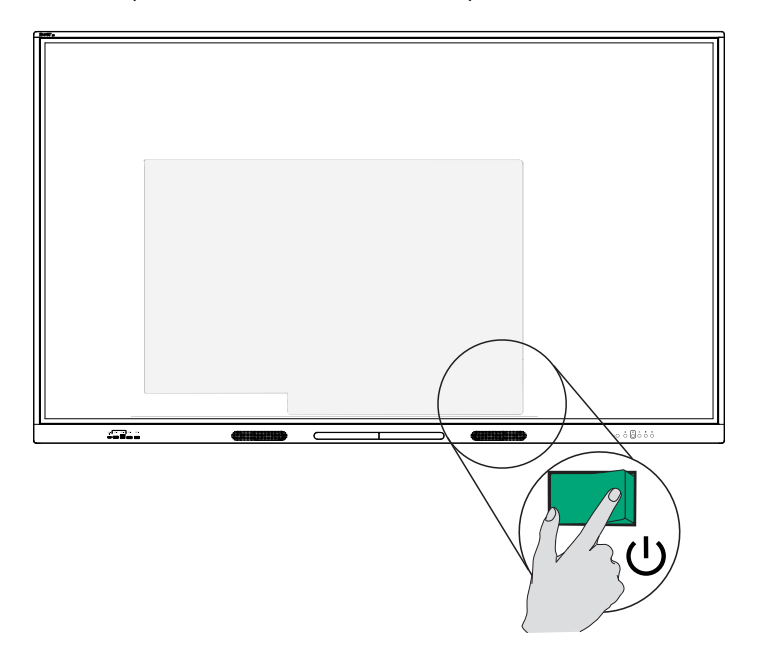

- 2. Select your preferred language, and then tap the **Next** icon  $\rightarrow$ .
- 3. Select the country location where you're installing the display. This helps to ensure the proper Wi-Fi frequencies for wireless networks are available. Tap the **Next** icon .
- 4. Select an Ethernet connection or wireless network. To add a hidden Wi-Fi network manually, tap the **Add Network** icon  $+$ .

#### **Important**

The display needs an internet connection for downloading and installing important updates. Ask the network administrator to verify that the display can access the network by making sure the display's built-in browser can access the internet.

5. Tap the **Next** icon  $\rightarrow$ .

6. Set the date, time and timezone, and then tap the **Next** icon $\blacktriangleright$ .

You can also enable the display's date and time to be set automatically.

See > [System](#page-69-0) on page 70

7. Set a password for the screen lock feature, and then tap **Enter**.

#### **Important**

Ensure the screen lock passcode is made available to authorized users of the display. Users must enter the passcode to unlock the display's screen when the Screen lock feature is enabled.

The Done screen indicates setup is finished.

## <span id="page-27-0"></span>Configuring the display's network settings

Use the procedures in this chapter to update network settings after turning on the display. The chapter describes:

- Connecting to a Wi-Fi network
- Configuring network proxy settings for a Wi-Fi network
- Installing a digital network certificate for a Wi-Fi network
- Connecting to an Ethernet network
- Configuring a wireless hotspot
- Connecting the display to a wireless hotspot
- Adding a VPN connection

#### **Note**

When the display is connected to a network using Wi-Fi its Ethernet connection will be turned off (and vice versa).

#### <span id="page-27-1"></span>**To connect to a Wi-Fi network**

1. On the Home screen, tap the **Wi-Fi** icon  $\widehat{\mathbb{R}}$  in the top-right corner.

OR

On the Home screen, tap the Apps icon **Re** and then tap the Settings icon **Network** > Wi-Fi.

2. Turn the **Wi-Fi** switch on.

3. Select a wireless network.

If the Wi-Fi network is not password protected, the display connects to the network.

OR

If the network requires a password, enter the Wi-Fi password and tap **Connect**. Options are also available for adding a certificate and accessing the advanced setting to configure Proxy and IP Settings.

#### **Notes**

- Tap the Add Network icon  $\pm$  to add a network manually.
- Tap the More menu items icon ••• to access Wi-Fi preferences and see your MAC address, IP address, and install certificates.

#### **To configure network proxy settings for a secured Wi-Fi network**

To improve security and privacy, or to meet company policy, you can configure a secured network proxy for your Wi-Fi network.

- 1. On the Home screen, tap the **Apps** icon  $\frac{1}{2}$  and then tap the **Settings** icon  $\frac{1}{2}$  **Network**  $\geq$  **Wi-Fi**.
- 2. Toggle the **Wi-Fi** switch to on and tap a secured network.
- 3. Choose a Security option.
- 4. Type your network credentials (including a network password).
- 5. Ensure **Advanced settings** is selected.
- 6. Select options as required from the **Proxy** and **IP Settings** drop-down lists.
- 7. Tap **Connect** to save the settings.

#### **To install a digital network certificate for a Wi-Fi network**

To improve security and provide assurance of network authentication, you can install an SSL (secure sockets layer) certificate in the display.

- 1. On the Home screen, tap the **Apps** icon  $\frac{1}{2}$  and then tap the **Settings** icon  $\frac{1}{2}$  > **Network** > **Wi-Fi**.
- 2. Plug the USB drive that contains the SSL certificate into a USB port on the display.
- 3. Tap the More menu items icon ••• **Wi-Fi preferences Install certificates**.
- 4. Browse to the certificate on the USB drive.
- 5. Select the certificate. The **Name the certificate** dialog opens.
- 6. Change the name of the certificate (optional), and remember the name.
- 7. Under **Credential use**, select **Wi-Fi**.

When you join Wi-Fi networks that require a certificate, you will have the option to select the installed certificate.

#### **To connect to an Ethernet network**

- 1. Connect an Ethernet cable to either of the RJ45 jacks on the display.
- 2. On the Home screen, tap the **Ethernet** icon  $\frac{d\mathbf{x}}{d\mathbf{x}}$  in the top-right corner.

OR

On the Home screen, tap the **Apps** icon  $\frac{1}{2}$  and then tap the **Settings** icon  $\bullet$  > **Network** > **Ethernet**.

- 3. Toggle the **Ethernet switch** to on.
- 4. To obtain an IP address automatically, turn the **Obtain IP address automatically (DHCP)** switch on.

OR

Tap **IP Address** and fill out the static network configuration options as necessary.

#### **To configure a wireless hotspot**

#### **Notes**

- The wireless hotspot feature is available when the display is connected to the network with an Ethernet connection.
- When the wireless hotspot is enabled, the display's Wi-Fi connection is disabled.
- 1. On the Home screen, tap the **Apps** icon  $\frac{12}{10}$  and then tap the **Settings** icon  $\frac{1}{10}$  > **Network** > **Hotspot**.
- 2. Toggle the **Hotspot** switch to on.
- 3. You can use the default Hotspot name and password or tap the fields and enter your own.
- 4. Optionally, tap the **Security** drop-down list and select a method of encryption.
- 5. If you selected Encryption, type a password in the Password text box. This password is required when users connect their devices to the wireless hotspot.
- 6. Select a bandwidth frequency (2.4 GHz or 5 GHz).
- 7. Tap **Save**.

#### **To connect to the display's wireless hotspot**

- 1. On a computer or mobile device, view the list of available Wi-Fi networks and select the display's wireless hotspot.
- 2. Type the password for the display's wireless hotspot.
- 3. Connect to the display's wireless hotspot.

#### **To add a VPN connection**

- 1. On the Home screen, tap the Apps icon  $\frac{12}{10}$  and then tap the Settings icon  $\frac{1}{20}$  > Network > VPN.
- 2. Tap **Add VPN**.
- 3. Complete the following steps:
	- Type the name of the VPN in the Name text box.
	- $\circ$  Select a type of VPN from the Type drop-down menu.
	- <sup>o</sup> Type the server address in the Server address text box.
	- <sup>o</sup> You can select the PPP encryption(MPPE) checkbox to enable Microsoft Point-to-Point Encryption (MPPE).
	- <sup>o</sup> Type a user name and password.
- 4. Click **Save**.

# <span id="page-31-0"></span>Chapter 3 **Connecting computers and other devices**

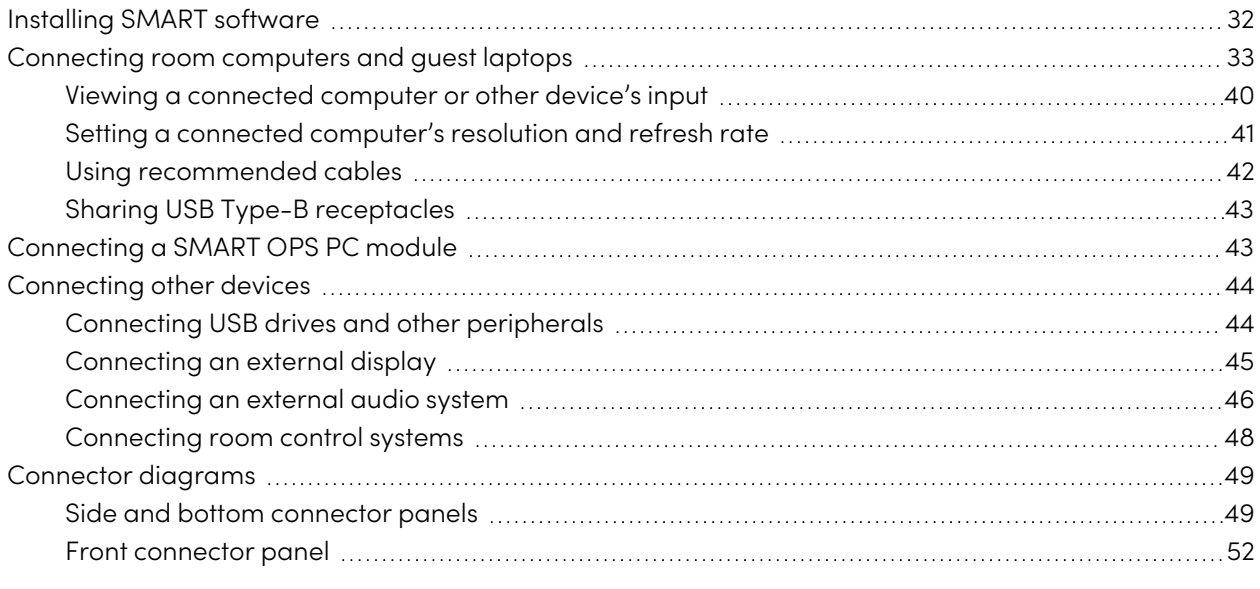

### **Warning**

Ensure that any cables that cross the floor to the display are properly bundled and marked to avoid a trip hazard.

## <span id="page-31-1"></span>Installing SMART software

The display comes with SMART software that you can install on connected room computers and guest laptops. Other SMART software is optional.

**Included**

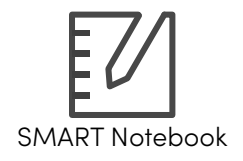

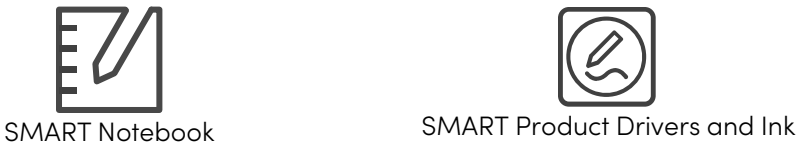

**Optional**

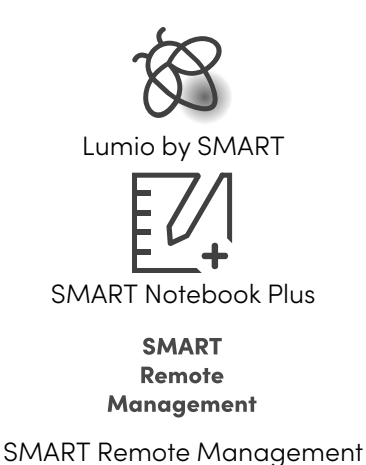

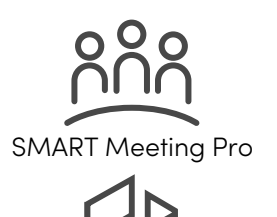

SMART TeamWorks Room

<span id="page-32-0"></span>See > [smarttech.com/downloads](https://www.smarttech.com/downloads)

## Connecting room computers and guest laptops

If you install cables for room computers and guest laptops in advance, you can make use of connectors that might not be accessible after the display is mounted on the wall. You can then run the cables across floors or behind walls as needed.

#### **Notes**

- Install SMART software on computers you connect to the display (see [Installing](#page-31-1) SMART software on the [previous](#page-31-1) page).
- Make sure SMART [Product](https://support.smarttech.com/downloads/product-drivers) Drivers 12.20 or later are installed on any connected computers.
- As shown below, HDMI 1, HDMI 2, VGA, and Display Port share the Touch USB Type-B receptacle on the side connector panel, and HDMI 3 uses the Touch USB Type-B receptacle on the front connector panel (see Sharing USB Type-B [receptacles](#page-42-1) on page 43).
- The USB Type-C connector on the front connector panel provides up to 15 W of power for charging connected devices.

The following are the locations of the connectors and the connector and cable information for the display's inputs.

<sup>l</sup> **USB Type-C 1**

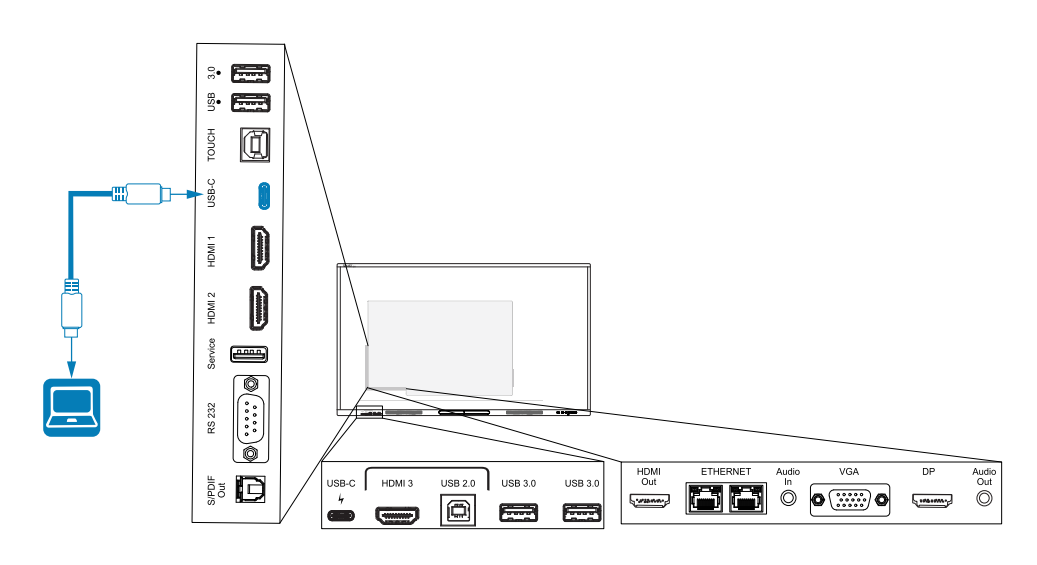

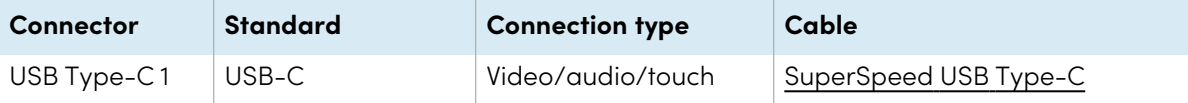

<sup>l</sup> **USB Type-C 2**

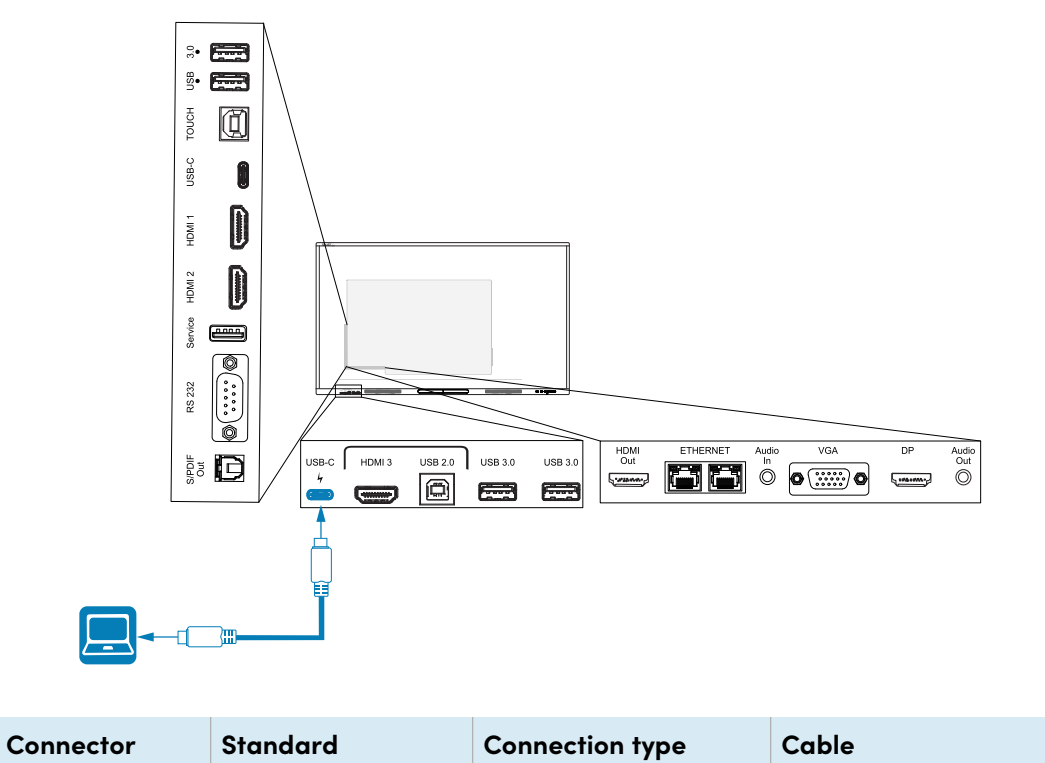

USB Type-C 2 | USB-C | Video/audio/touch | [SuperSpeed](#page-41-0) USB Type-C

<sup>l</sup> **HDMI 1**

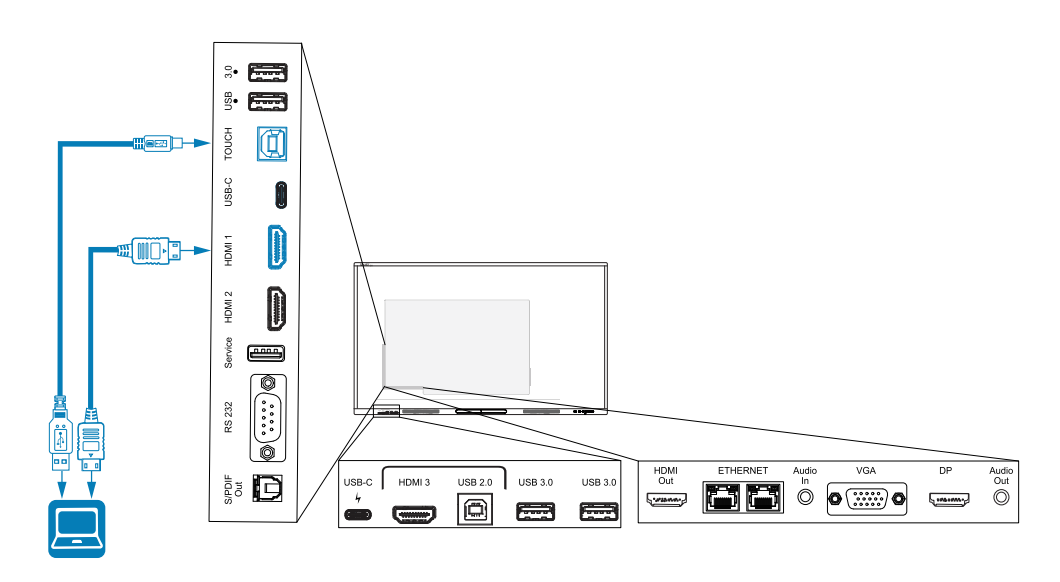

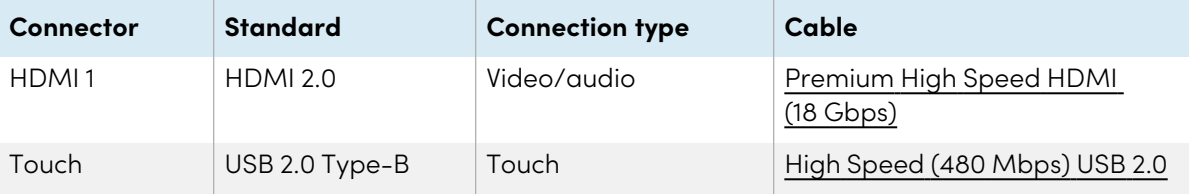
<sup>l</sup> **HDMI 2**

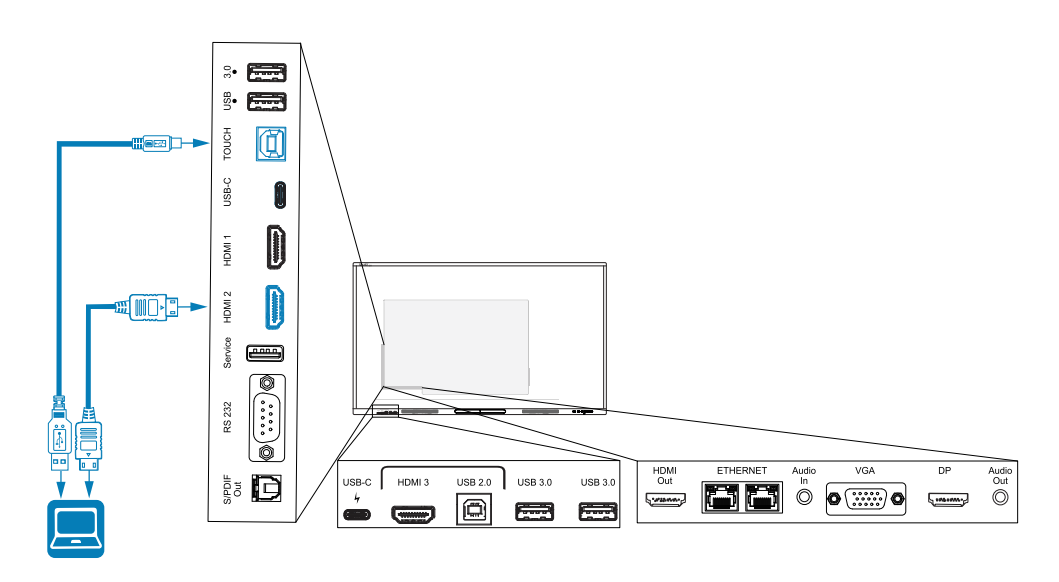

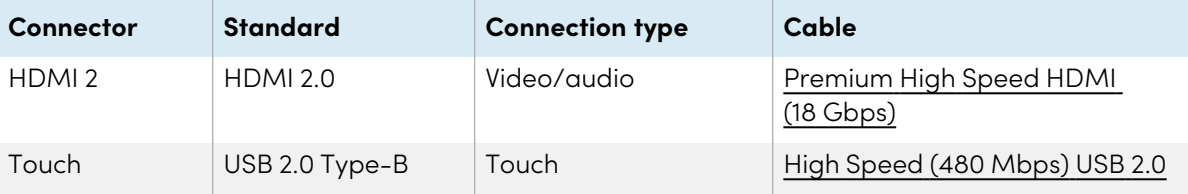

#### <sup>l</sup> **HDMI 3**

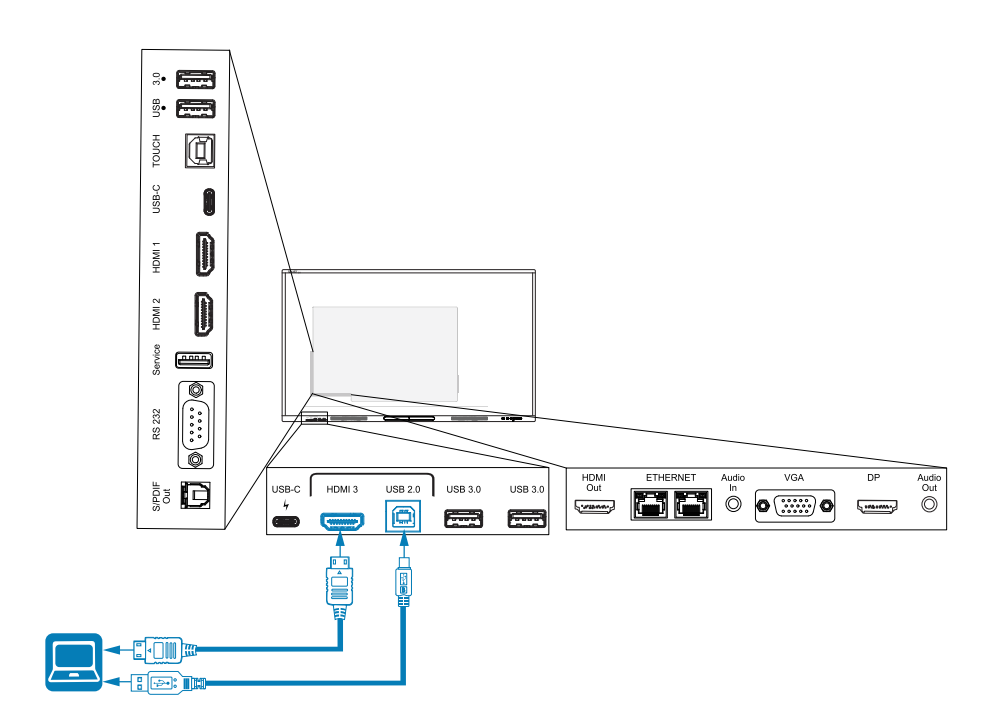

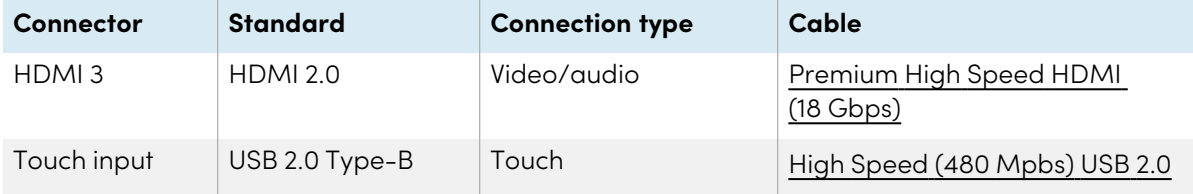

### <sup>l</sup> **Display Port**

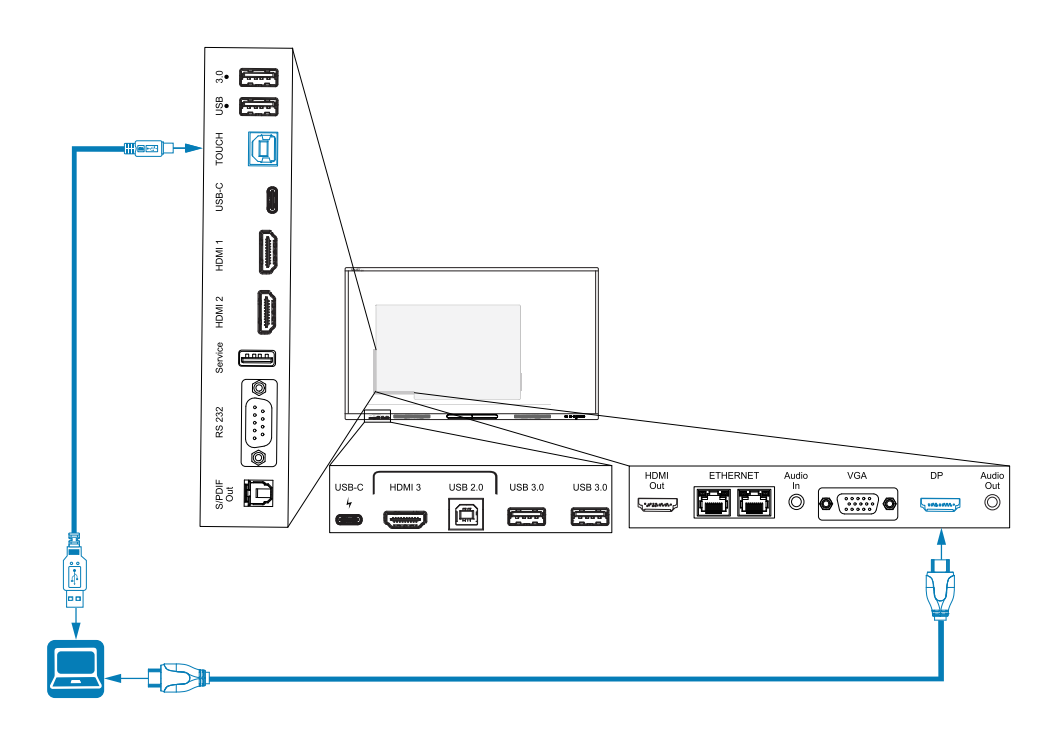

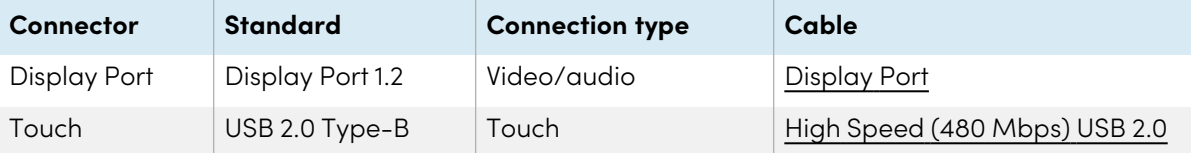

#### <sup>l</sup> **VGA**

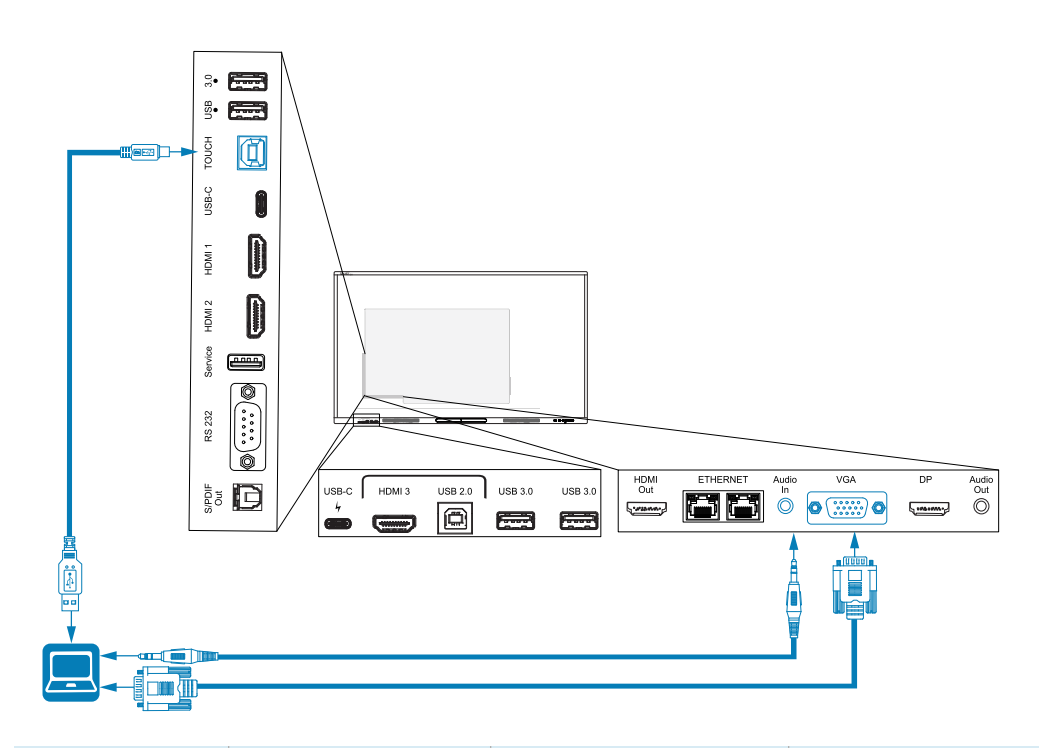

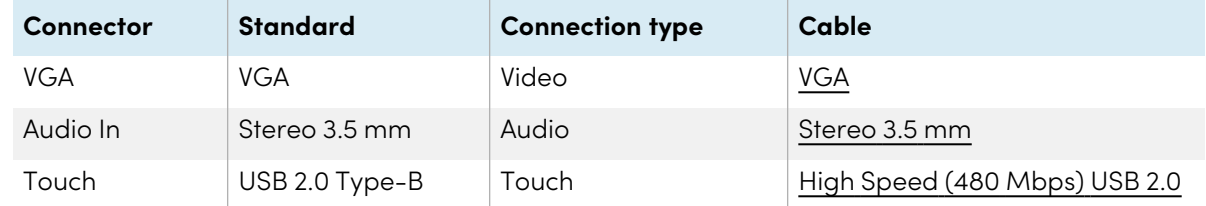

## Viewing a connected computer or other device's input

1. Connect a device to the display's HDMI 1, HDMI 2, HDMI 3, USB Type-C 1, USB Type-C 2, Display Port, or VGA connectors.

#### **Note**

To enable touch control of the device, connect a USB cable to the associated USB connector. Devices connected to the USB Type-C connector don't require an additional USB connection to enable touch.

2. Select the source using one of the following methods:

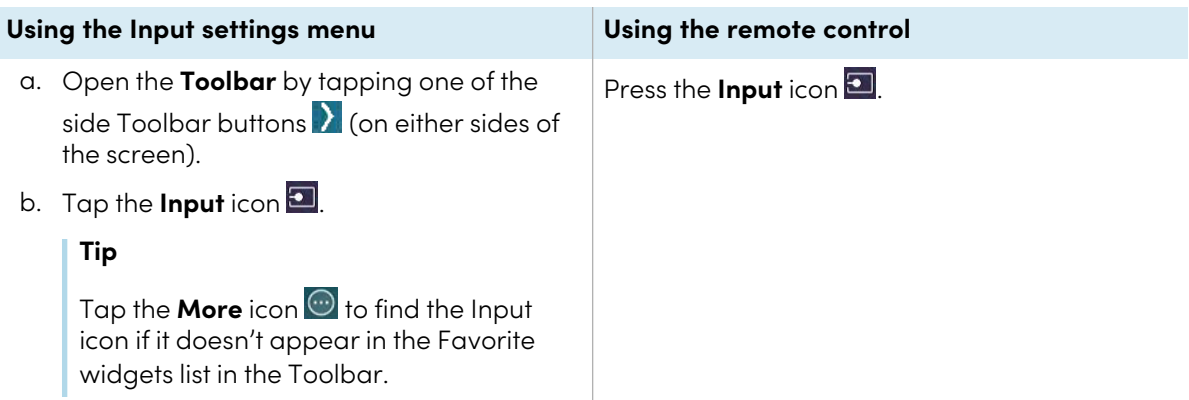

#### **Note**

A green circle  $\bigcirc$  appears around the currently selected input (PC, Android, HDMI1, HDMI2, HDMI3, Type-C1, Type-C2, DP, or VGA). Inputs with a connected source have a green dot beside the input name, rather than a gray dot. The input name also appears in green text rather than gray when an input is connected.

3. Tap the computer's input or use the navigation keys on the remote control to select the source and then press the **OK** button.

The device's output appears on the display's screen.

#### **Tip**

You can rename inputs, enable or disable inputs , configure the display to turn on when an active video signal is connected, and automatically switch the input when an active video signal is connected.

See > Input and [output](#page-66-0) on page 67.

### Setting a connected computer's resolution and refresh rate

This table presents the recommend resolutions and refresh rates for the display's inputs:

If possible, set connected computers to these resolutions and refresh rates. See the computers' operating system documentation for instructions.

## <span id="page-41-0"></span>Using recommended cables

SMART recommends the following varieties of cable:

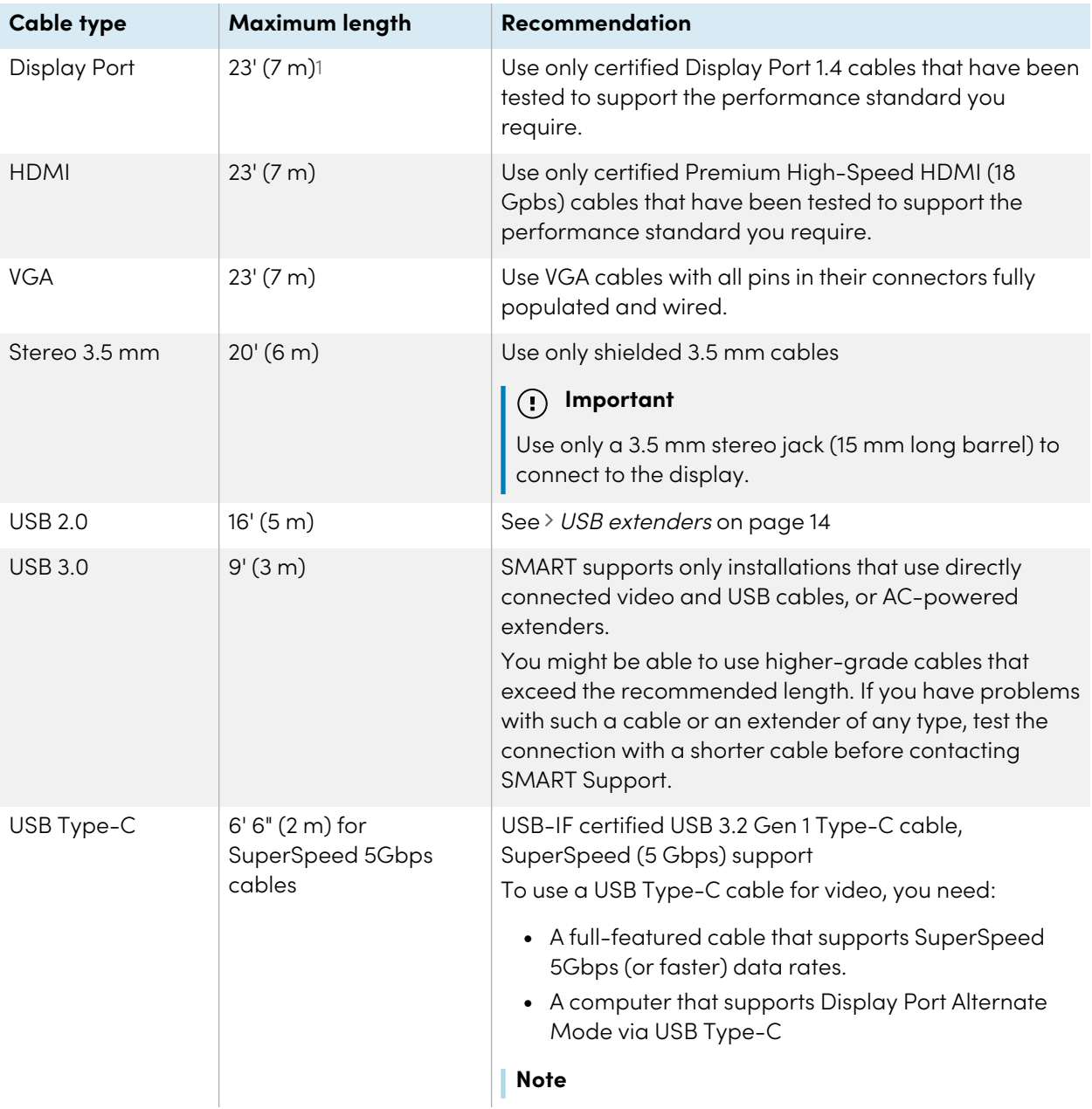

Using cables that exceed these maximum lengths may produce unexpected results, intermittent loss of picture, or degraded picture quality and USB connectivity.

<sup>1</sup>The performance of cables longer than 23' (7 m) is highly dependent on the cable's quality.

## Sharing USB Type-B receptacles

The HDMI, VGA, and Display Port connectors on the rear connector panels (back of the display) all share a single USB Type-B receptacle on the rear, side panel. This means the touch system can be used with only one device connected to these video inputs.

The touch system can still be used with a device connected to USB Type-B receptacle even when one of the video connectors is connected to another display.

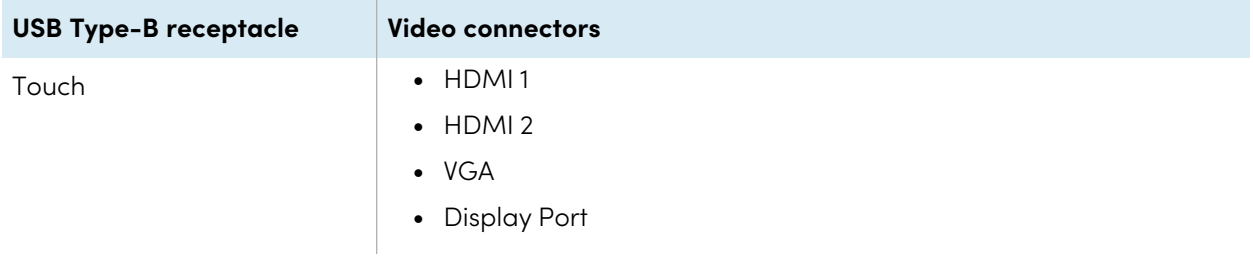

## Connecting a SMART OPS PC module

If your organization has purchased a SMART OPS PC module, you or your organization's installers can install the module in the display's accessory slot following the OPS PC module's installation instructions [\(docs.smarttech.com/kb/171775](https://docs.smarttech.com/en/kb/171775) or [docs.smarttech.com/kb/171544](https://docs.smarttech.com/en/kb/171544)). You can then view the OPS PC module's input on the display.

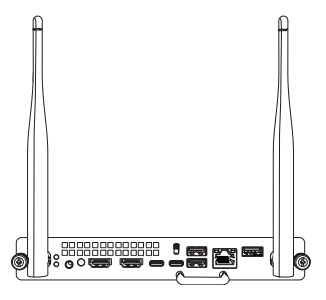

See > SMART OPS PC modules user quide [\(docs.smarttech.com/kb/171747](https://docs.smarttech.com/en/kb/171747))

**Caution**

- Only SMART-provided OPS appliances are supported in SMART Board interactive displays. Third-party OPS appliances are not supported, and their use can lead to poor performance or damage to the display.
- Do not install or remove the OPS appliance while the display is turned on. First make sure the power switch on the back of the display beside the AC power inlet is in the OFF (O) position. If you can't reach the power switch, use the front control panel's power button  $\bigcup$  to put the display in Standby mode, and then unplug the display's power cable from the power outlet.
- After you have turned the display's power switch off or unplugged it, wait at least 30 seconds before removing the appliance to allow its internal power supplies to discharge completely. You might also wait five minutes to give the appliance the opportunity to cool, if necessary.

Make sure the OPS appliance is secured to the display with screws through the two anchor points. Inadequately secured appliances can damage the display. (An OPS appliance's anchoring screws are typically captive, although some simply include separate anchoring screws.)

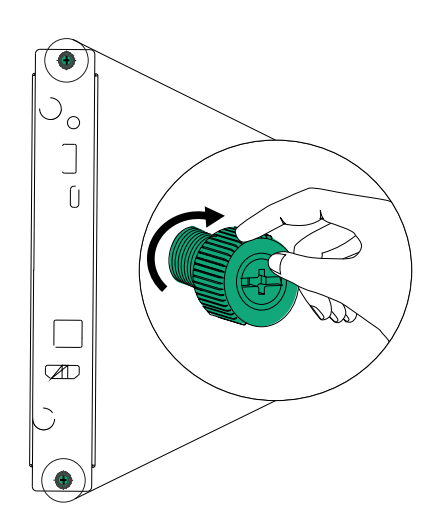

## <span id="page-43-0"></span>Connecting other devices

In addition to computers, you can connect a variety of other devices to the display:

- USB drives and other peripherals
- External displays

 $\bullet$ 

- External audio systems
- Room control systems

### Connecting USB drives and other peripherals

The display includes two USB 3.2 Gen 1 Type-A receptacles on the front connector panel and two USB 3.2 Gen 1 Type-A receptacles on the side connector panel. You can connect USB drives, peripherals (such as keyboards), and other devices to the USB 3.2 Gen 1 Type-A receptacles and use these devices with the display's embedded OS or OPS slot computer. The display's USB 3.2 Gen 1 Type-A receptacles will switch to the active input.

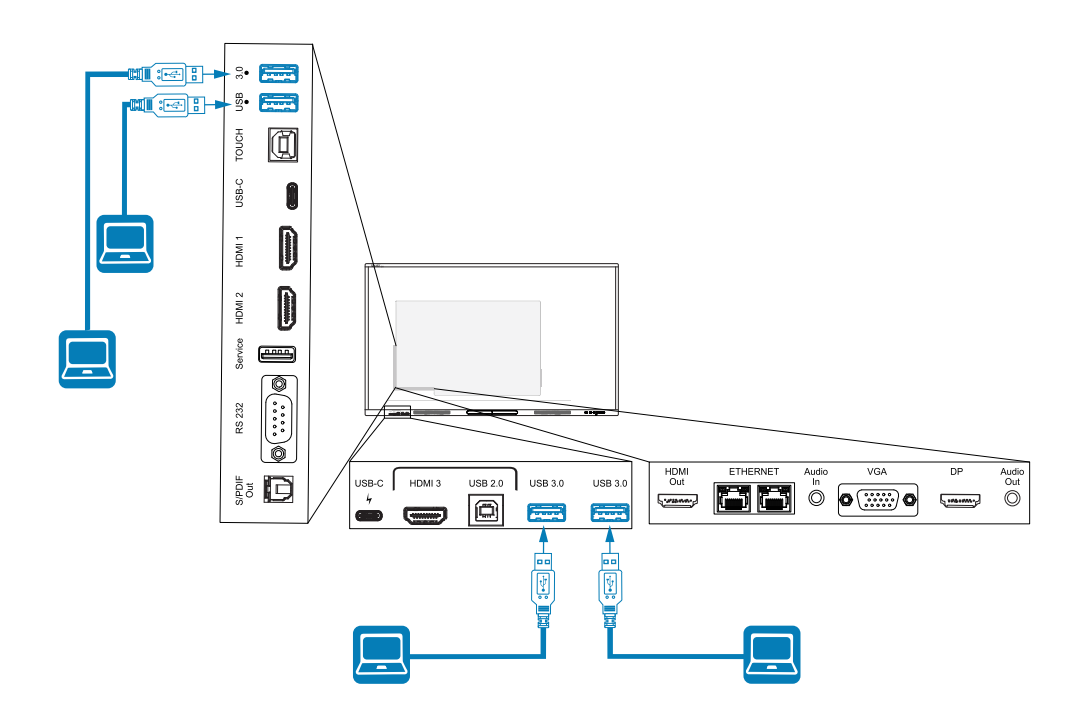

## <span id="page-44-0"></span>Connecting an external display

You can connect an external display using the HDMI 2.0 out connector on the connector panel.

The external display shows the same image as the display. This is useful when you're using the display in an auditorium or other large space where a second display would be beneficial.

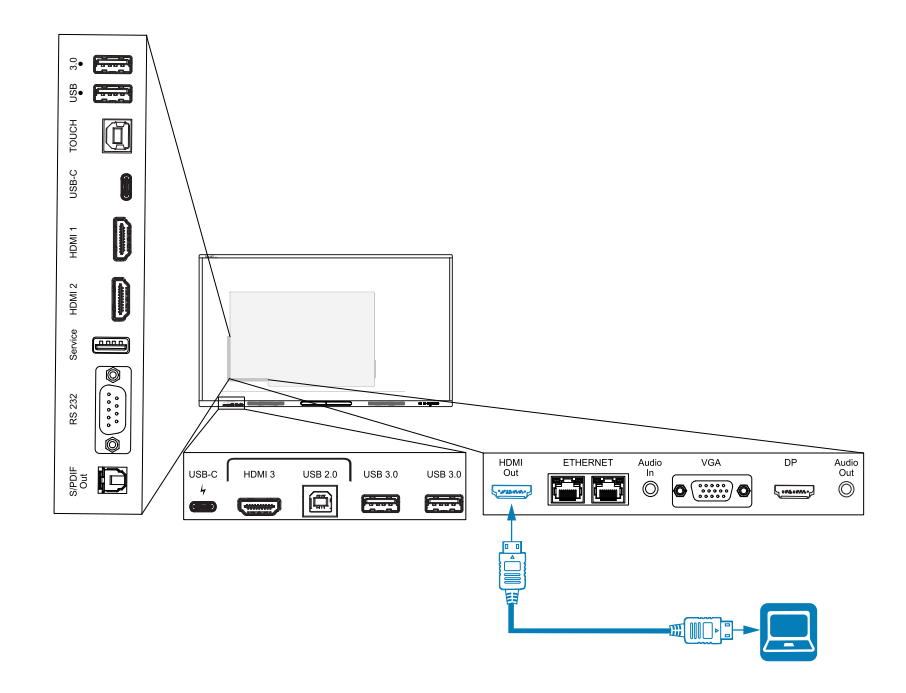

#### **Important**

If the connected external display doesn't support High-bandwidth Digital Content Protection (HDCP), no image will appear on the external display. For full resolution output, connect a display that supports HDCP.

#### **Note**

The display's default output resolution is 4K (3840 × 2160). The output resolution can also be set to 1080p 60Hz in display settings.

See > Input and [output](#page-66-0) on page 67.

### <span id="page-45-0"></span>Connecting an external audio system

The display includes two 20 W speakers, which are designed to provide sound at the front of a room. You might want to connect a third-party external audio system if you're providing sound in a larger space.

You can connect an external audio system to the display using the stereo 3.5 mm out connector (pictured). You can also connect an external audio system directly to a room computer.

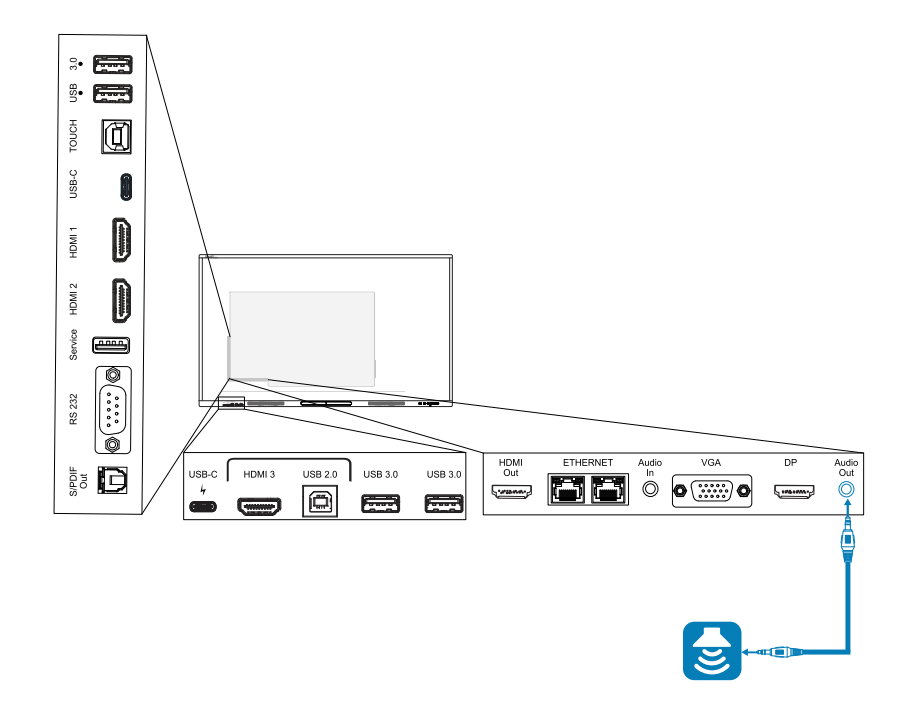

Use of an external audio system must be enabled in display settings (see Input and [output](#page-66-0) on page 67).

#### **Important**

Use a 3.5 mm stereo jack (15 mm long barrel only) to connect to the display's stereo 3.5 mm Out connector.

#### **Note**

• You can use the display's volume controls to adjust the volume of an audio system connected to the display's stereo 3.5 mm Out connector.

In addition to the stereo 3.5 mm out connector, the display also provides a Sony/Philips Digital Interface (S/PDIF) Out connector (pictured). S/PDIF is a digital audio transmission medium. You need an audio receiver that supports S/PDIF to use this connection with an external sound bar or other audio system.

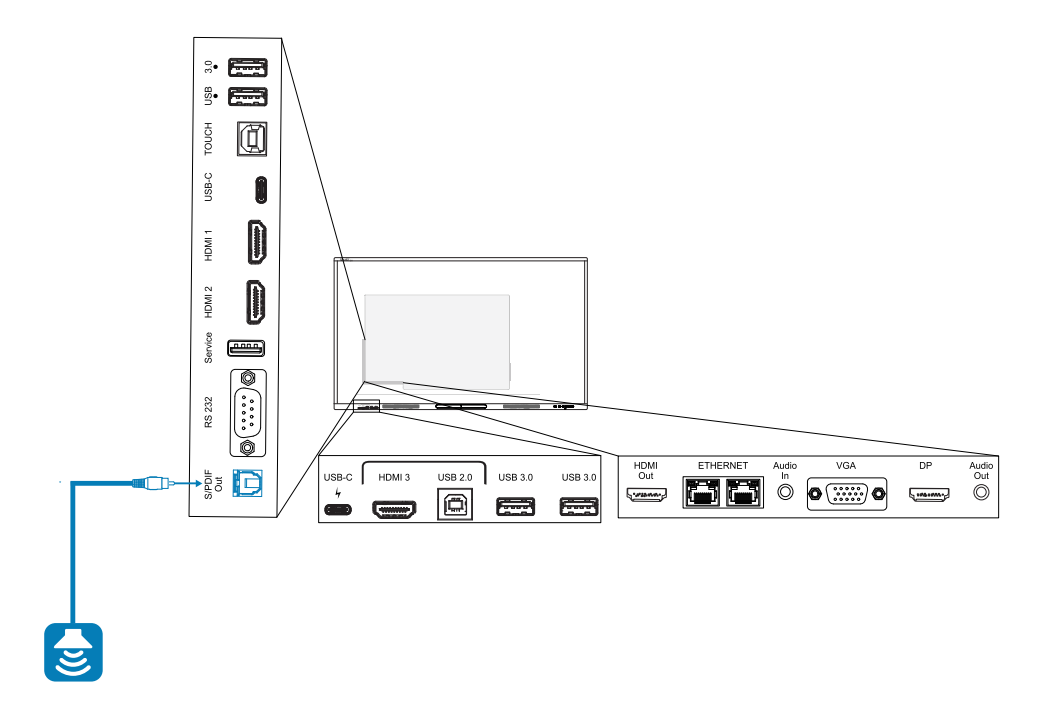

#### **Note**

When you connect an audio system to the display's S/PDIF Out connector, the audio system's volume controls, rather than the display's, adjust the volume.

### Connecting room control systems

A room control system enables users to control a room's lighting, audio system, and possibly, the display. Some installations may require you to integrate the display with a room control system.

You can use the display's RS-232 [connector](https://support.smarttech.com/docs/redirect/?product=cables&context=rs232) to connect a third-party external control system to the display (see Appendix C [Managing](#page-81-0) the display using RS-232 on page 82).

#### **Note**

displays are not compatible with centralized remote control systems, such as a universal remote control.

## Connector diagrams

## Side and bottom connector panels

This diagram and table describe the connectors on the display's connector panel:

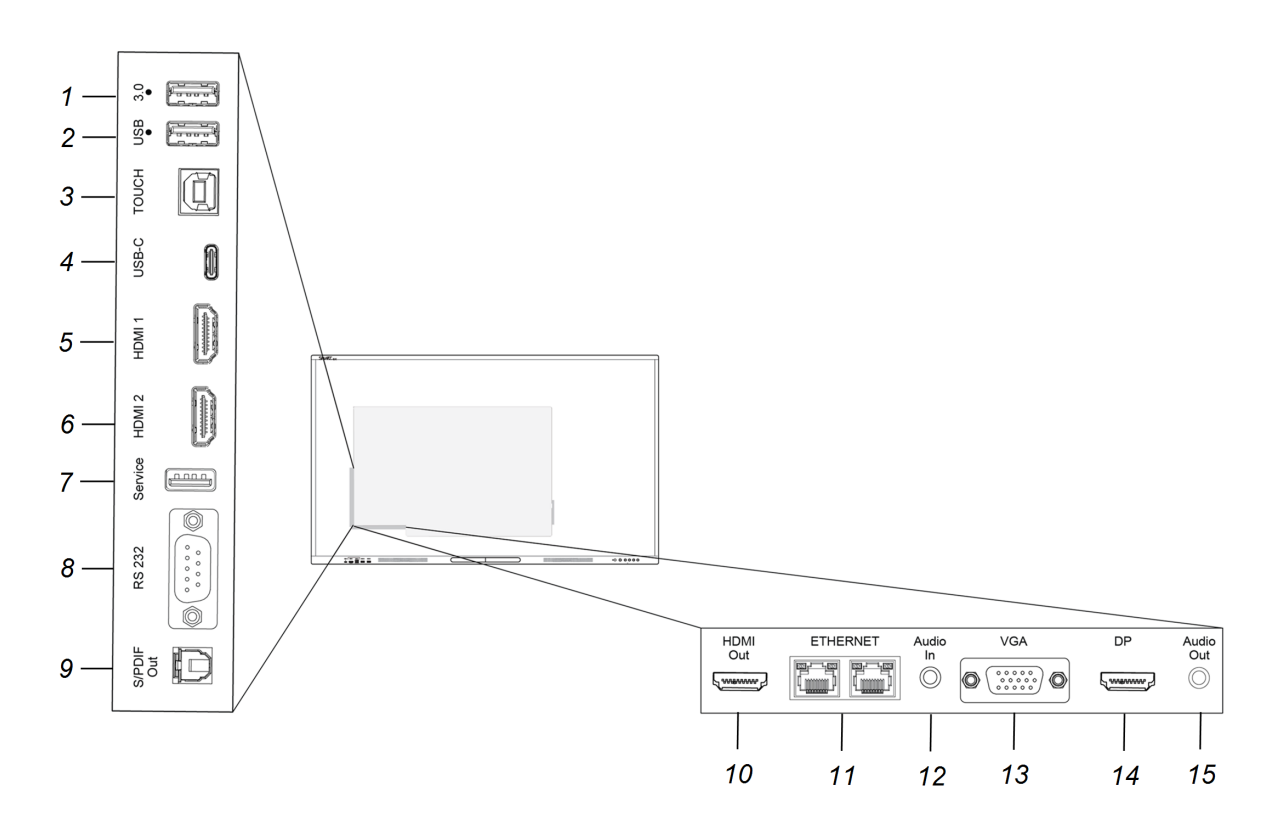

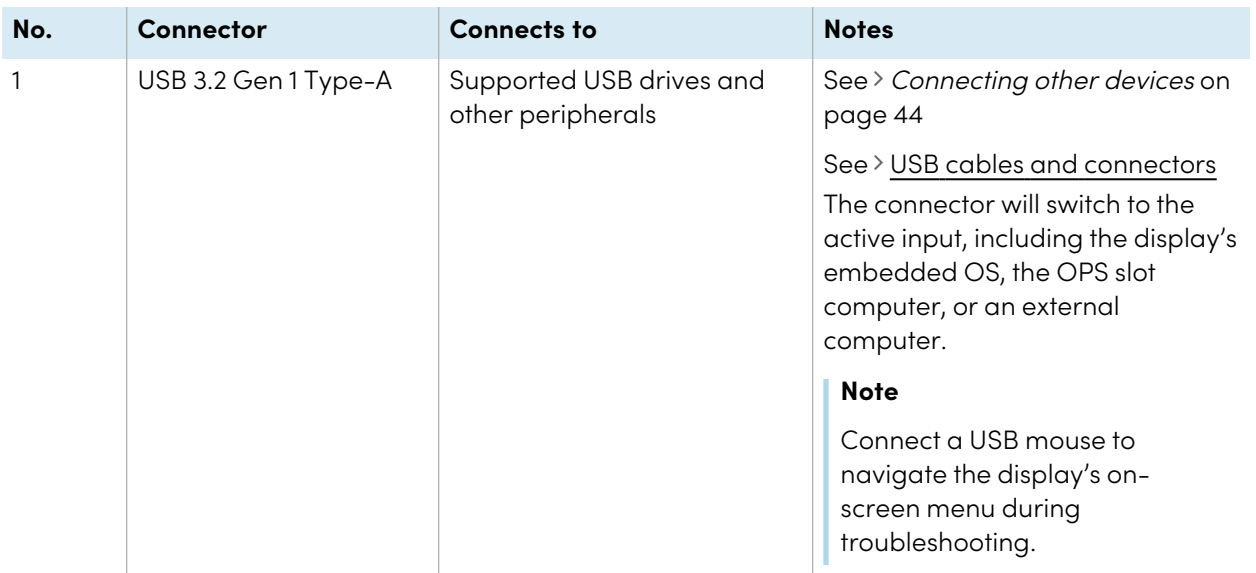

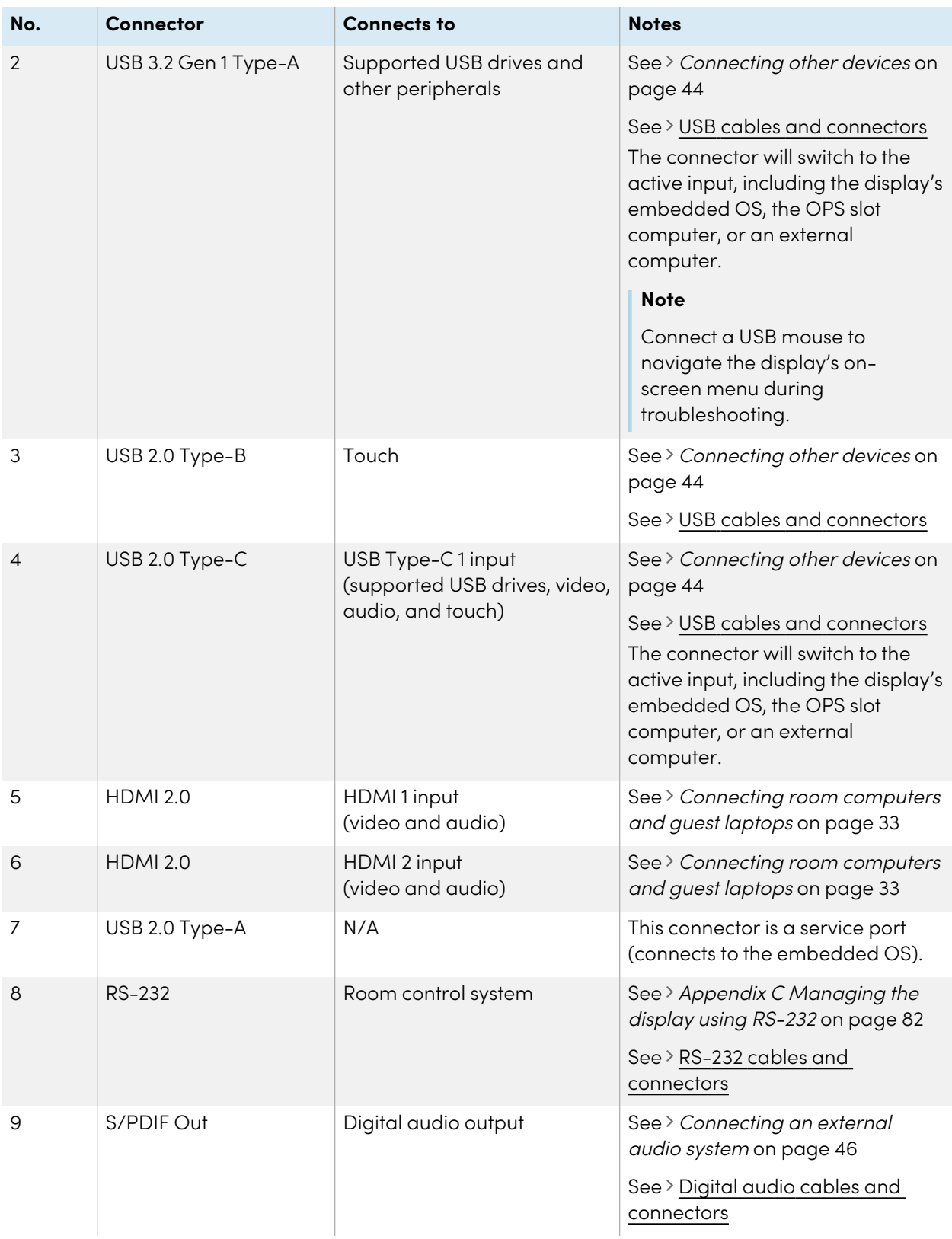

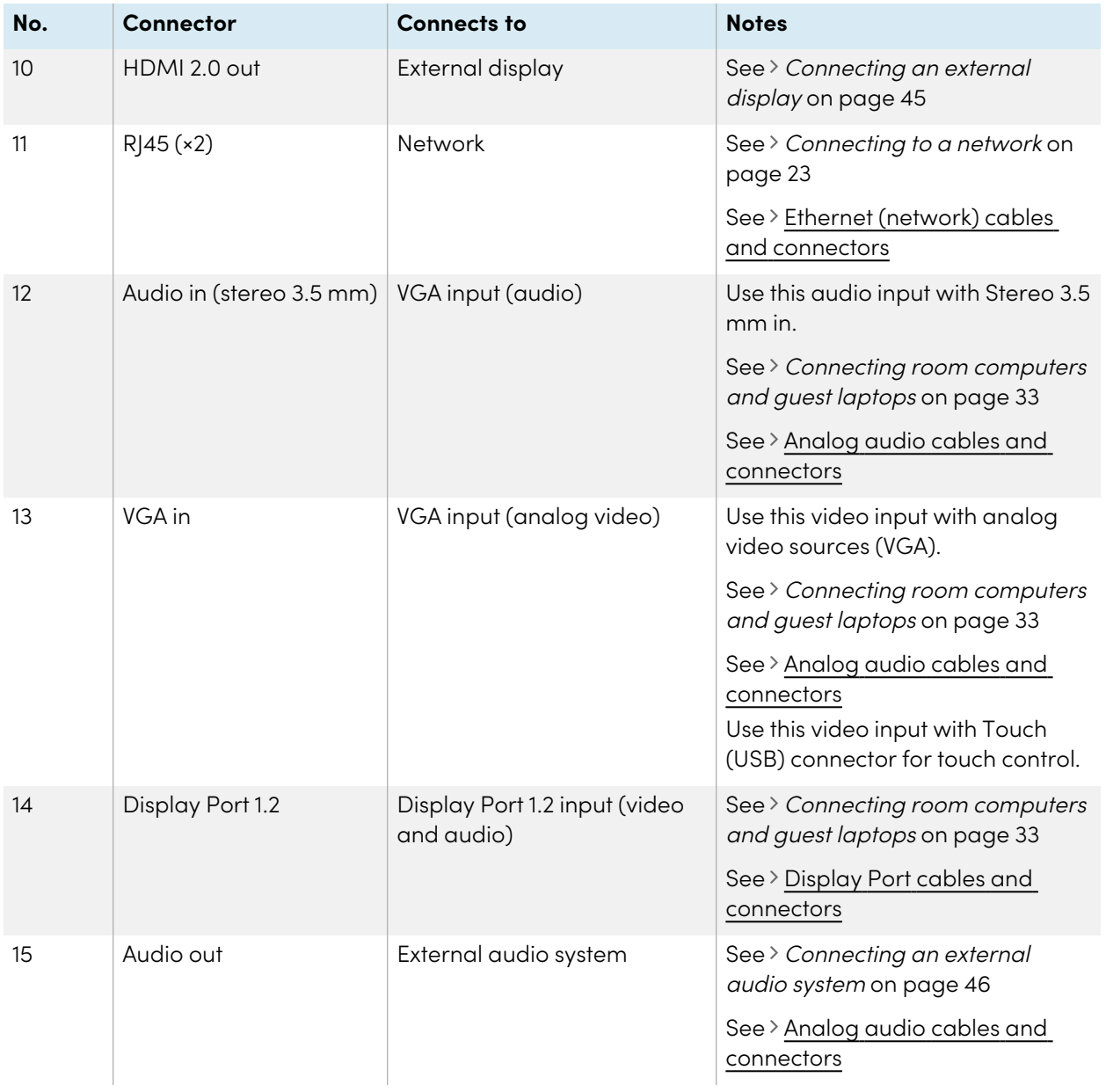

## Front connector panel

This diagram and table describe the connectors on the display's front connector panel:

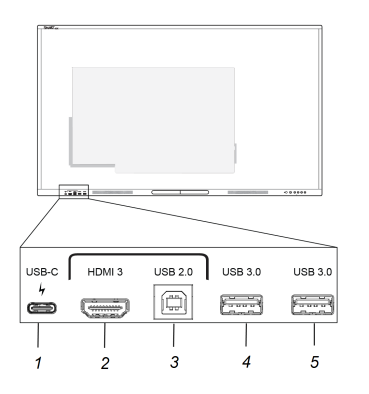

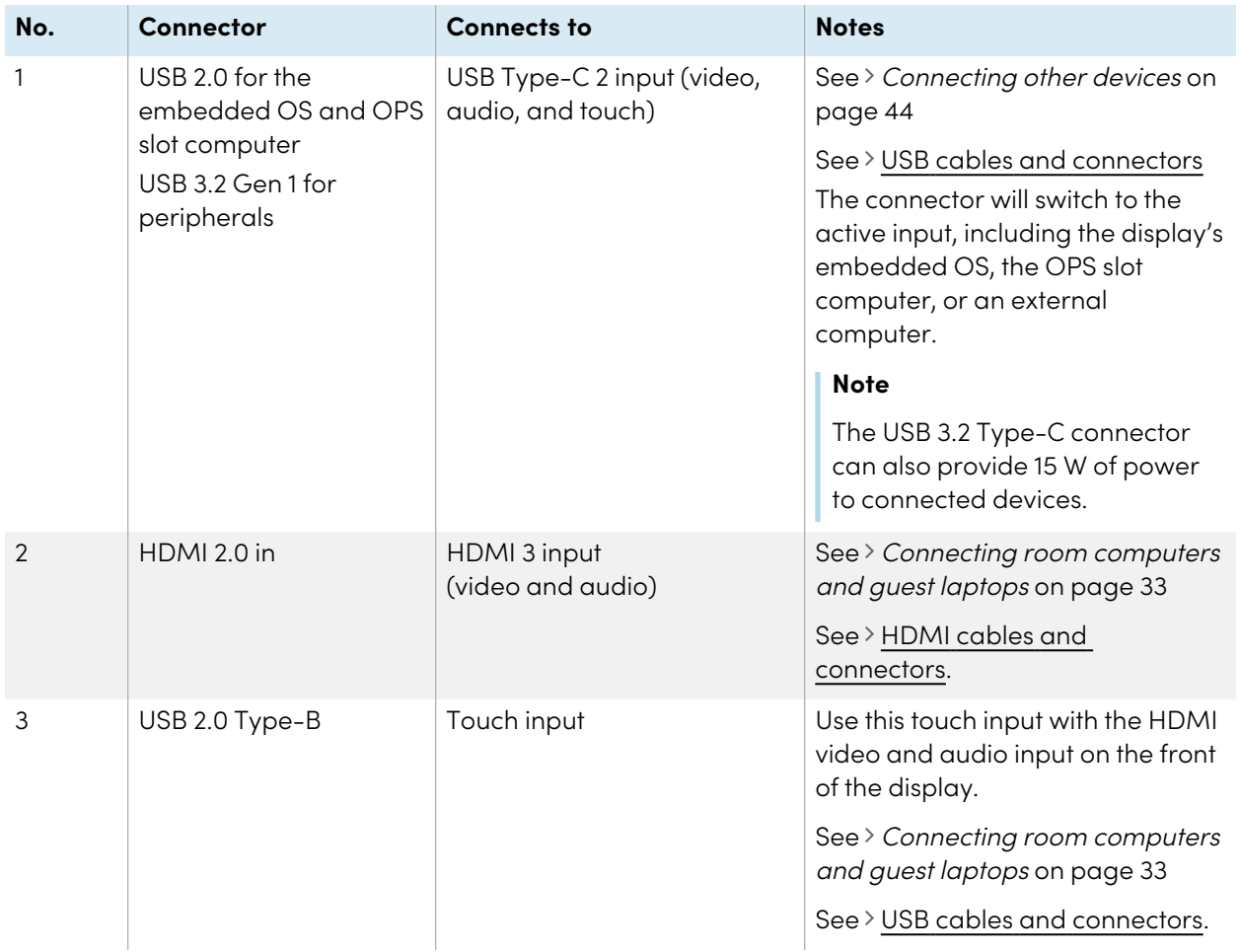

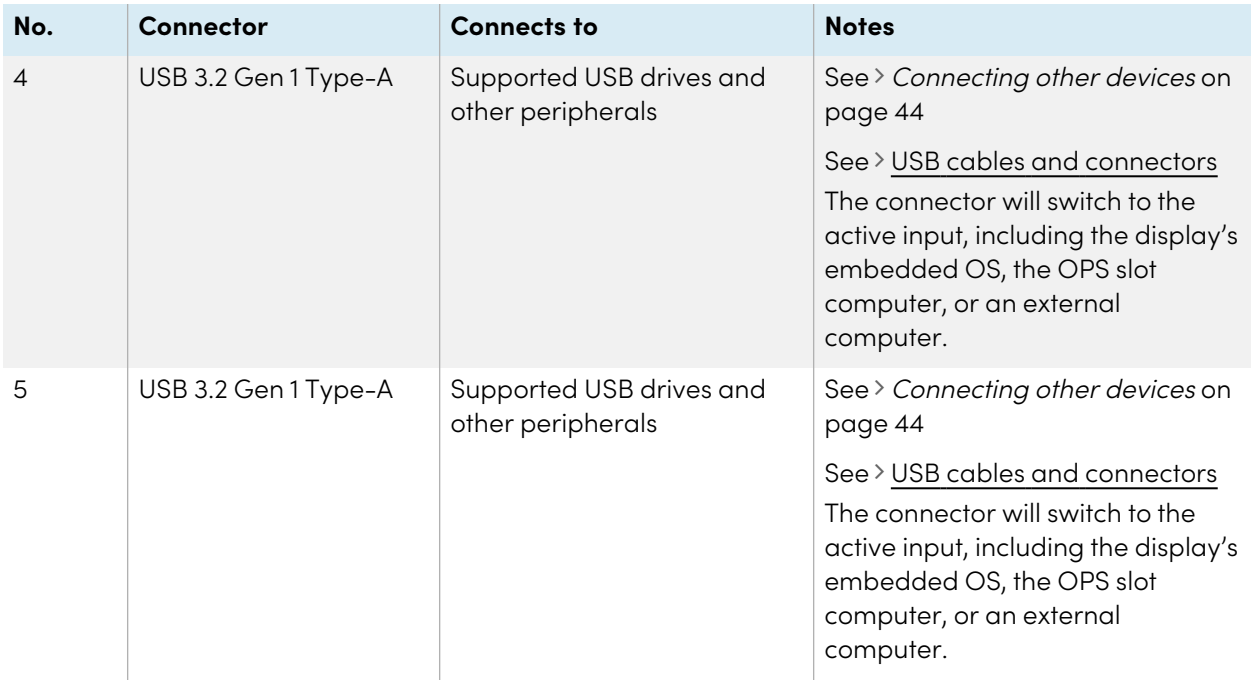

# Chapter 4 **Maintaining the display**

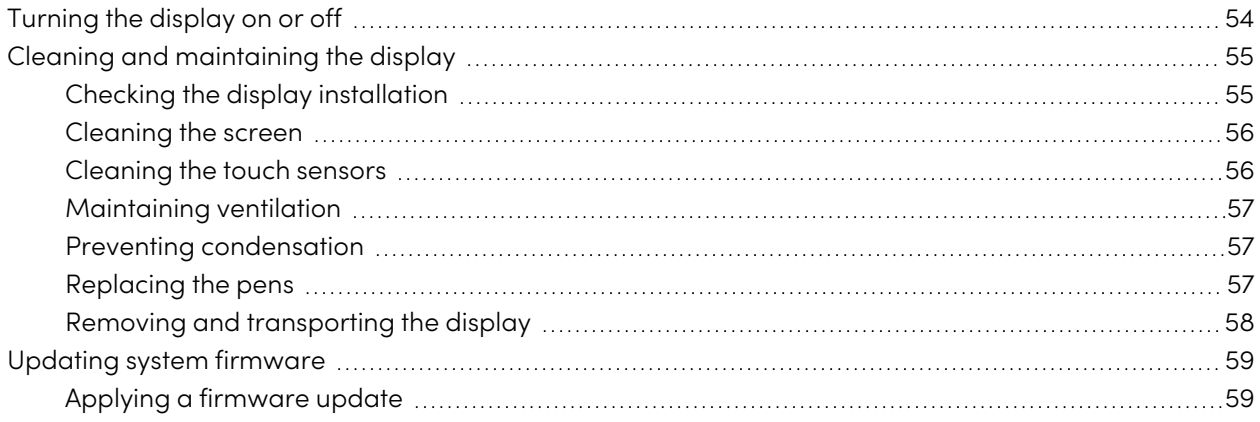

<span id="page-53-0"></span>With proper maintenance, the display will provide years of use.

## Turning the display on or off

In most situations, you can put the display in Standby mode when not using it by following the instructions in SMART Board GX (V3) series interactive displays user guide [\(docs.smarttech.com/kb/171903](https://docs.smarttech.com/en/kb/171903)).

In some situations, such as when you move the display or clean its screen, you need to turn the display off. You can turn it back on after.

#### **To turn the display off**

1. Press and hold the Power button  $\bigcup$  on the front control panel or remote control for three seconds to begin a 10 second countdown before the display enters Standby mode and the status light stops blinking.

2. Flick the power switch (beside the AC power inlet) on the bottom of the display's rear surface to the OFF (O) position.

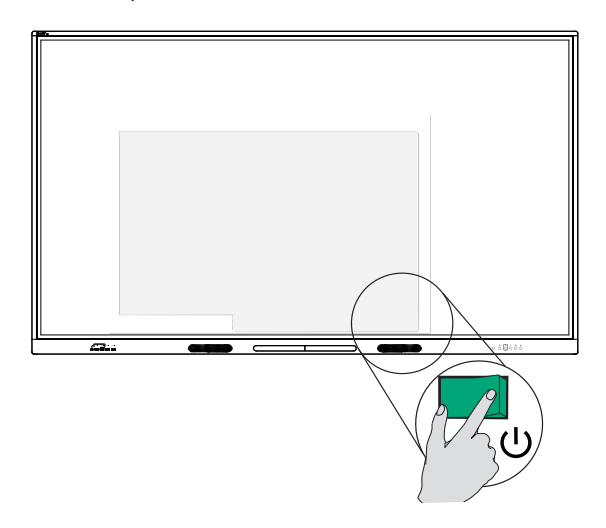

#### **To turn the display on**

Flick the power switch (beside the AC power inlet) on the bottom of the display's rear surface to the ON (I) position.

#### **To turn the display on or off (with an OPS module installed)**

- If PC is currently set as the default input in display settings (see Startup and shutdown in [System](#page-69-0) on [page](#page-69-0) 70), the OPS module will start automatically when the display is turned on.
- Before turning off the display, turn off the OPS module using the power controls on the OPS module (such as the Shut down command in the Windows 10 start menu on the OPS).
- When the OPS module is turned off, it is then safe to turn off the display using the steps listed above in To turn the display off.

## <span id="page-54-0"></span>Cleaning and maintaining the display

### <span id="page-54-1"></span>Checking the display installation

Inspect the display installation frequently to ensure that the display remains securely installed.

- Check the mounting location for signs of damage or weakness that can occur over time.
- Check for loose screws, gaps, distortions, or other issues that could occur with the mounting hardware.

<span id="page-55-0"></span>If you find an issue, contact a trained installer.

### Cleaning the screen

Follow these instructions to clean the screen without damaging its anti-glare coating or other product components.

### **Caution**

- Do not use permanent or dry-erase markers on the screen. If dry-erase markers are used on the screen, remove the ink as soon as possible with a lint-free, non-abrasive cloth.
- Do not rub the screen with dense or rough material.
- Do not apply pressure to the screen.
- Do not use strong cleaning solutions or glass cleaners on the screen. They can damage or discolor the screen.

#### **To clean the screen**

- 1. Turn off any connected computers.
- 2. Turn off the display.
- 3. Wipe the screen with a lint-free, non-abrasive cloth.

#### **Note**

You can also use a damp cloth with a drop of dish soap, or follow the instructions in the knowledge base article, How to clean SMART Board surfaces and [accessories.](https://community.smarttech.com/s/article/How-to-clean-SMART-Board-interactive-display-surfaces?language=en_US)

### <span id="page-55-1"></span>Cleaning the touch sensors

The display uses infrared (IR) transmitters and sensors around the display's perimeter between the screen and the frame. Dust buildup on the protective plastic can impair touch performance. Inspect these areas for dust, and clean them every week.

### **Caution**

- Do not use compressed air to clean the sensors or borders.
- Do not use water or cleaning agents to clean the touch sensors.
- Do not apply too much pressure when cleaning the display because you can damage the plastic.

#### **To clean the IR transmitters and sensors**

- 1. With a clean lint-free, non-abrasive cloth, gently wipe the plastic between the screen and the frame around the perimeter of the display's screen.
- 2. If dirt still remains, use 50% isopropyl alcohol to clean the protective plastic between the screen and the frame.

### <span id="page-56-0"></span>Maintaining ventilation

The display requires proper ventilation. Dust buildup in the ventilation holes compromises cooling and can lead to product failure.

- Clean accessible ventilation holes monthly with a dry cloth.
- Use a vacuum cleaner with a narrow hose end fitting to clear the back ventilation holes regularly. You might have to remove the display from the wall.

For more information about removing the display, see Removing and [transporting](#page-57-0) the display on the next [page.](#page-57-0)

#### **Caution**

Avoid setting up or using the display in an area with excessive levels of dust, humidity, smoke, or chemical fumes.

### <span id="page-56-1"></span>Preventing condensation

If the display has been moved from a cold environment to a warmer one (for example, from storage to the installation site), let the display sit for a few hours to allow it to acclimate to the new temperature. Failing to do so can cause humidity to build up in the space between the front glass and the LCD.

If condensation appears under the screen after you turn on the display, select an active video source and leave the display on for 48 hours. If the condensation doesn't dissipate, contact SMART support if the display is still under warranty.

If there is enough moisture between the layers to cause the moisture to drip and run, remove power immediately and contact SMART Support if the display is still under warranty.

### <span id="page-56-2"></span>Replacing the pens

To prevent damage to the display's anti-glare coating, replace a pen if its nibs become worn. You can purchase replacement pens from the Store for SMART Parts (see [smarttech.com/support/parts-store](https://www.smarttech.com/parts-store)).

#### **Important**

Use only pens designed for SMART Board GX (V3) series interactive displays. Pens for other SMART products aren't compatible with SMART Board GX (V3) series interactive displays (see [Comparing](https://support.smarttech.com/docs/hardware/comparing-pens/en/home.cshtml) SMART [product](https://support.smarttech.com/docs/hardware/comparing-pens/en/home.cshtml) pens).

#### **Note**

For pen part numbers, refer to the service parts diagrams.

### <span id="page-57-0"></span>Removing and transporting the display

On occasion, you might need to remove the display from its current wall mount and move it to another location.

To remove the display safely, use two or more trained installers.

### **Warning**

- Do not attempt to move the display by yourself. The display is very heavy.
- Do not move the display by connecting a rope or wire to the handles on the back. The display can fall and cause injury and product damage.

#### **Important**

Follow the documentation included with any SMART or third-party mounting hardware.

#### **To remove the display**

- 1. Turn off any connected computers.
- 2. Turn off the display (see [Turning](#page-53-0) the display on or off on page 54).
- 3. Flick the switch beside the AC power inlet to the OFF (O) position.
- 4. Remove all accessible cables and connectors.
- 5. Remove any modules from the OPS slot.

6. Lift the display from its mounting location.

#### **Warning**

Do not place the display on a sloping or unstable cart, stand, or table. The display could fall, resulting in injury and severe product damage.

#### **Caution**

Do not leave the display face up, face down or upside down for an extended period. This could cause permanent damage to the screen.

7. Remove the mounting brackets.

#### **To transport the display**

See Moving the display to the [installation](#page-15-0) site on page 16.

## <span id="page-58-0"></span>Updating system firmware

The display checks for firmware updates automatically when its turned on, provided the display is connected to the internet and the Disable system updates setting is disabled (see [System](#page-69-0) on page 70). The display notifies you when a firmware update is available.

To make sure the network is configured properly for firmware updates, see [Network](#page-62-0) on page 63.

## <span id="page-58-1"></span>Applying a firmware update

#### **To apply a firmware update**

- 1. After turning on the display, a dialog appears on the screen asking if you want to update the display's firmware.
- 2. Tap **OK** to update the display's firmware.

#### **Note**

The display may restart a number of times when a firmware update is applied.

OR

Tap **Cancel** to update the firmware later.

#### **To apply a firmware update from settings**

1. On the Home screen, tap the **Apps** icon **12** and then tap the **Settings** icon  $\bullet$  > **System** > **System update Check for update**.

A message lets you know whether an update is available.

2. If an update is available and you'd like to apply it, tap **OK**. The display applies the firmware update automatically after a short time.

#### **Note**

The display may restart a number of times when a firmware update is applied.

# Chapter 5 **Troubleshooting**

## Troubleshooting the display and related SMART products

See [Troubleshooting](https://support.smarttech.com/docs/redirect/?product=smartboardgx&context=troubleshooting&filter=SMARTBoardGX_V3) for information on how to resolve a variety of common problems with the display and related SMART products.

## Contacting your reseller for additional support

If an issue you're experiencing with the display persists or isn't addressed in this chapter or the knowledge base, contact your authorized SMART reseller [\(smarttech.com/where\)](https://www.smarttech.com/where) for support.

Your reseller might ask you for the display's serial number. The serial number is on a label on the left side of the display.

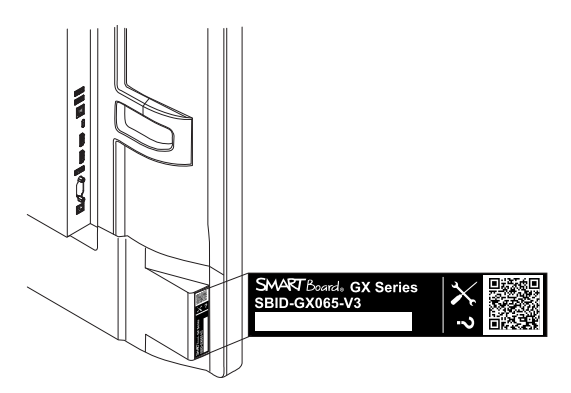

#### **Tip**

Scan the QR code on the label to view the SMART Board GX (V3) series interactive display support pages on the SMART website.

# Appendix A **Adjusting display settings**

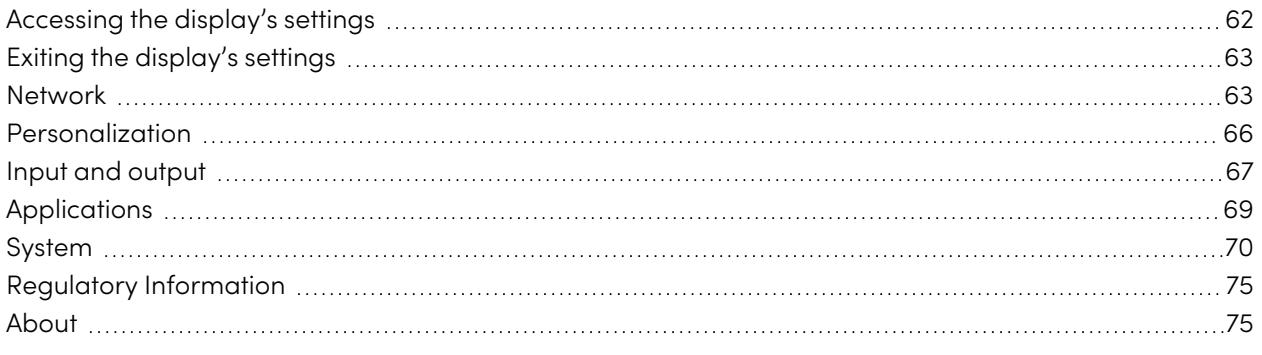

## <span id="page-61-0"></span>Accessing the display's settings

You can access the display's settings from the Home screen by tapping the **Apps** icon **B** and then tapping the **Settings** icon  $\bullet$ . You can also press the **Settings** button  $\bullet$  on the remote control.

#### **Note**

If the display's input is set to its Android system and you access the display's settings while viewing input from a connected computer, an input settings dialog appears rather than the main display settings.

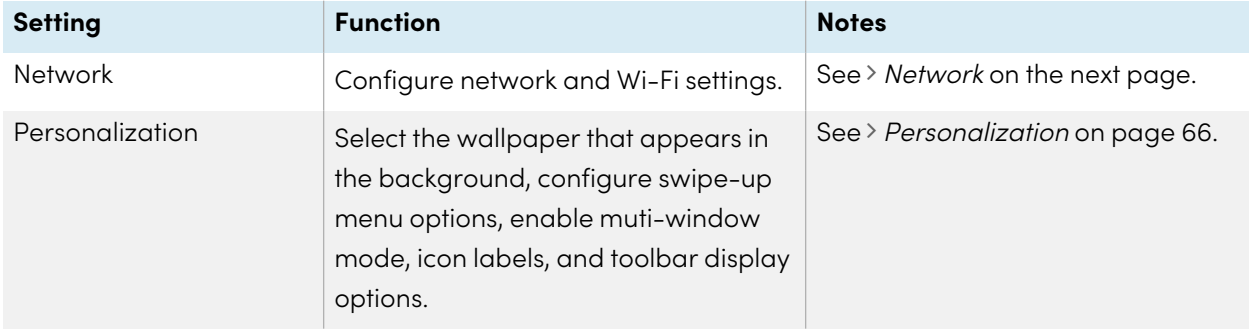

The Settings dialog includes the following menu options:

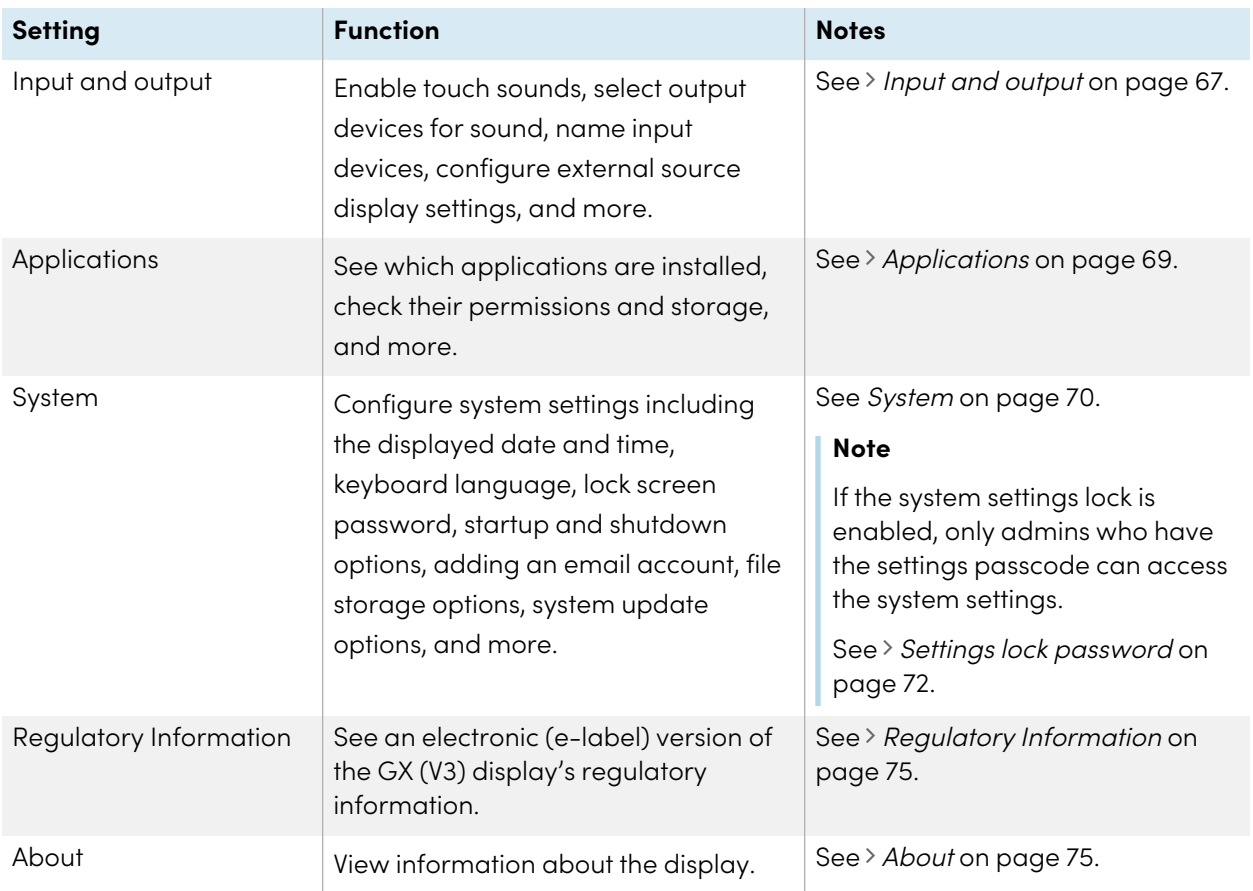

## <span id="page-62-1"></span>Exiting the display's settings

Press the **Home**  $\widehat{m}$  button on the front control panel.

## <span id="page-62-0"></span>**Network**

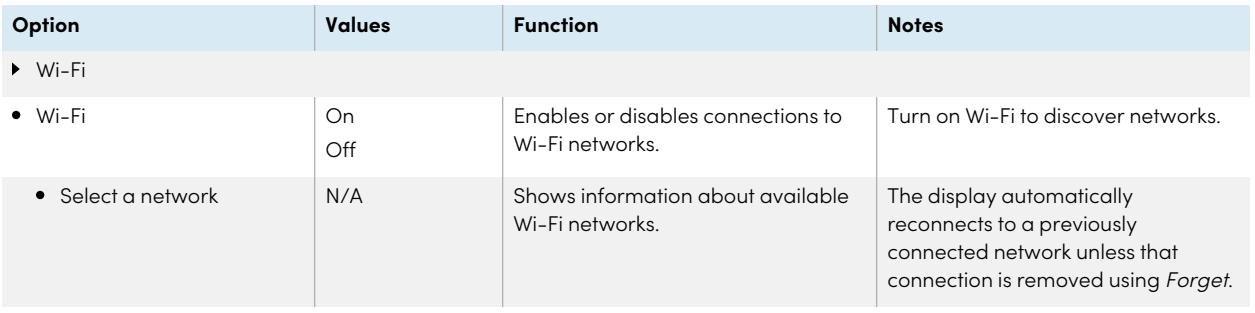

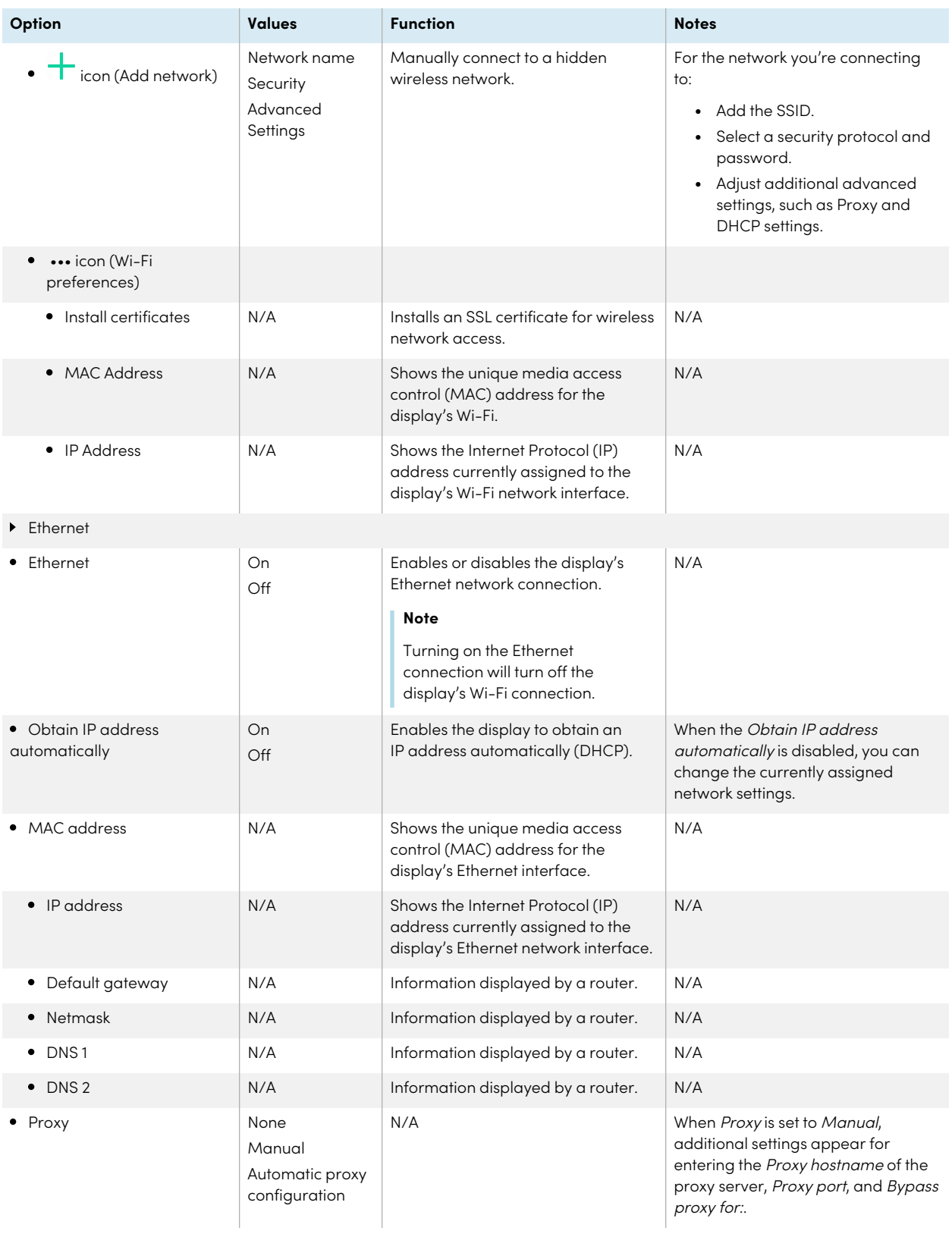

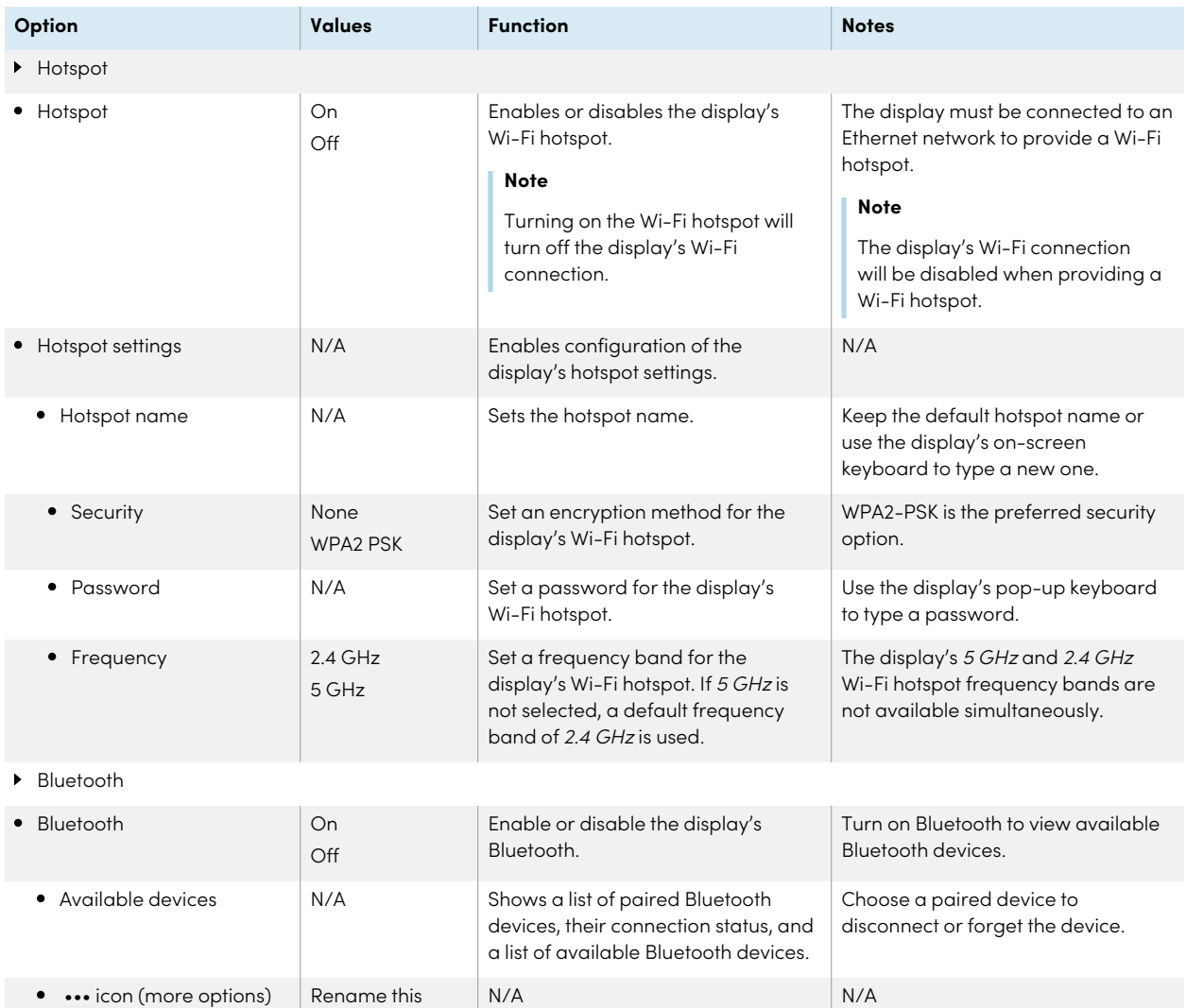

VPN

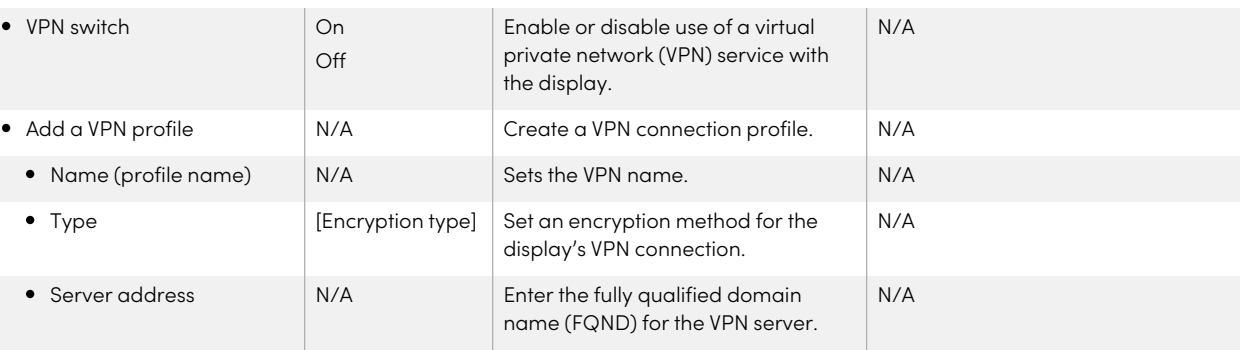

display Show received

files

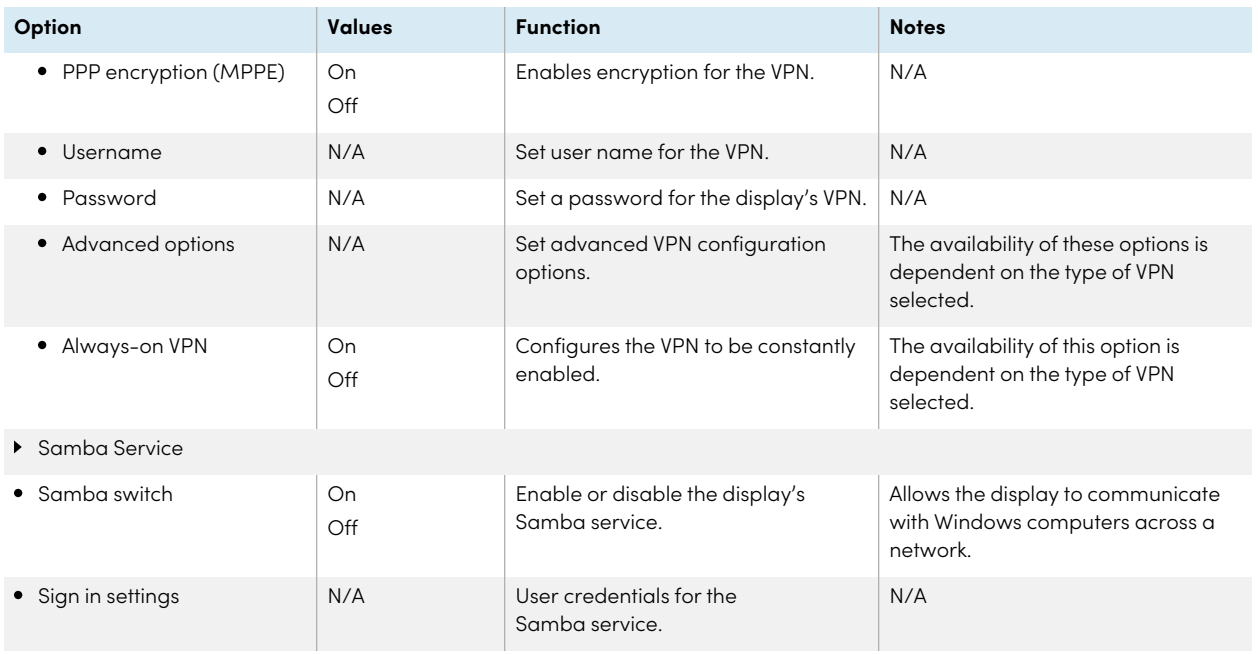

## <span id="page-65-0"></span>Personalization

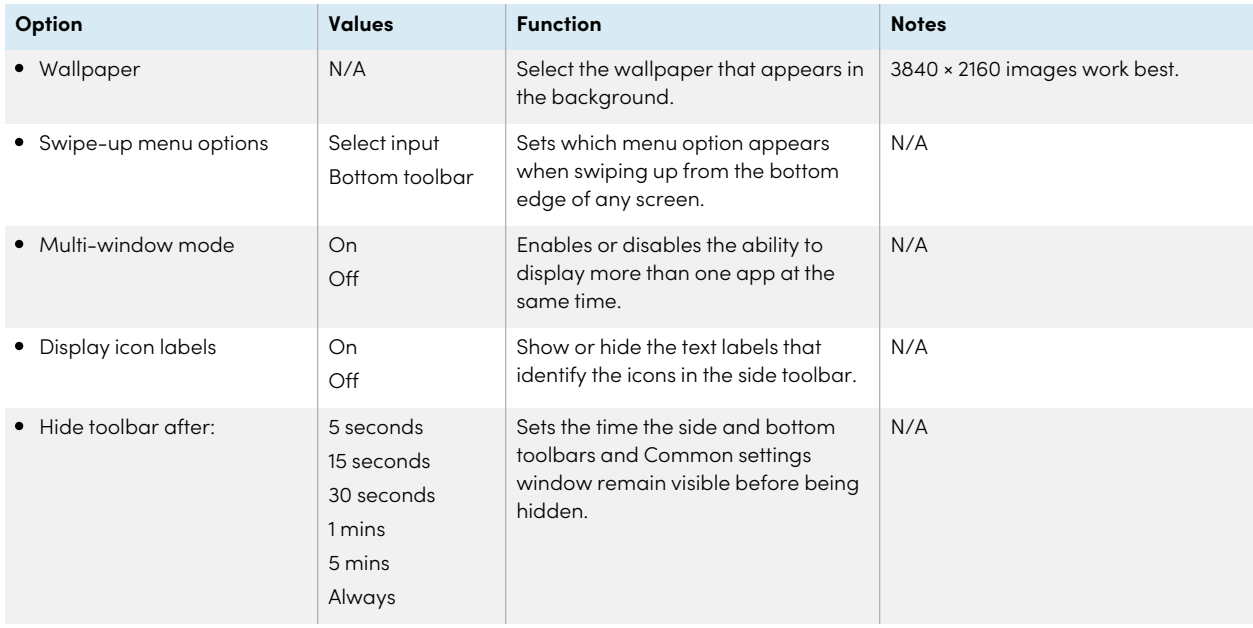

## <span id="page-66-0"></span>Input and output

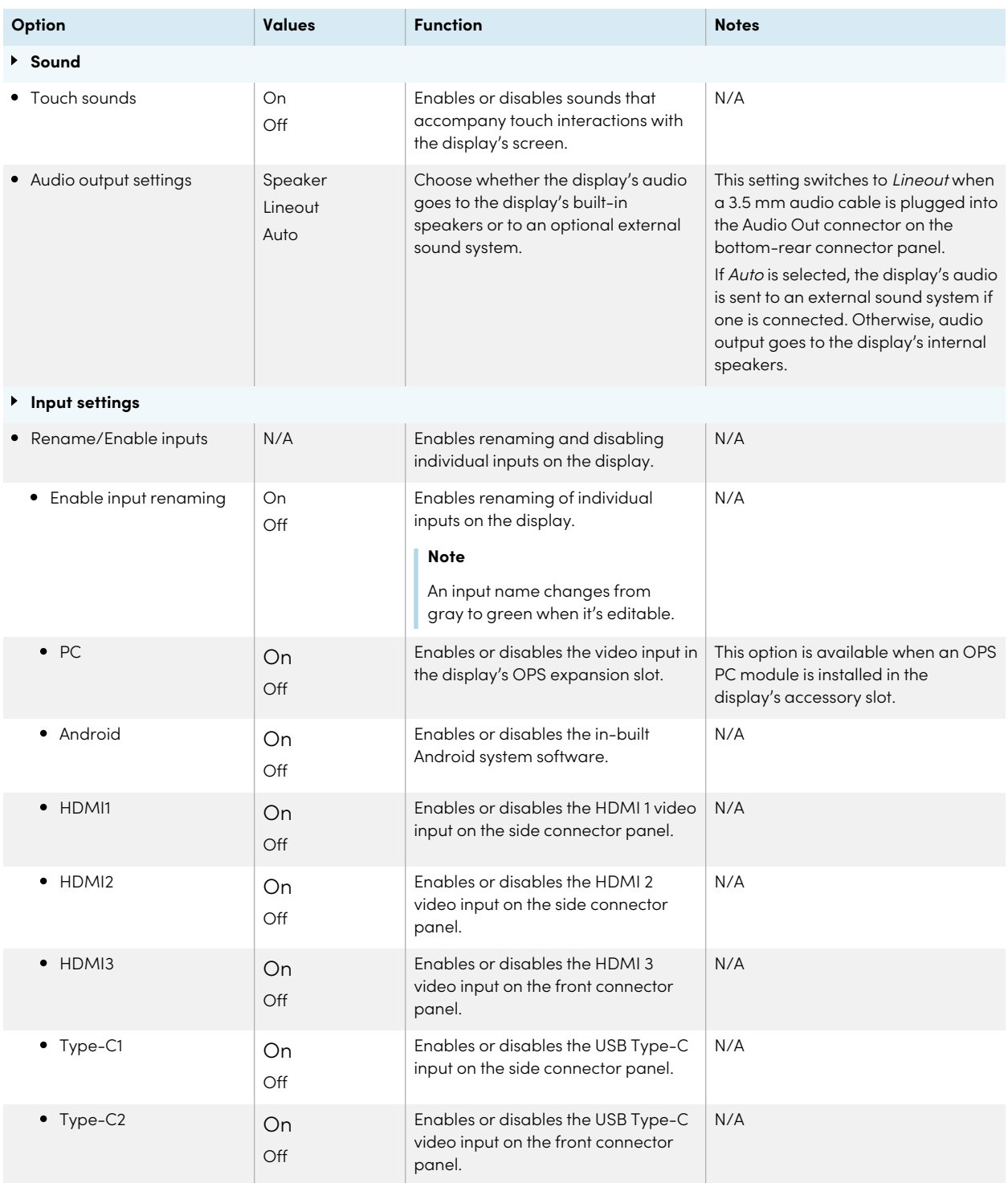

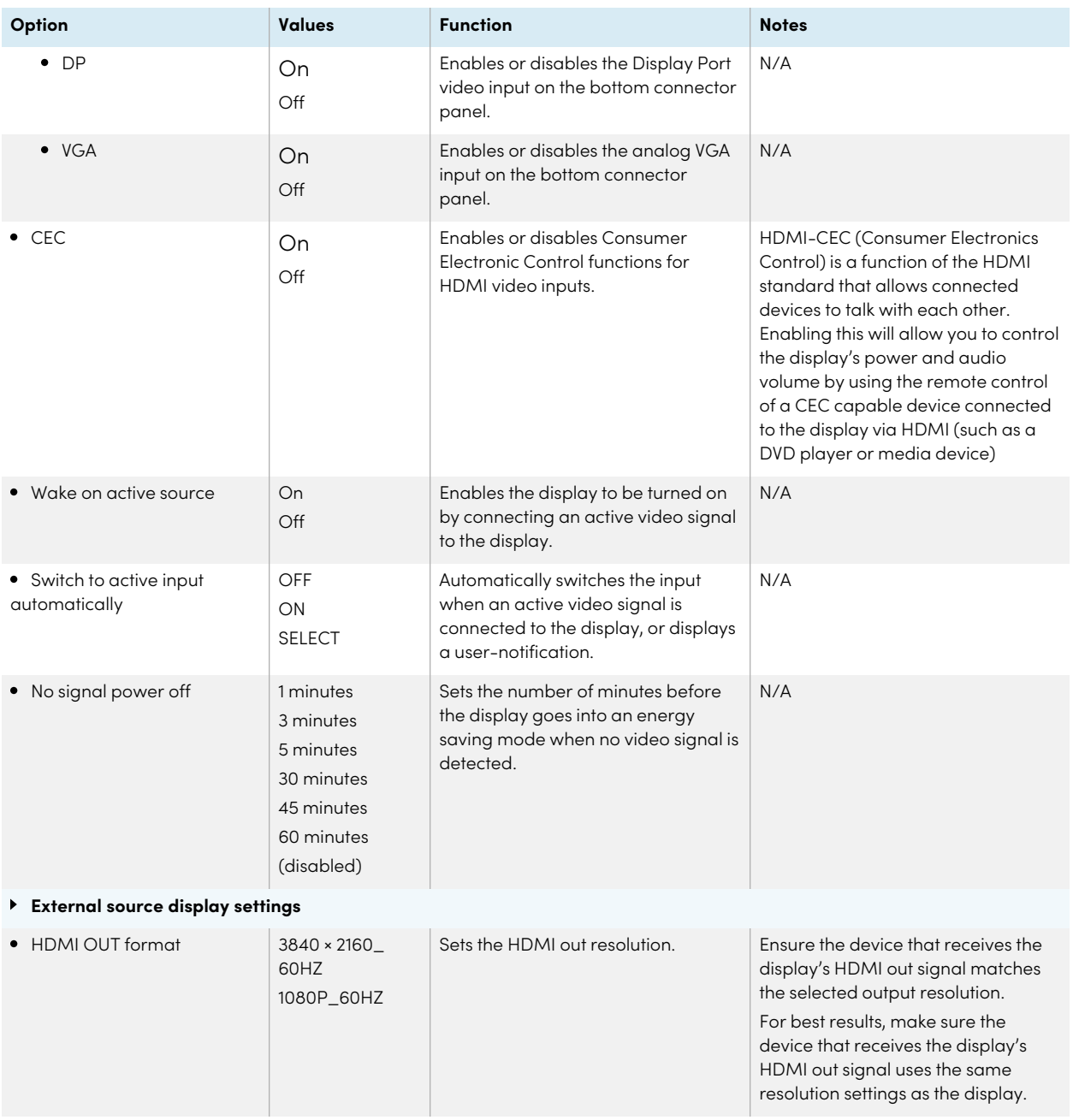

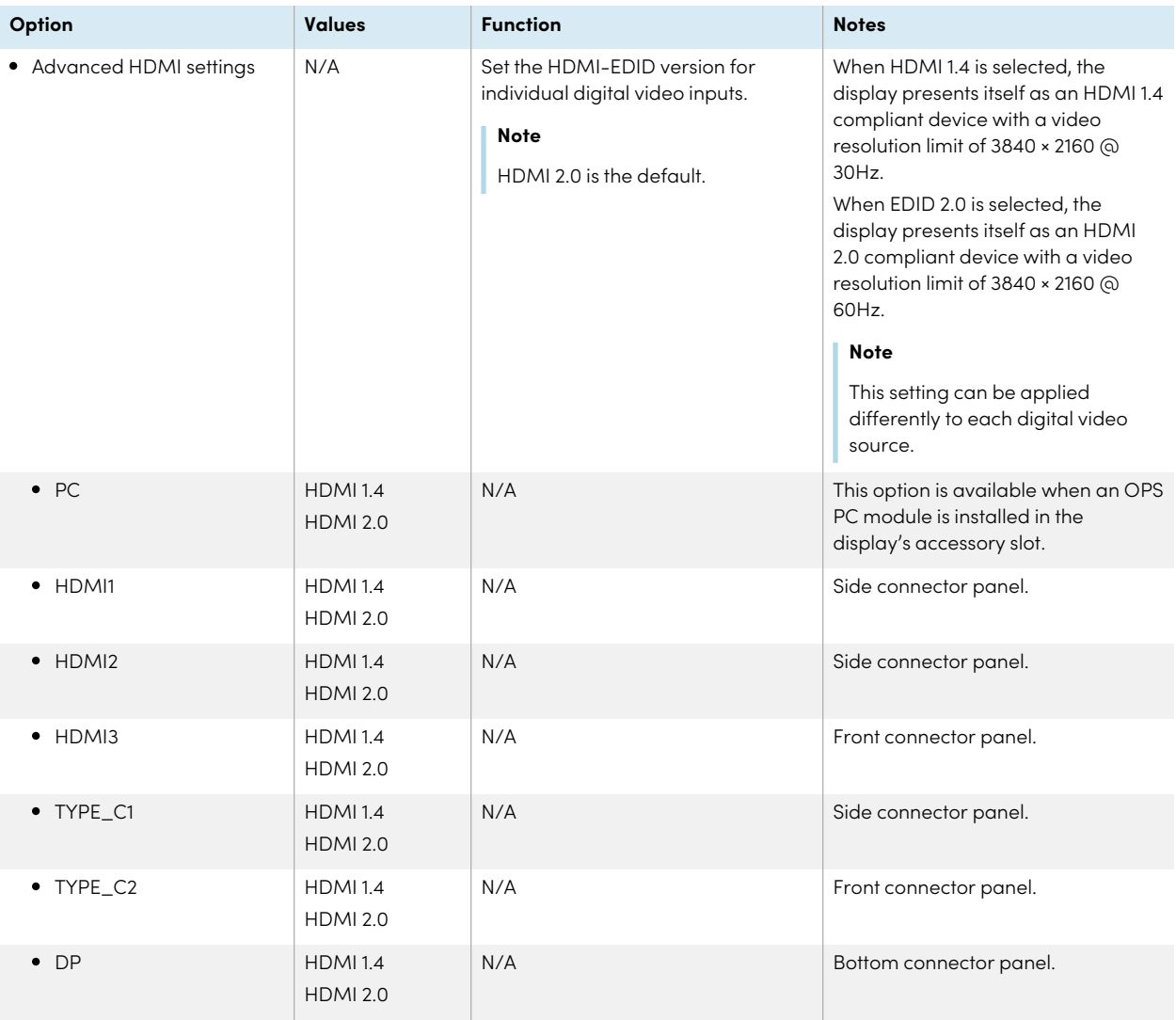

## <span id="page-68-0"></span>Applications

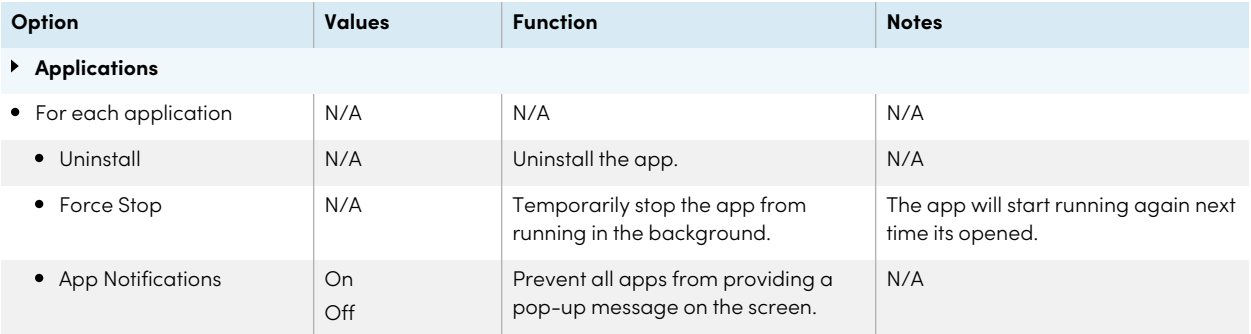

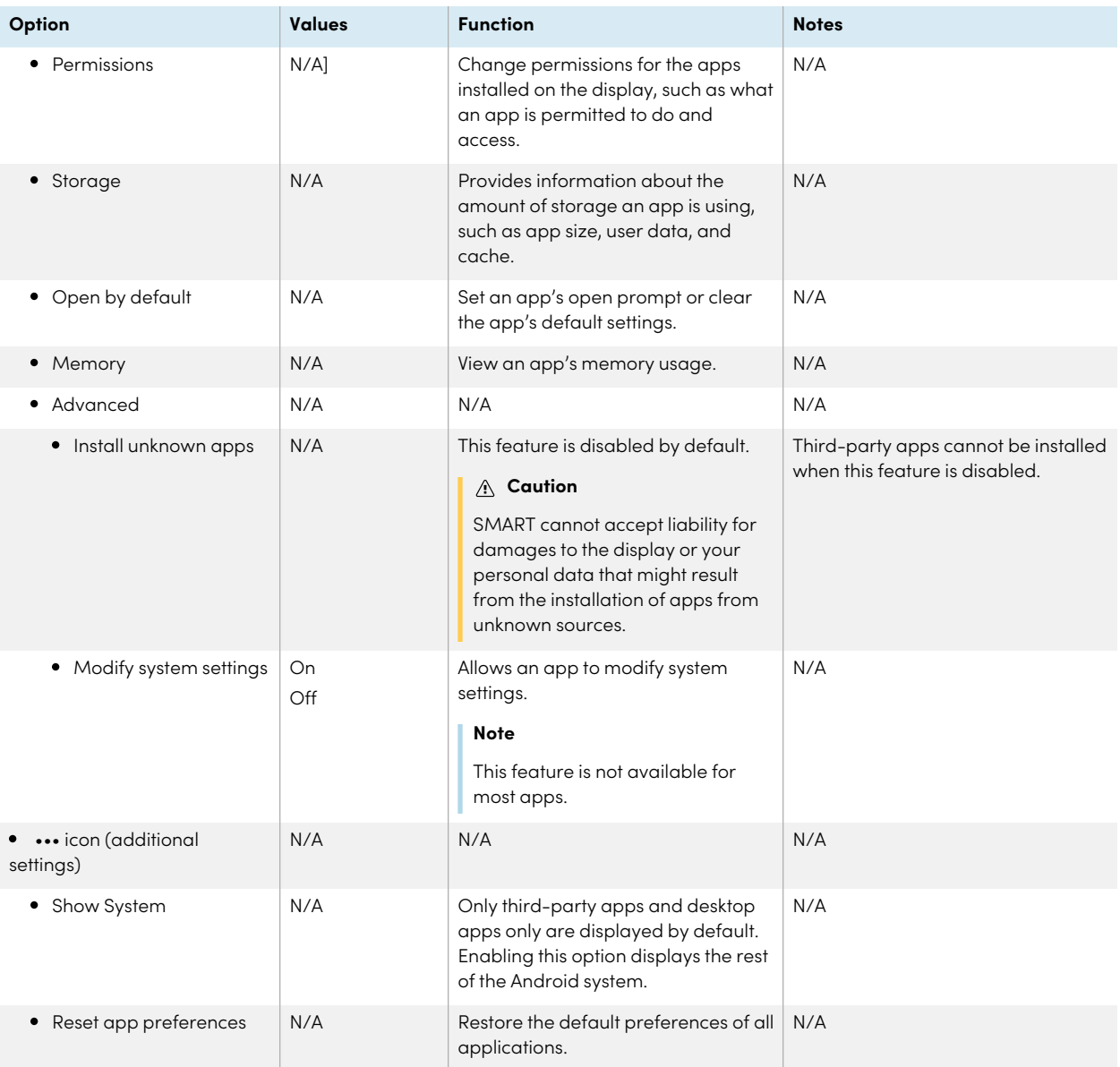

## <span id="page-69-0"></span>System

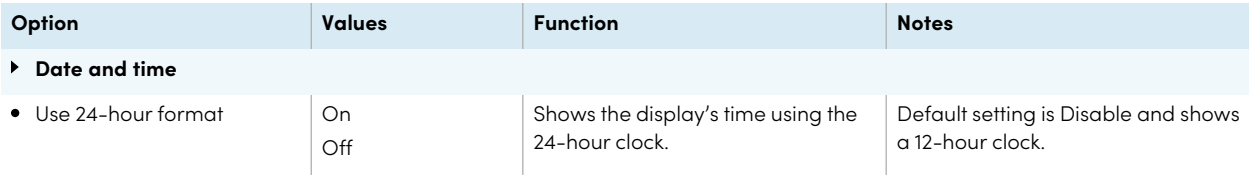

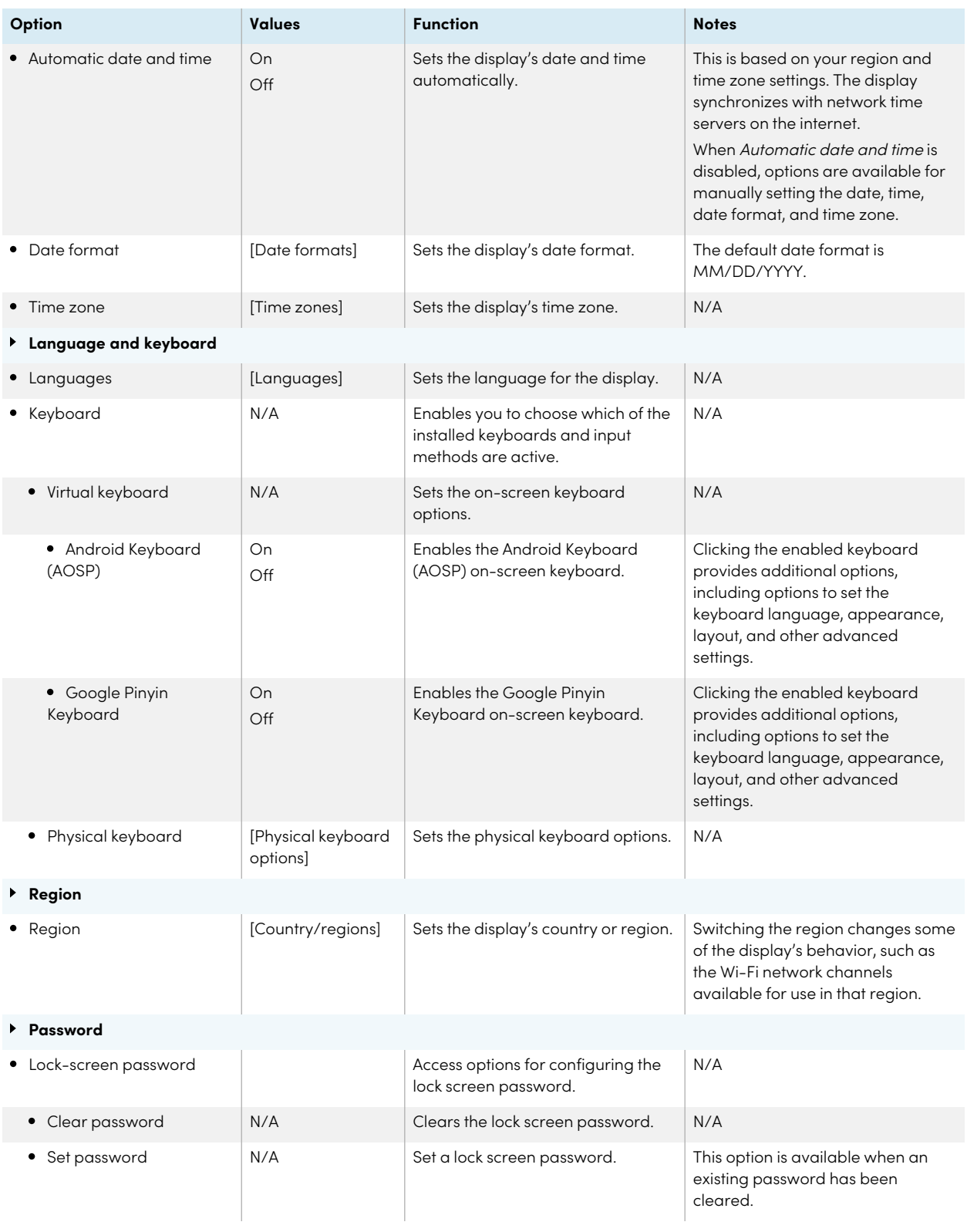

<span id="page-71-0"></span>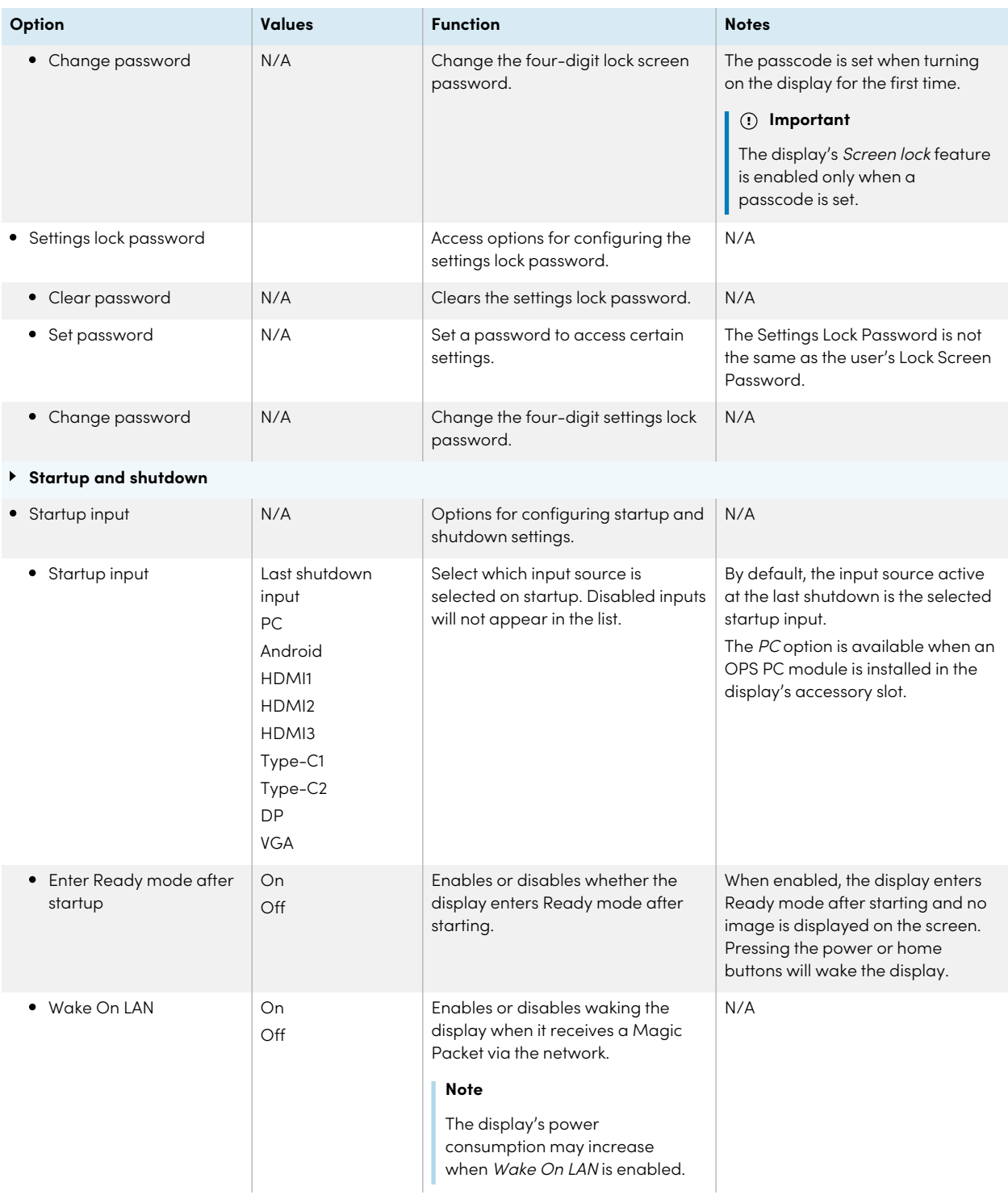
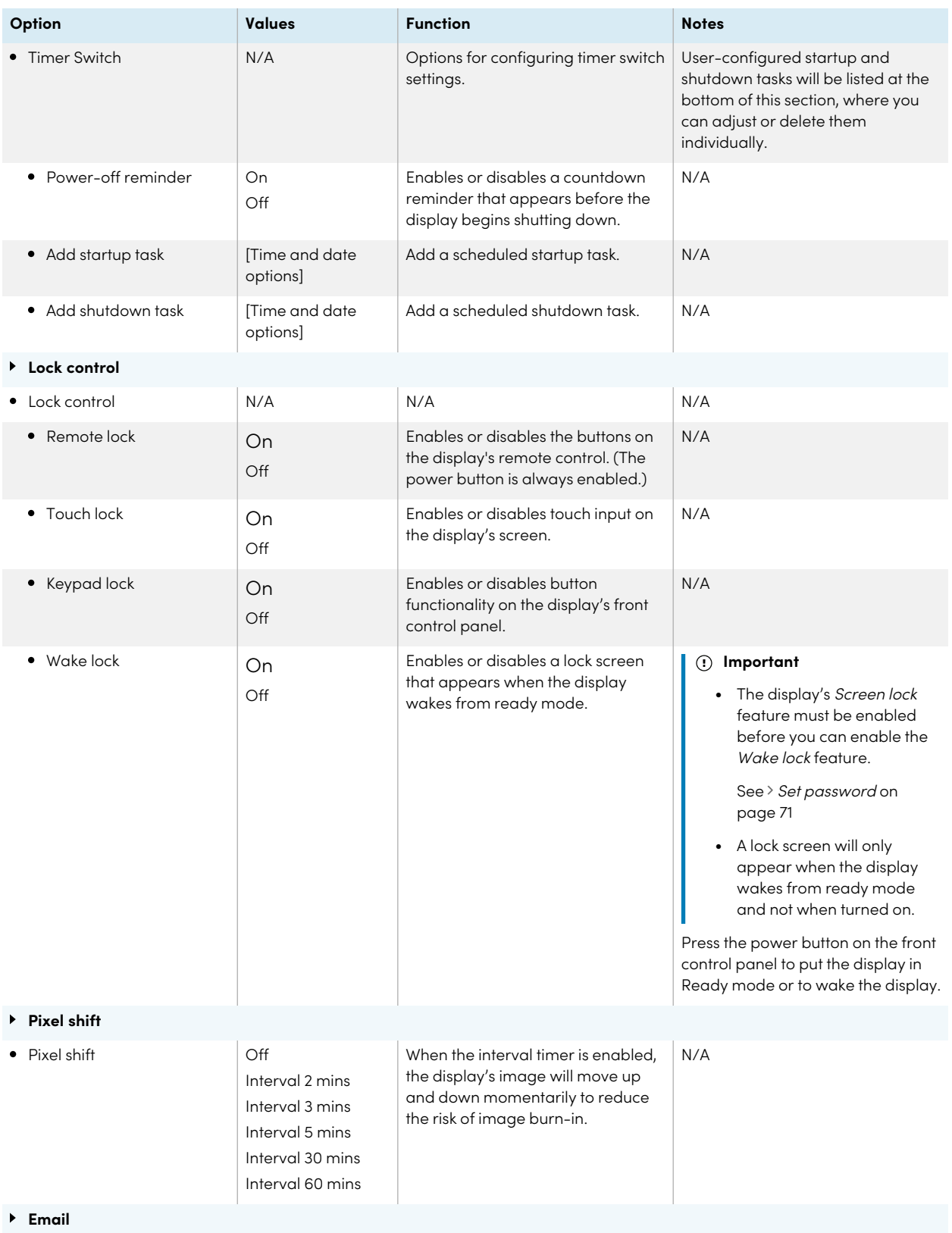

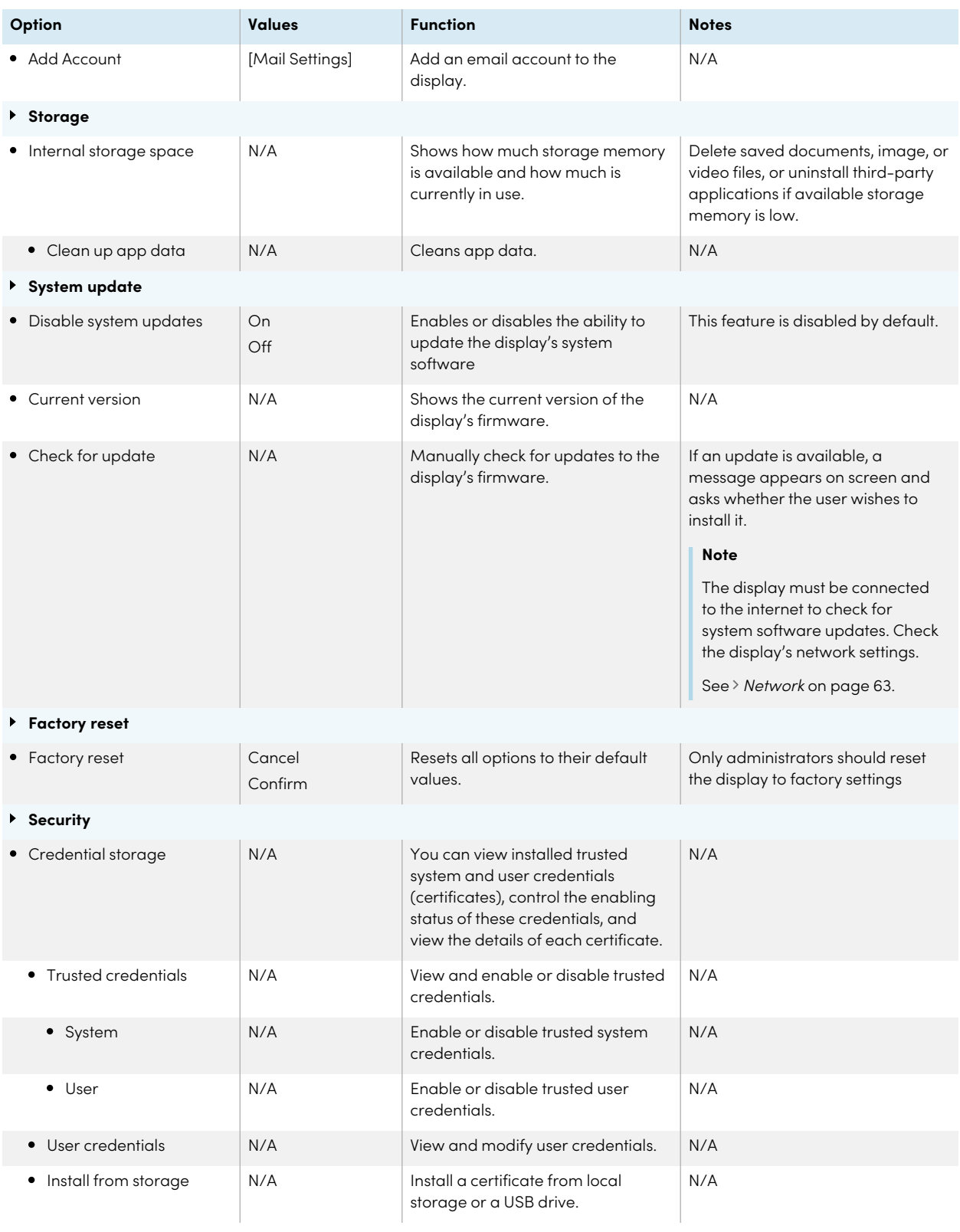

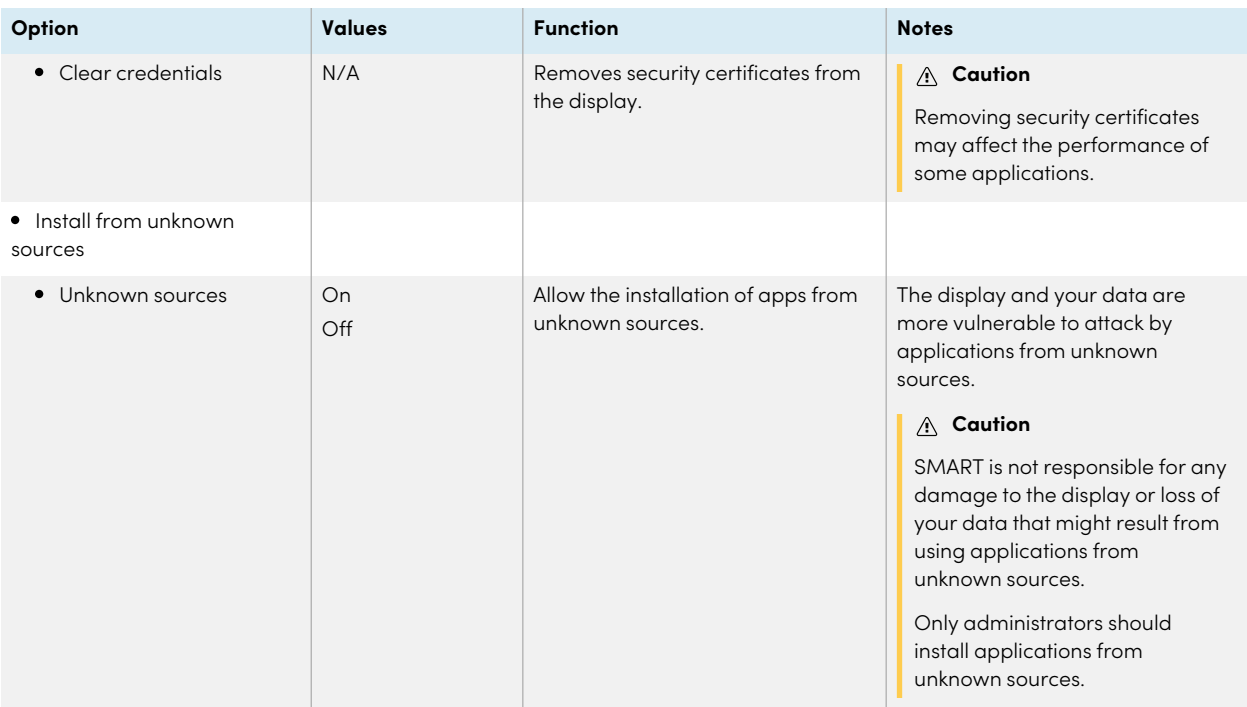

# <span id="page-74-0"></span>Regulatory Information

View an electronic (e-label) version of the GX (V3) display's regulatory information.

# About

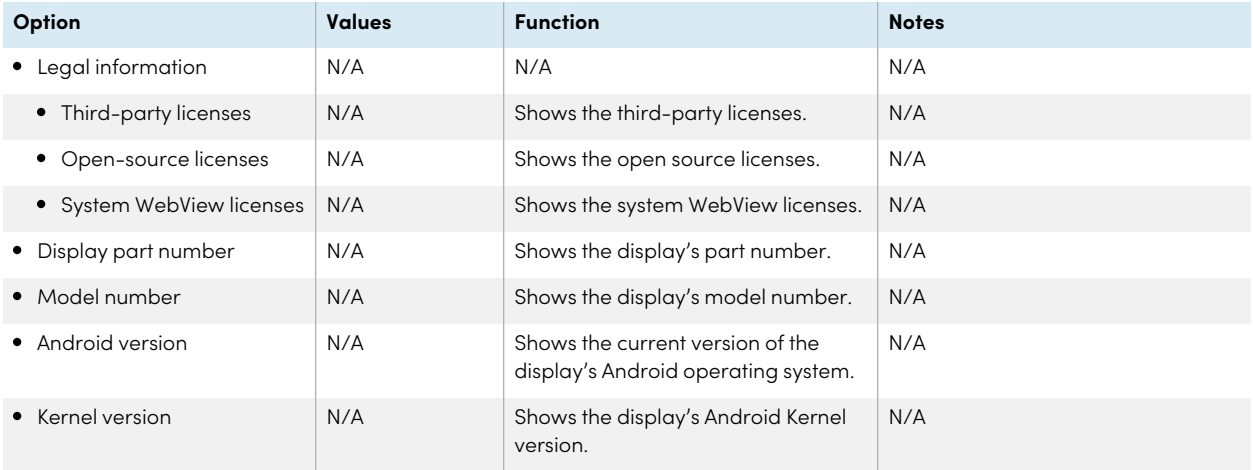

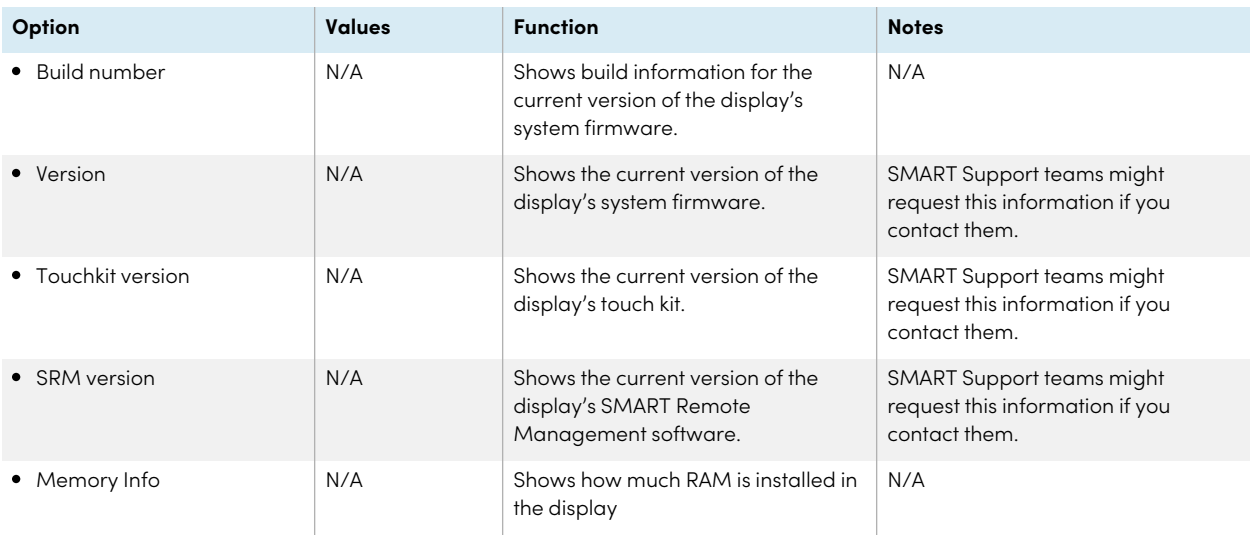

# Appendix B **Adjusting Input settings**

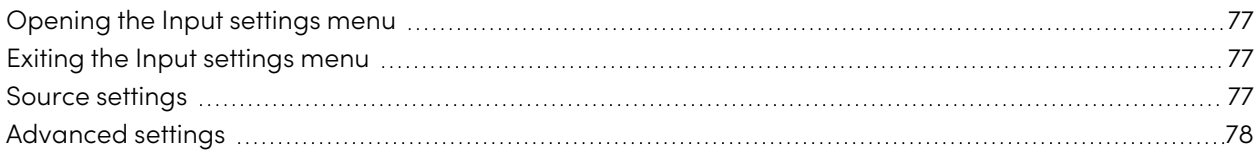

### <span id="page-76-0"></span>Opening the Input settings menu

- 1. Open the **Toolbar** by tapping one of the side Toolbar buttons **D** on either sides of the screen.
- 2. Tap the **Input** icon.

The Common Settings dialog appears.

### **Tip**

You can also open the Inputs menu by pressing the **Input** button **or** on the remote control when the display's input is set to Android.

### <span id="page-76-1"></span>Exiting the Input settings menu

Press the **Home**  $\widehat{w}$  button on the front control panel.

## <span id="page-76-2"></span>Source settings

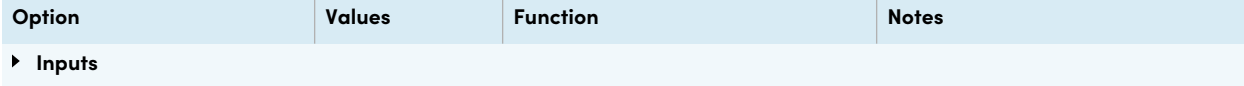

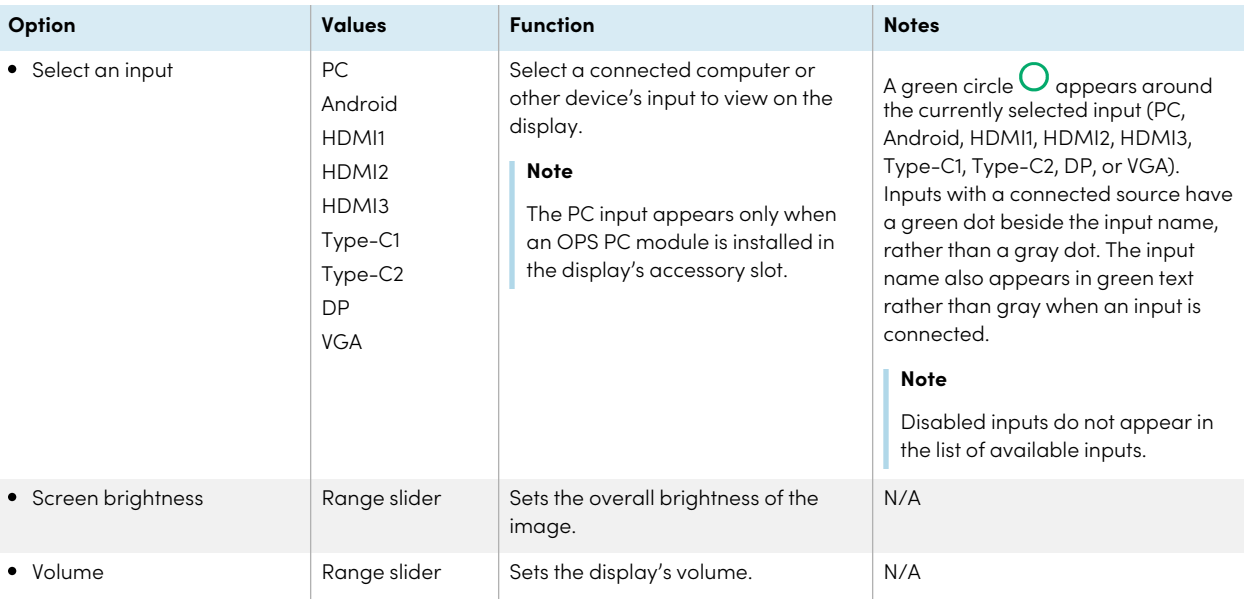

## <span id="page-77-0"></span>Advanced settings

Access the current input's advanced settings by tapping the three dots ••• that appear in upper right corner of the input settings menu screen. The current input is surrounded by a green circle  ${\rm O}_{\cdot}$ 

### **Tip**

You can also open the Advanced settings menu by pressing the **Settings** button  $\clubsuit$  on the remote control when viewing any input other than Android.

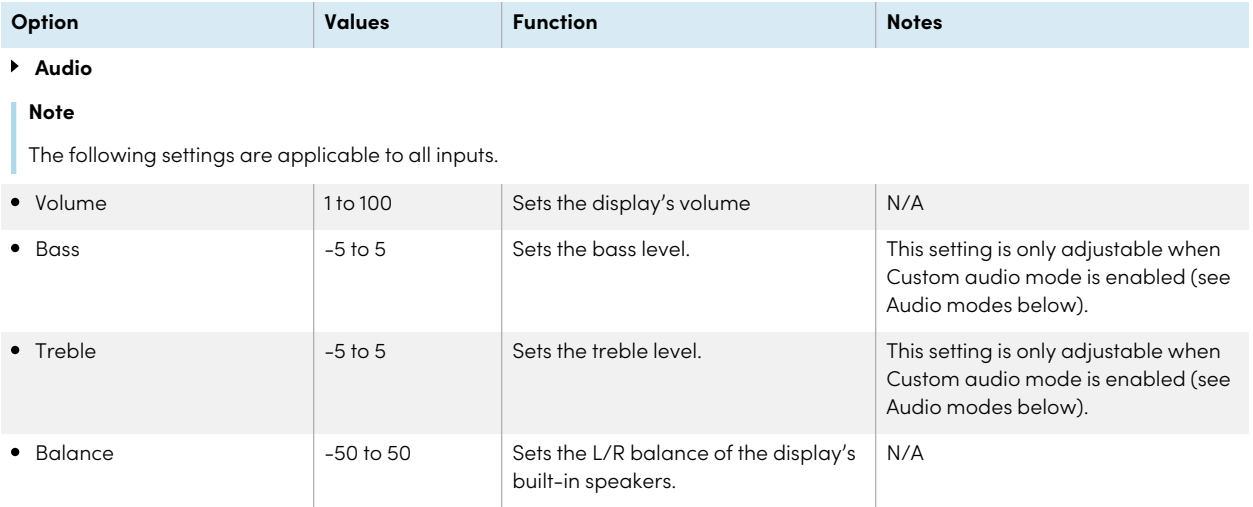

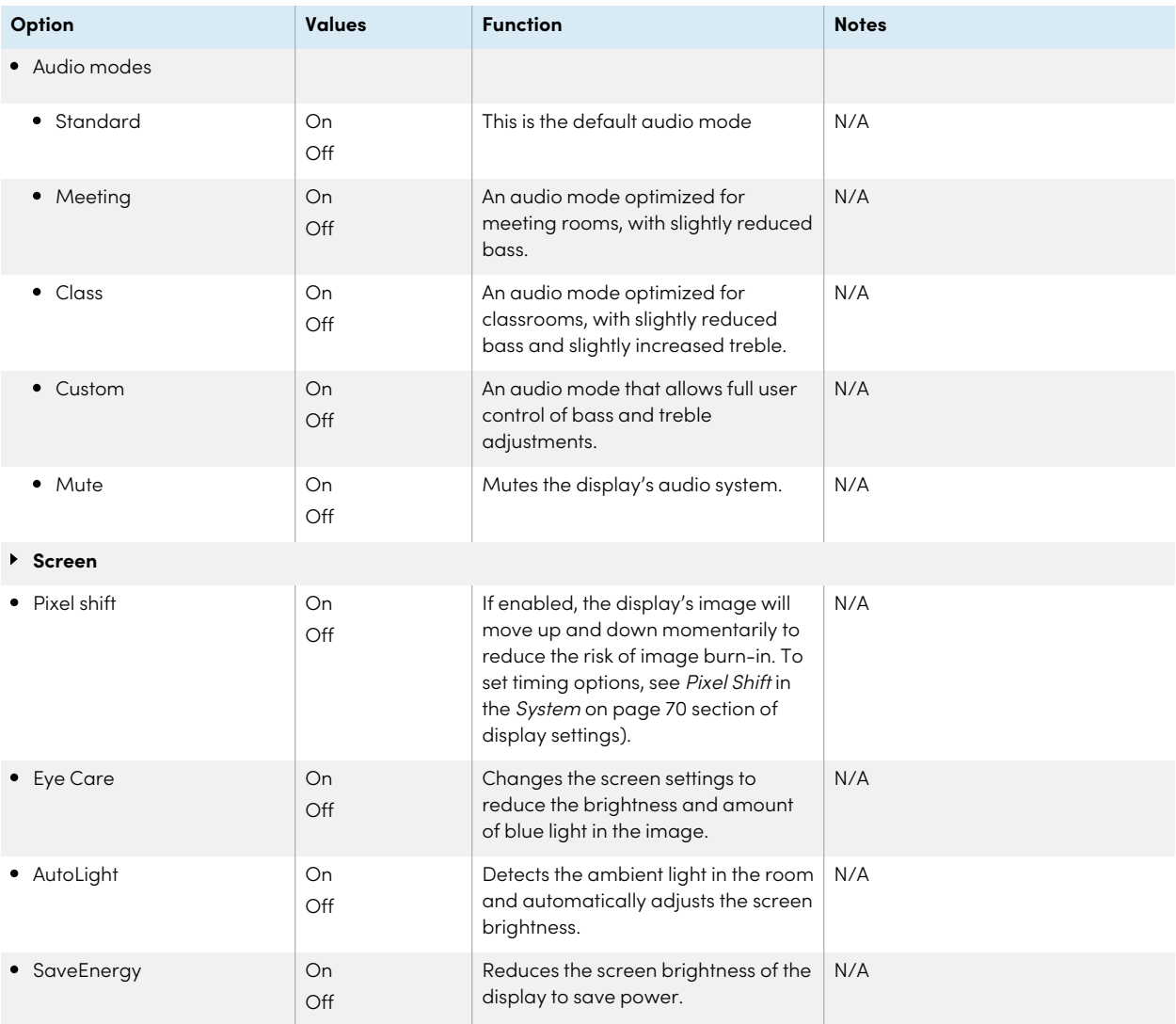

### $\bullet$  Image scaling

### **Note**

The following settings are only available when DP or VGA inputs are selected.

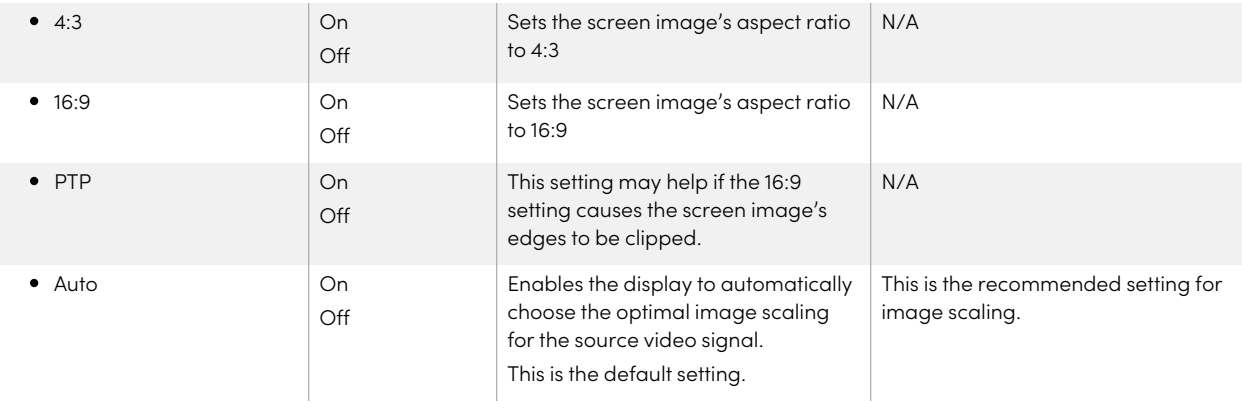

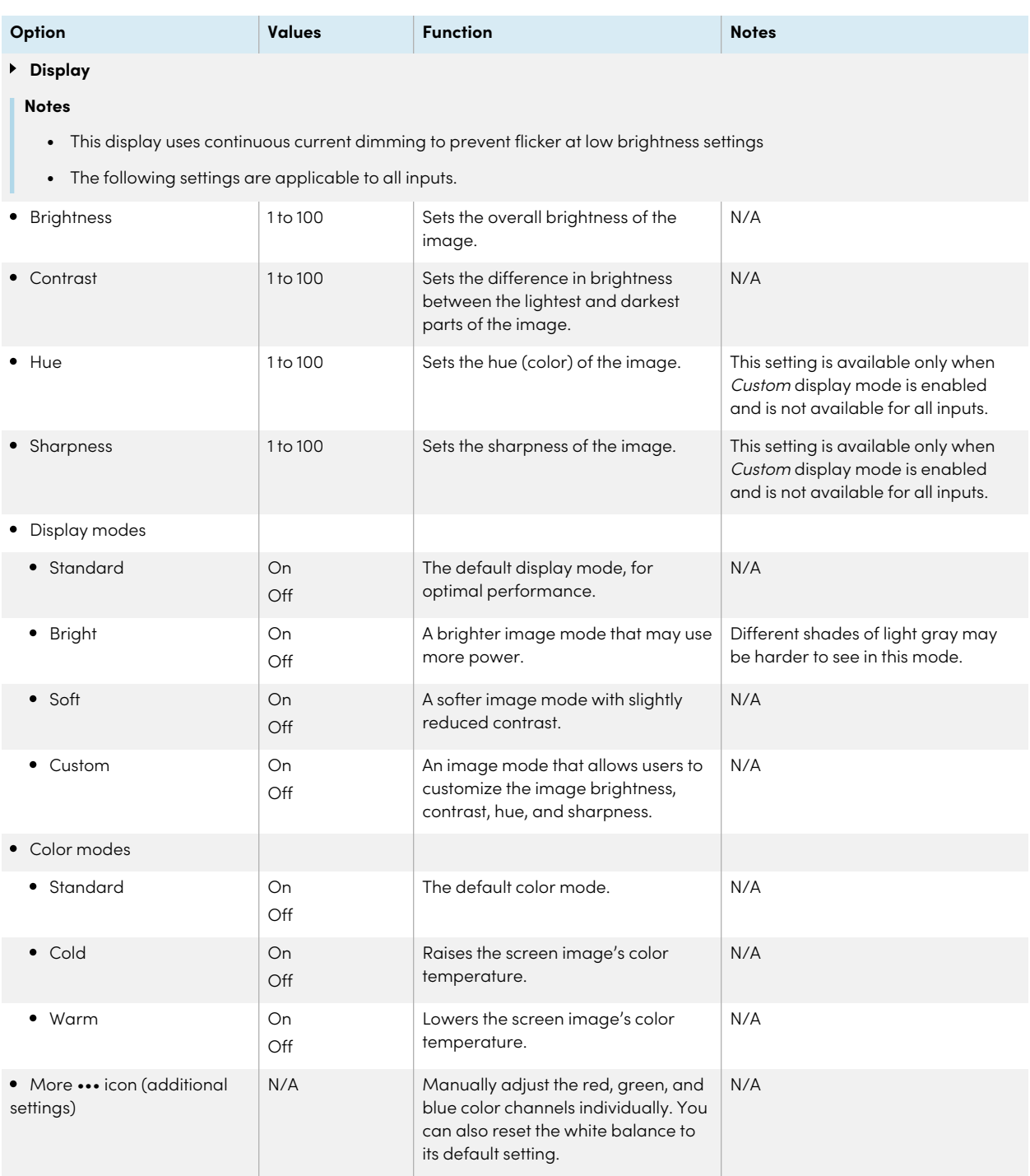

### **Adjust**

### **Note**

The following settings apply only to VGA inputs.

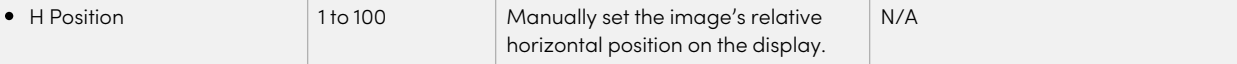

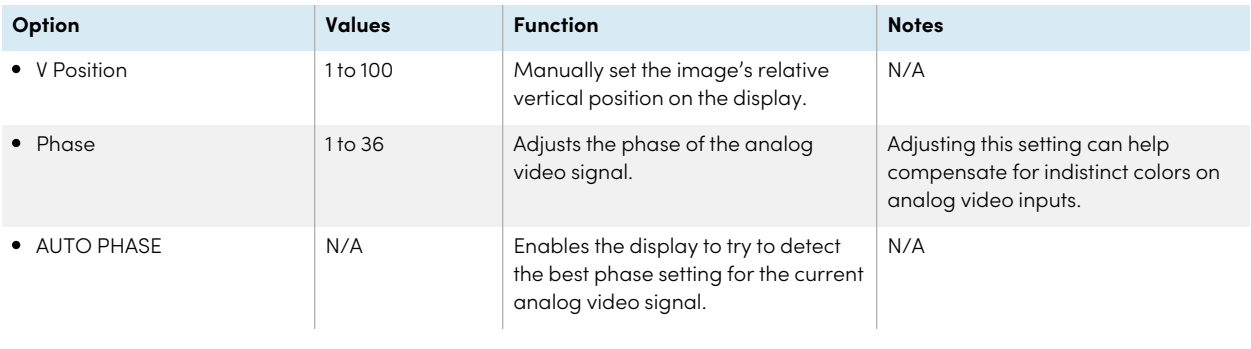

# Appendix C **Managing the display using RS-232**

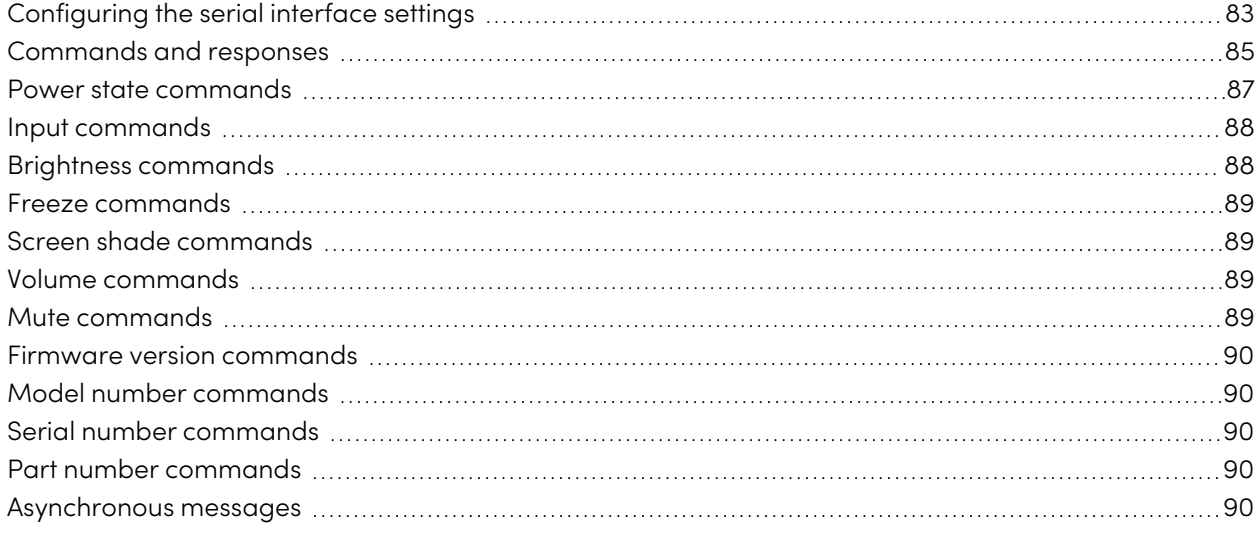

You can connect an RS-232 cable from a computer or a control system's serial output to the display's RS-232 in connector to remotely select video inputs, turn the display on or off, and get information about the display's current settings, such as volume and power state.

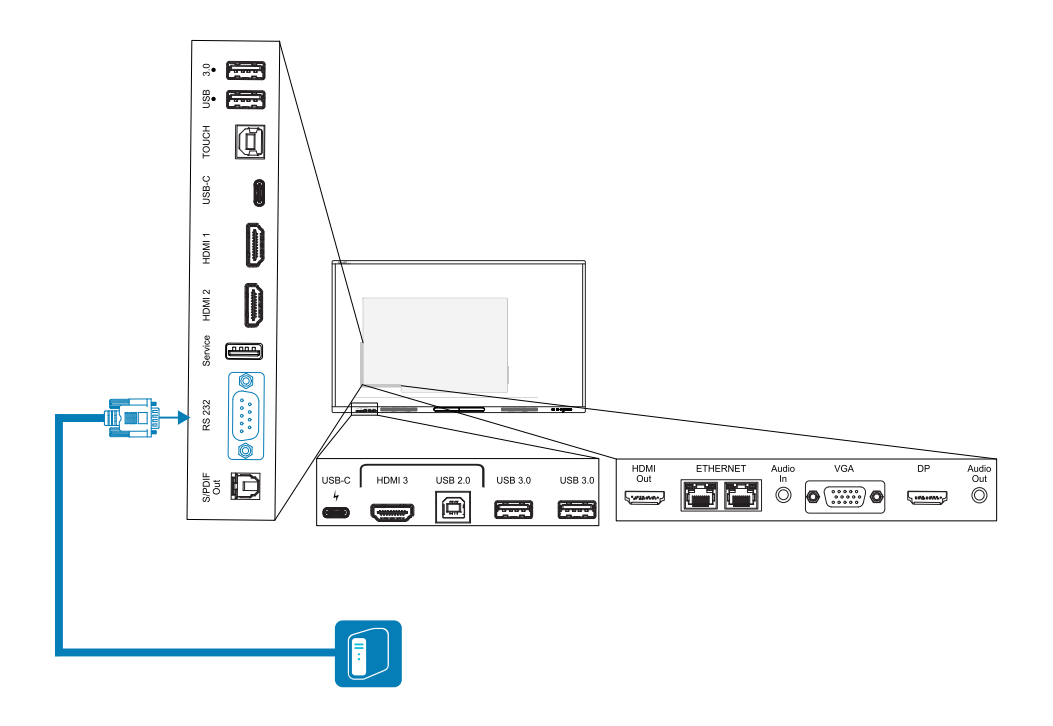

### **Important**

Use only a standard RS-232 cable. Do not use a null modem cable. Null modem cables typically have ends of the same type.

### **Tip**

SMART also offers SMART Remote Management cloud-based device-management software, which you can use to manage SMART Board interactive displays with iQ and devices running Windows, Chrome™ OS, Android, and iOS operating systems. For more information, see [SMART](https://support.smarttech.com/docs/redirect/?product=remotemanagement) Remote [Management](https://support.smarttech.com/docs/redirect/?product=remotemanagement).

## <span id="page-82-0"></span>Configuring the serial interface settings

Configure the computer or control system's serial interface before sending commands to the display.

- 1. Turn on the display.
- 2. If you're using a terminal application on a computer, activate local echo to see what you're typing and sending to the display.
- 3. Configure the serial interface settings with the following values:

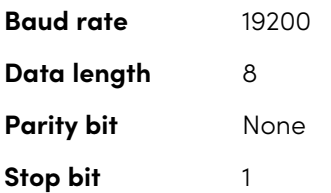

4. Send a carriage return character (<CR>) to the display. The display will show a command prompt (>) to indicate that the display can now accept commands.

### **Note**

- o If you're using a terminal application on a computer, pressing ENTER should send a carriage return character (<CR>) but might also send a line feed character (<LF>), depending on your terminal application configuration.
- o If no message appears or an error message appears, the serial interface isn't configured correctly. Repeat steps 3 and 4.
- o If you're using a terminal app on a PC, keep your screen legible by configuring the terminal app's settings to add a line feed <LF> after sending or receiving a carriage return <CR>. For example, in the PUTTY app, enable terminal option Implicit LF in every CR.

When using a control system program instead of terminal program, all the lines output from the display are preceded by a carriage return character (<CR>) and line feed character (<LF>) and then followed by a carriage return character (<CR>) and line feed character (<LF>), as shown in the example below. Refer to an [ASCII](https://en.wikipedia.org/wiki/ASCII) table for more information about character codes if needed.

```
>set volume=0<CR>
<CR><LF>
volume=0<CR><LF>
>
```
## <span id="page-84-0"></span>Commands and responses

To access display information or to adjust display settings using the room control system, send a command after the command prompt (>), send a carriage return character or press ENTER, and then wait for the response from the display. Responses are preceded by a carriage return character (<CR>) and line feed character (<LF>) and then followed by a carriage return character (<CR>) and line feed character (<LF>). If no command prompt is present, send a carriage return character to the display. If the display is ready to receive commands, it will show a command prompt (>) when the carriage return is received. See the example below.

```
Correct
>get volume
volume=55
>
```
In the example below, the user used =-50 instead of -50.

### **Incorrect**

```
>set volume=-50
invalid cmd: setvolume=-50
>
```
### **Notes**

- Use ASCII formatted commands.
- Commands aren't case-sensitive and extra spacing is ignored.
- In many terminal applications on a computer, you can use the BACKSPACE key when typing commands.
- Review each entry carefully before sending a command to the display.
- Don't send another command until you receive the response and the next command prompt (>). If no command prompt is present, send a carriage return character (<CR>) to the display. If the display is ready to receive commands, it will show a command prompt after receiving the carriage return.

### **To retrieve a setting's current value**

Use a get command.

This example shows how to get the volume:

>get volume

volume=55

>

### **To assign a value to a setting**

Use a set command.

This example sets the volume to 65:

>set volume=65

volume=65

>

### **To increase or decrease the value of a setting**

Use the set command to increase or decrease the value by a designated number.

This example increases the volume by 5:

```
>set volume+5
volume=70
>
```
This example decreases the volume by 15:

```
>set volume-15
volume=55
>
```
## <span id="page-86-0"></span>Power state commands

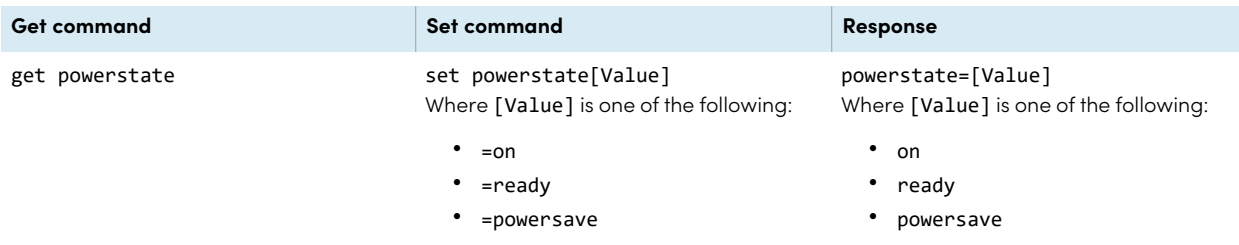

The display has three power states:

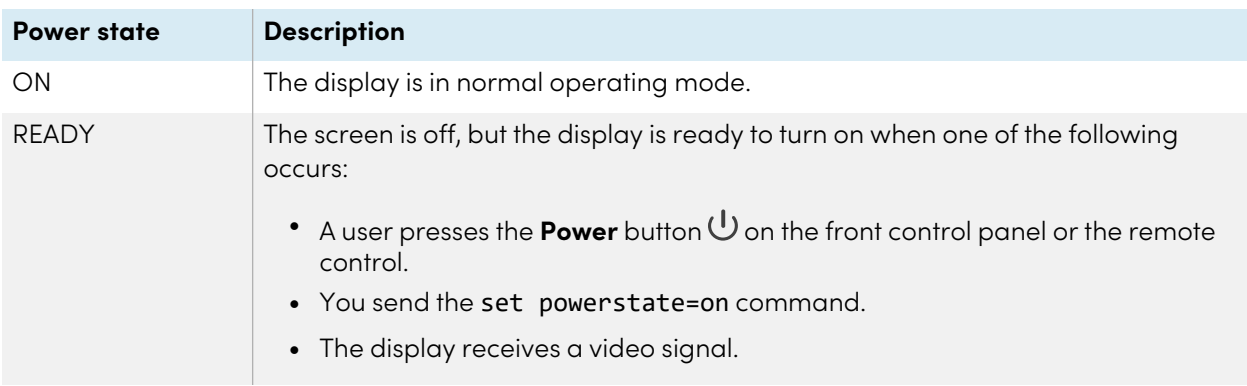

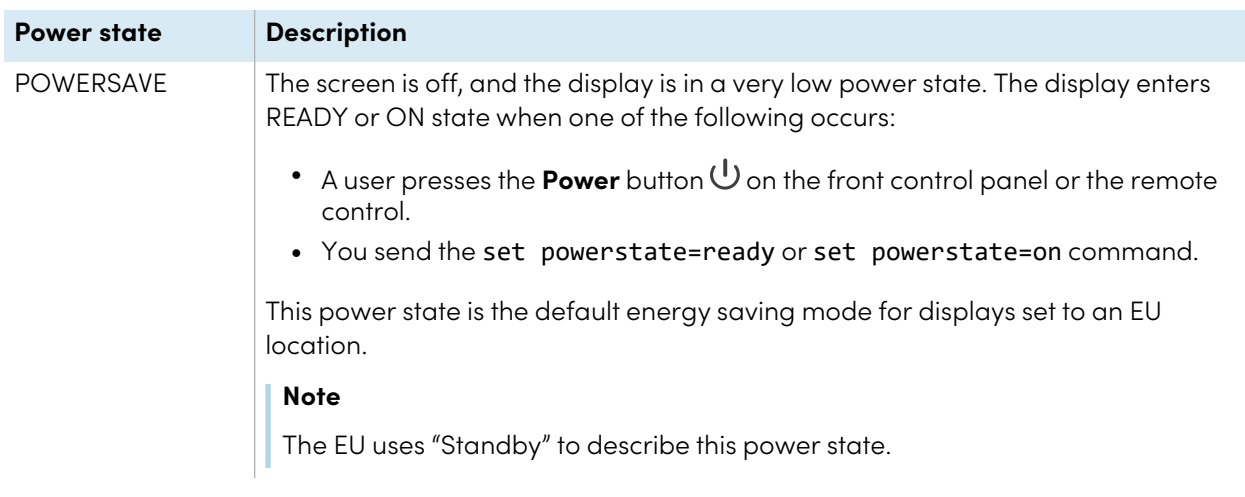

# <span id="page-87-0"></span>Input commands

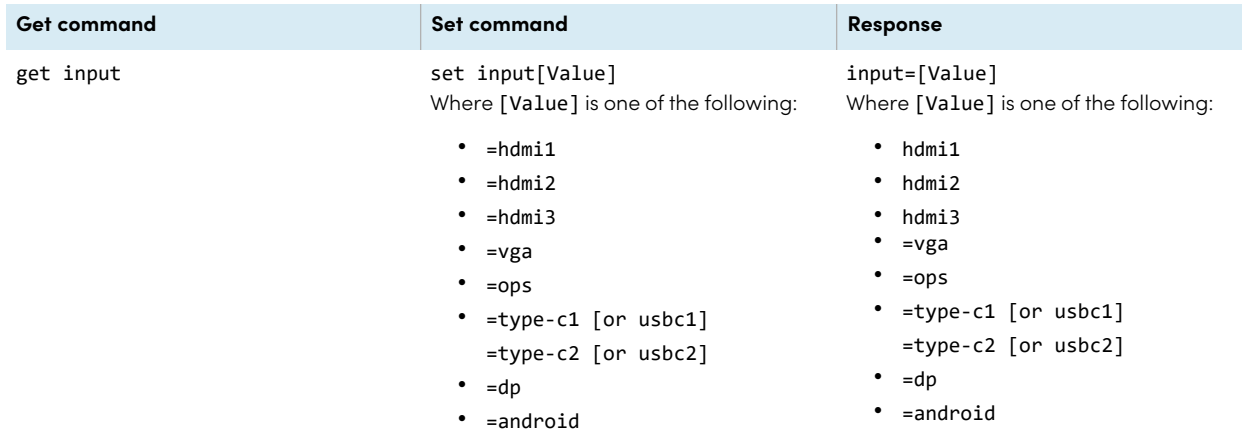

# <span id="page-87-1"></span>Brightness commands

<span id="page-87-2"></span>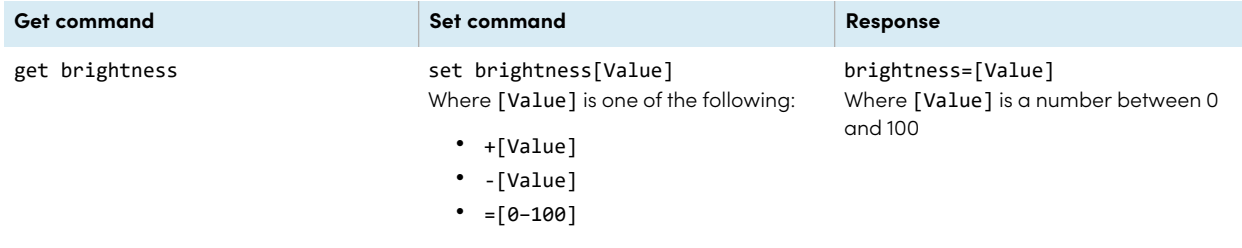

# Freeze commands

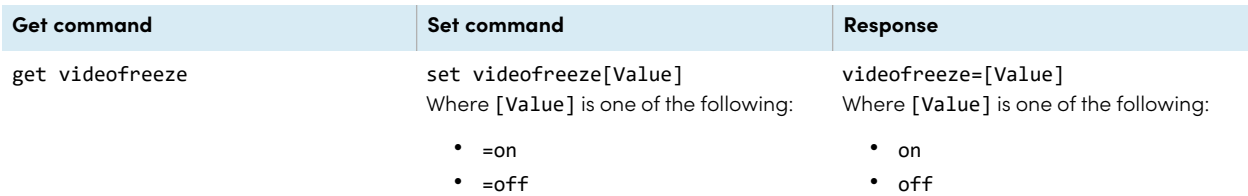

# <span id="page-88-0"></span>Screen shade commands

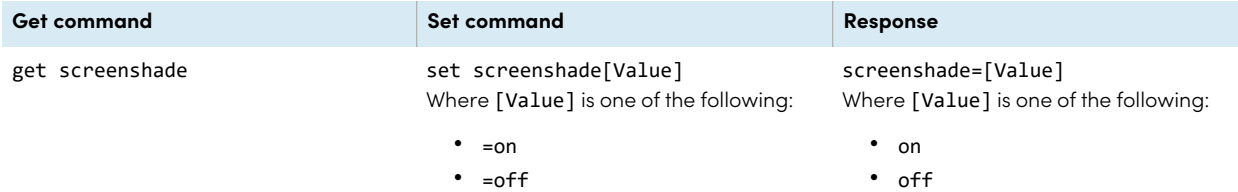

## <span id="page-88-1"></span>Volume commands

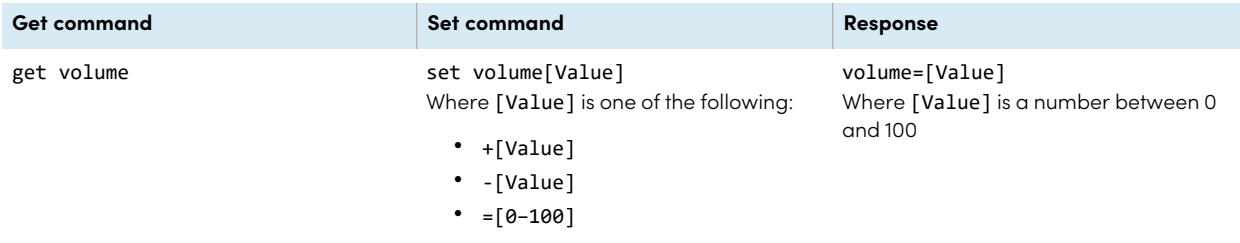

# <span id="page-88-2"></span>Mute commands

<span id="page-88-3"></span>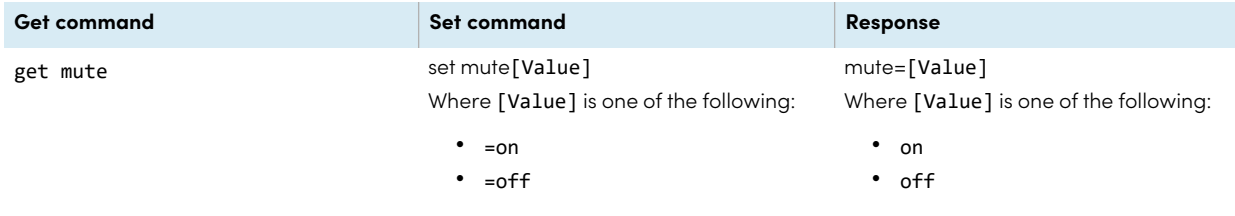

### Firmware version commands

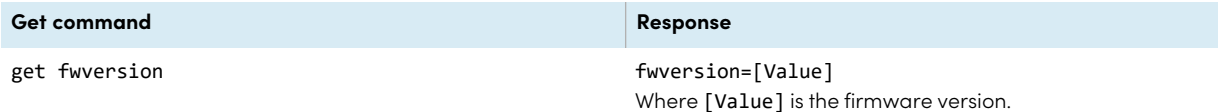

### <span id="page-89-0"></span>Model number commands

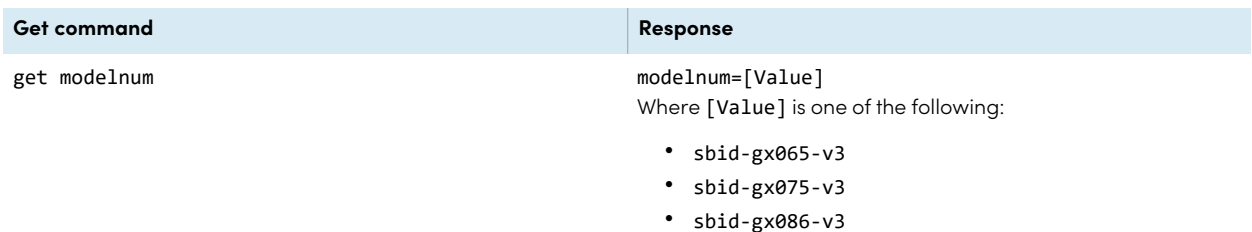

# <span id="page-89-1"></span>Serial number commands

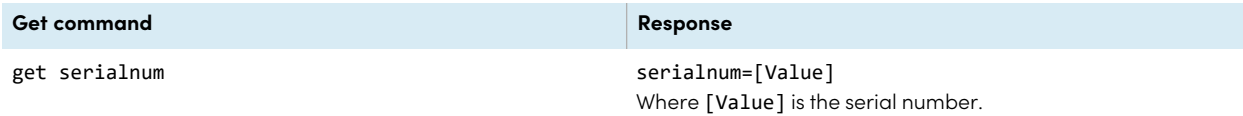

# <span id="page-89-2"></span>Part number commands

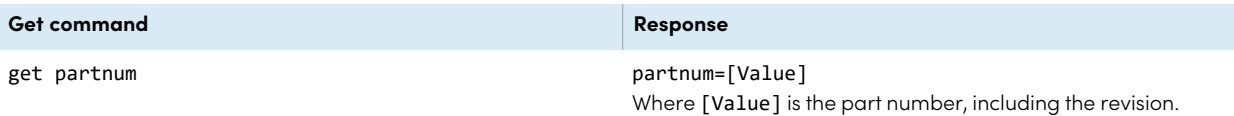

### <span id="page-89-3"></span>Asynchronous messages

The display sends an asynchronous message when the front control panel, Settings app, or remote control are used to change a display's setting that can be controlled by RS-232. The display will also send an asynchronous message if the display's power state changes. Asynchronous messages are identified by a pound sign (#) before the message and aren't followed by a command prompt (>).

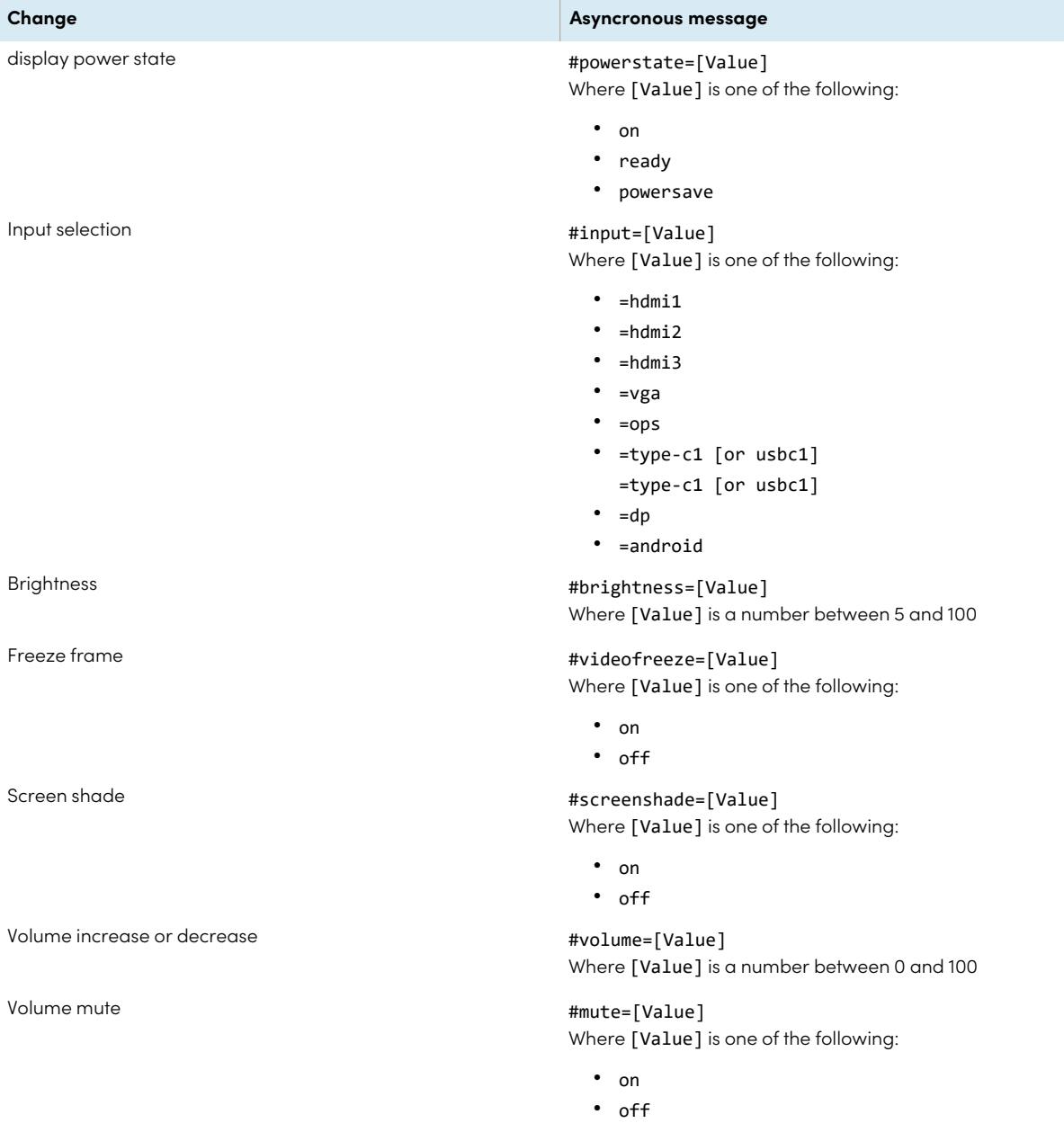

# Appendix D **Enrolling the display in SMART Remote Management**

Your SMART Board GX series interactive display has a built-in feature that enables you to enroll the display with your organization's SMART Remote Management account. When you enroll the display, you can use SMART Remote Management to centrally control the display's features and settings, such as:

- blocklists and allowlists
- $\bullet$  Wi-Fi
- wallpaper
- lock screen
- available apps

See > [support.smarttech.com/docs/enrolllingsrm](https://support.smarttech.com/docs/enrolllingsrm)

# Appendix E **Disabling and reenabling the embedded OS and other inputs**

Admins can disable specific inputs, including the embedded Android OS. This is ideal for environments that use only connected devices. Admins can also re-enable specific inputs.

You cannot enable or disable the Android input or any other input unless a Settings Lock Password has been enabled.

See > [System](#page-69-0) on page 70.

## Disabling inputs

### **To disable the embedded OS**

1. Open the display's settings from the Home screen by tapping the **Apps** icon **a** and then tapping the **Settings** icon **C**. You can also press the **Settings** button  $\bullet$  on the remote control.

The display's Settings dialog appears.

### **Note**

If the Settings lock password is enabled, you must enter the password before you can change the source settings.

2. In **Input and output Input settings Rename/enable inputs**, disable the **Android** input.

If the Settings Lock Password is not enabled, a dialog box appears prompting you to configure a password. Disable the Android input after configuring a password.

### 3. Tap **Restart**.

### **Note**

When Android is disabled, the Home button is also disabled on the front control panel and the remote control.

### **To disable other inputs**

To disable other inputs, select a different input under Rename/enable inputs and follow the same process.

See > [System](#page-69-0) on page 70.

## Reenabling inputs

### **To reenable the embedded OS**

1. Open the display's settings by tapping either of the Side Toolbar menu buttons  $\sum$  (located either side of the screen) and then tap the **Settings** icon .

The display's Settings dialog appears.

### **Note**

If the Settings lock password is enabled, you must enter the password before you can change the source settings.

See > [System](#page-69-0) on page 70.

- 2. In **Input and output Input settings Rename/enable inputs**, enable the **Android** input.
- 3. Tap **Restart**.

The display restarts.

### **To reenable other inputs**

To reenable other inputs, select a different input under Rename/enable inputs and follow the same process.

See > [System](#page-69-0) on page 70.

# **Certification and compliance**

#### **Note**

For the purposes of certification, the SMART Board GX (V3) series of displays are identified as models IDGX65-2, IDGX75-2, and IDGX86-2.

### Accessing the display's e-label information

An electronic (e-label) version of the GX (V3) display's regulatory information is available in the display's settings.

From the Home screen, tap the **Apps** icon **Settings** icon

### **Regulatory Information**.

For more information, see [Regulatory](#page-74-0) Information on page 75. For more information, see the SMART Board GX (V3) series interactive displays user guide [\(docs.smarttech.com/kb/171903](https://docs.smarttech.com/en/kb/171903)

### Federal Communication Commission interference statement

### **FCC**

**Supplier's Declaration of Conformity 47 CFR § 2.1077 Compliance Information Unique Identifier: IDGX65-2, IDGX75-2, IDGX86-2 Responsible Party – U.S. Contact Information** SMART Technologies Inc. 2401 4th Ave, 3rd Floor Seattle, WA 98121 [compliance@smarttech.com](mailto:compliance@smarttech.com)

This device complies with Part 15 of the FCC Rules. Operation is subject to the following two conditions:

- 1. This device may not cause harmful interference, and
- 2. this device must accept any interference received, including interference that may cause undesired operation.

#### **Note**

This equipment has been tested and found to comply with the limits for a Class A digital device, pursuant to part 15 of the FCC Rules. These limits are designed to provide reasonable protection against harmful interference when the equipment is operated in a commercial environment. This equipment generates, uses, and can radiate radio frequency energy and, if not installed and used in accordance with the instruction manual, may cause harmful interference to radio communications. Operation of this equipment in a residential area is likely to cause harmful interference in which case the user will be required to correct the interference at his own expense.

### **Caution**

Any changes or modifications not expressly approved by the party responsible for compliance could void the user's authority to operate this equipment.

### **Restriction**

Operations in the 5.15-5.25 GHz band are restricted to indoor usage only.

IEEE 802.11b or 802.11g operation of this product in the USA is firmware limited to channels 1 through 11.

#### **Radiation exposure statement**

This equipment complies with FCC radiation exposure limits set forth for an uncontrolled environment. This equipment should be installed and operated with minimum distance of 20 cm between the antenna of this device and all nearby persons. This transmitter must not be co-located or operated in conjunction with any other antenna or transmitter.

### Innovation, Science and Economic Development Canada statement

This device complies with RSS-210 of the Innovation, Science and Economic Development Canada Rules. Operation is subject to the following two conditions:

- 1. This device may not cause harmful interference, and
- 2. this device must accept any interference received, including interference that may cause undesired operation.

### **Caution**

(i) the device for operation in the band 5150-5250 MHz is only for indoor use to reduce the potential for harmful interference to co-channel mobile satellite systems;

(ii) the maximum antenna gain permitted for devices in the bands 5250-5350 MHz and 5470-5725 MHz shall comply with the e.i.r.p. limit; and

(iii) the maximum antenna gain permitted for devices in the band 5725-5825 MHz shall comply with the e.i.r.p. limits specified for point-to-point and non point-to-point operation as appropriate.

(iv) Users should also be advised that high-power radars are allocated as primary users (i.e., priority users) of the bands 5250-5350 MHz and 5650-5850 MHz and that these radars could cause interference and/or damage to LE-LAN devices.

#### **Radiation exposure statement**

This equipment complies with ISED radiation exposure limits set forth for an uncontrolled environment. This equipment should be installed and operated with minimum distance of 20 cm between the antenna of this device and all nearby persons. This transmitter must not be co-located or operated in conjunction with any other antenna or transmitter.

### Innovation, Science et Développement économique Déclaration du Canada

Cet appareil est conforme à la norme ISED CNR-210 pour les appareils radio agréés. Son fonctionnement est soumis aux deux conditions suivantes:

- 1. le dispositif ne doit pas produire de brouillage préjudiciable, et
- 2. ce dispositif doit accepter tout brouillage reçu, y compris un brouillage susceptible de provoquer un fonctionnement indésirable.

### **Avertissement**

(i) les dispositifs fonctionnant dans la bande 5 150-5 250 MHz sont réservés uniquement pour une utilisation à l'intérieur afin de réduire les risques de brouillage préjudiciable aux systèmes de satellites mobiles utilisant les mêmes canaux;

(ii) le gain maximal d'antenne permis pour les dispositifs utilisant les bandes 5 250-5 350 MHz et 5 470-5 725 MHz doit se conformer à la limite de p.i.r.e.;

(iii) le gain maximal d'antenne permis (pour les dispositifs utilisant la bande 5 725-5 825 MHz) doit se conformer à la limite de p.i.r.e. spécifiée pour l'exploitation point à point et non point à point, selon le cas.

(iv) De plus, les utilisateurs devraient aussi être avisés que les utilisateurs de radars de haute puissance sont désignés utilisateurs principaux (c.-à-d., qu'ils ont la priorité) pour les bandes 5 250-5 350 MHz et 5 650-5 850 MHz et que ces radars pourraient causer du brouillage et/ou des dommages aux dispositifs LAN-EL.

### **Déclaration d'exposition aux radiations**

Cet équipement est conforme aux limites d'exposition aux rayonnements ISED établies pour un environnement non contrôlé. Cet équipement doit être installé et utilisé avec un minimum de 20 cm de distance entre la source de rayonnement et votre corps. Cet émetteur ne doit pas être coimplantés ou exploités conjointement avec une autre antenne ou émetteur.

### EU Declaration of Conformity

Hereby, SMART Technologies ULC declares that the radio equipment type Interactive Display **IDGX65-2**, **IDGX75-2**, **IDGX86-2** and the **PCM11** are in compliance with Directive 2014/53/EU.

The full text of the EU declaration of conformity is available at the following Internet address: [smarttech.com/compliance](https://www.smarttech.com/compliance)

### **Warning**

Operation of this equipment in a residential environment could cause radio interference.

The frequency band and the maximum transmitted power in EU are listed below:

Regulatory models: IDGX65-2, IDGX75-2, IDGX86-2

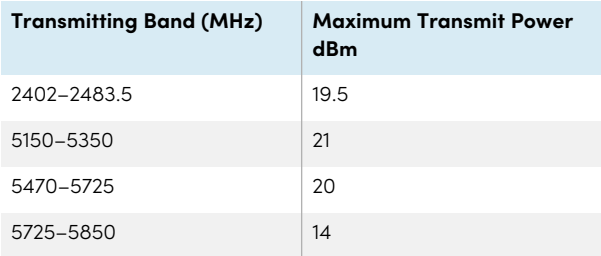

Regulatory model: PCM11

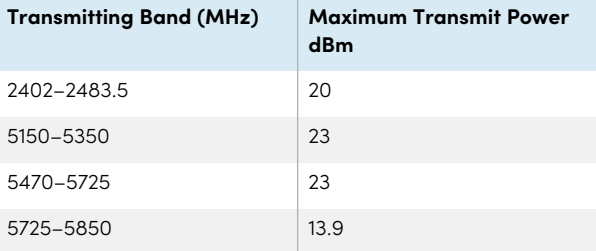

Restrictions in:

AT/BE/BG/CZ/DK/EE/FR/DE/IS/IE/IT/EL/ES/CY/LV/LI/LT/LU/ HU/MTNL/NO/PL/PT/RO/SI/SK/TR/FI/SE/CH/UK/HR – 5150MHz-5350MHZ is for indoor use only.

For optimal performance any support equipment connected to this device must be CE compliant.

### Hardware environmental compliance

SMART Technologies supports global efforts to ensure that electronic equipment is manufactured, sold, and disposed of in a safe and environmentally friendly manner.

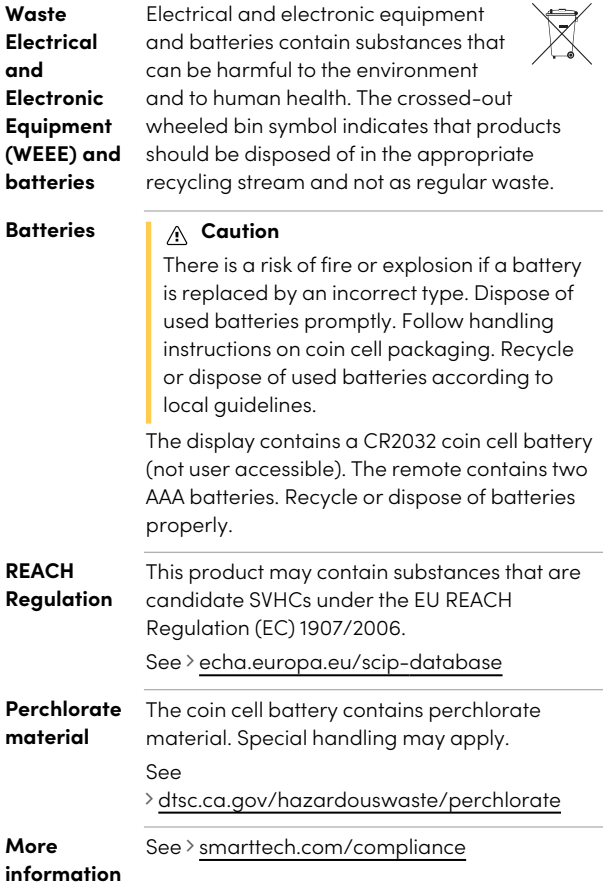

### **SMART Technologies**

[smarttech.com/support](https://www.smarttech.com/support)

[smarttech.com/contactsupport](https://www.smarttech.com/contactsupport)

docs.smarttech.com/kb/171903